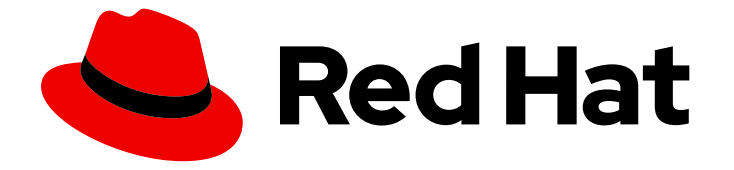

# Red Hat Hardware Certification 2024

## Red Hat Hardware Certification テストスイート ユーザーガイド

Red Hat Hardware Certification で使用する場合

Last Updated: 2024-05-14

Red Hat Hardware Certification 2024 Red Hat Hardware Certification テ ストスイートユーザーガイド

Red Hat Hardware Certification で使用する場合

### 法律上の通知

Copyright © 2024 Red Hat, Inc.

The text of and illustrations in this document are licensed by Red Hat under a Creative Commons Attribution–Share Alike 3.0 Unported license ("CC-BY-SA"). An explanation of CC-BY-SA is available at

http://creativecommons.org/licenses/by-sa/3.0/

. In accordance with CC-BY-SA, if you distribute this document or an adaptation of it, you must provide the URL for the original version.

Red Hat, as the licensor of this document, waives the right to enforce, and agrees not to assert, Section 4d of CC-BY-SA to the fullest extent permitted by applicable law.

Red Hat, Red Hat Enterprise Linux, the Shadowman logo, the Red Hat logo, JBoss, OpenShift, Fedora, the Infinity logo, and RHCE are trademarks of Red Hat, Inc., registered in the United States and other countries.

Linux ® is the registered trademark of Linus Torvalds in the United States and other countries.

Java ® is a registered trademark of Oracle and/or its affiliates.

XFS ® is a trademark of Silicon Graphics International Corp. or its subsidiaries in the United States and/or other countries.

MySQL<sup>®</sup> is a registered trademark of MySQL AB in the United States, the European Union and other countries.

Node.js ® is an official trademark of Joyent. Red Hat is not formally related to or endorsed by the official Joyent Node.js open source or commercial project.

The OpenStack ® Word Mark and OpenStack logo are either registered trademarks/service marks or trademarks/service marks of the OpenStack Foundation, in the United States and other countries and are used with the OpenStack Foundation's permission. We are not affiliated with, endorsed or sponsored by the OpenStack Foundation, or the OpenStack community.

All other trademarks are the property of their respective owners.

### 概要

Red Hat Hardware Certification テストスイートユーザーガイドでは、Red Hat Enterprise ソフト ウェアのハードウェアを認証するために必要な手順を説明しています。認証プロセス全体の概要、 認証環境の設定方法、認証されるシステムまたはコンポーネントのテスト方法、検証のために Red Hat に結果を提出する方法について説明しています。また、テスト方法や結果の評価など、背景と なる情報も記載されています。 バージョン 8.78 は、2024 年 4 月 16 日に更新されました。

## 目次

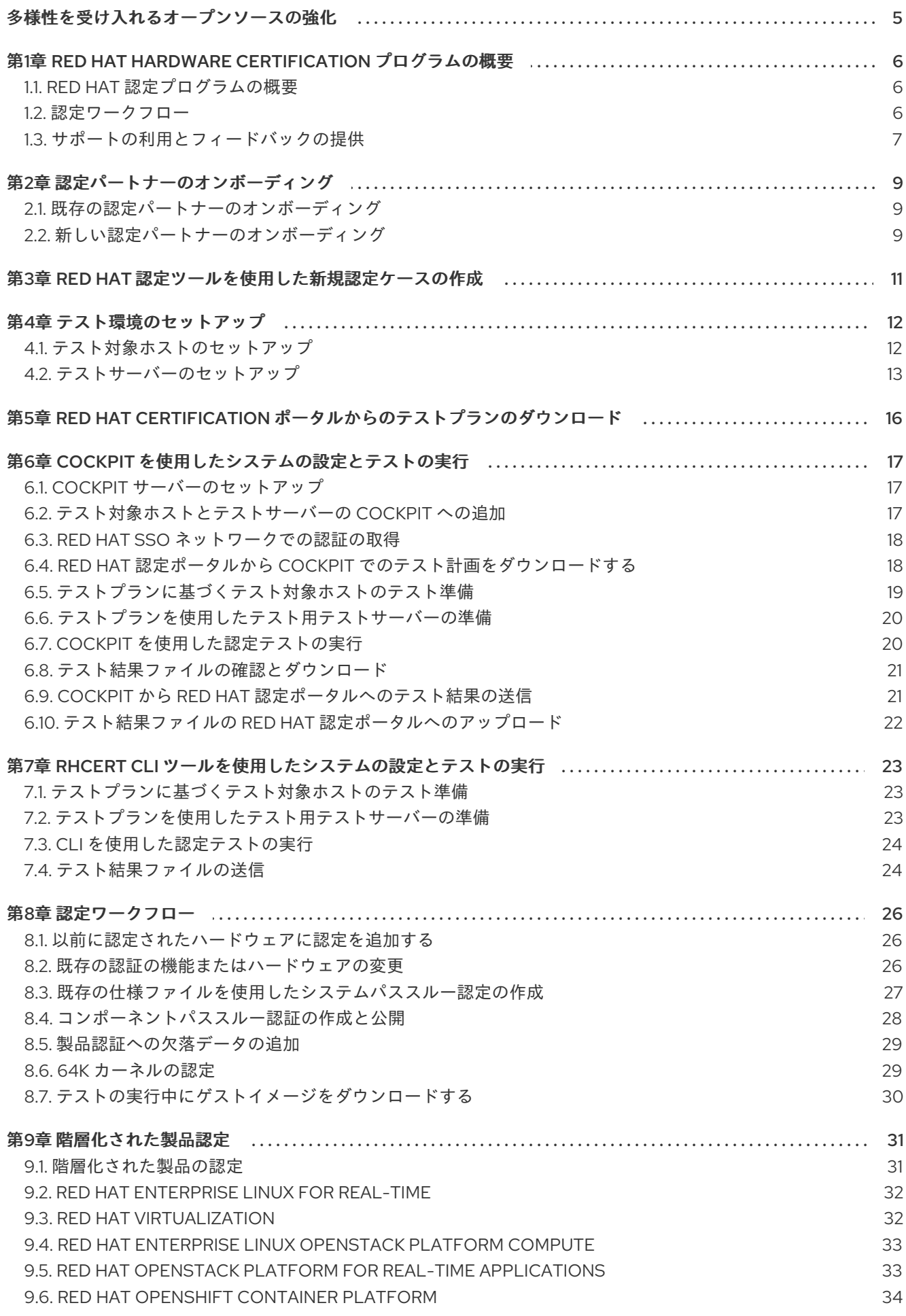

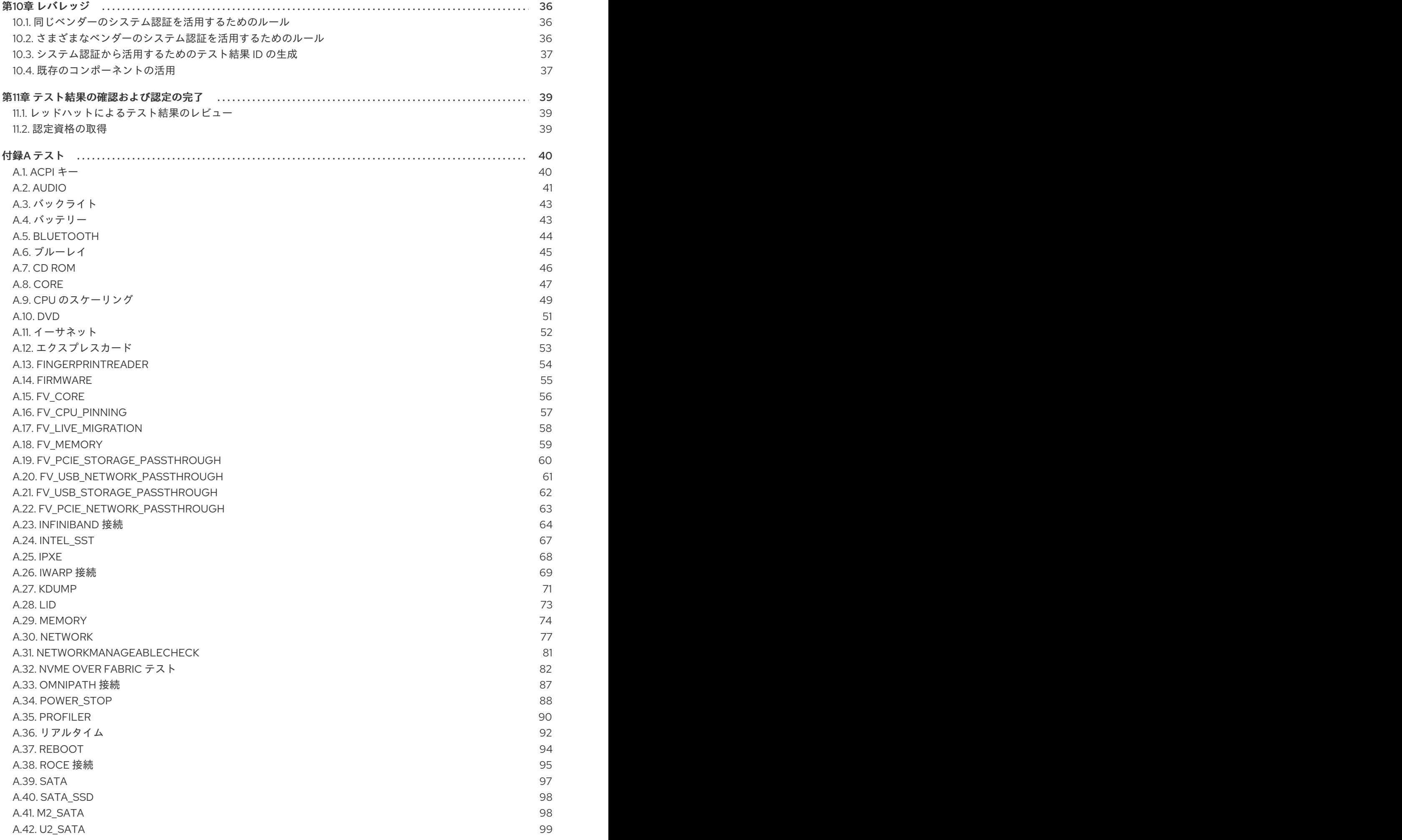

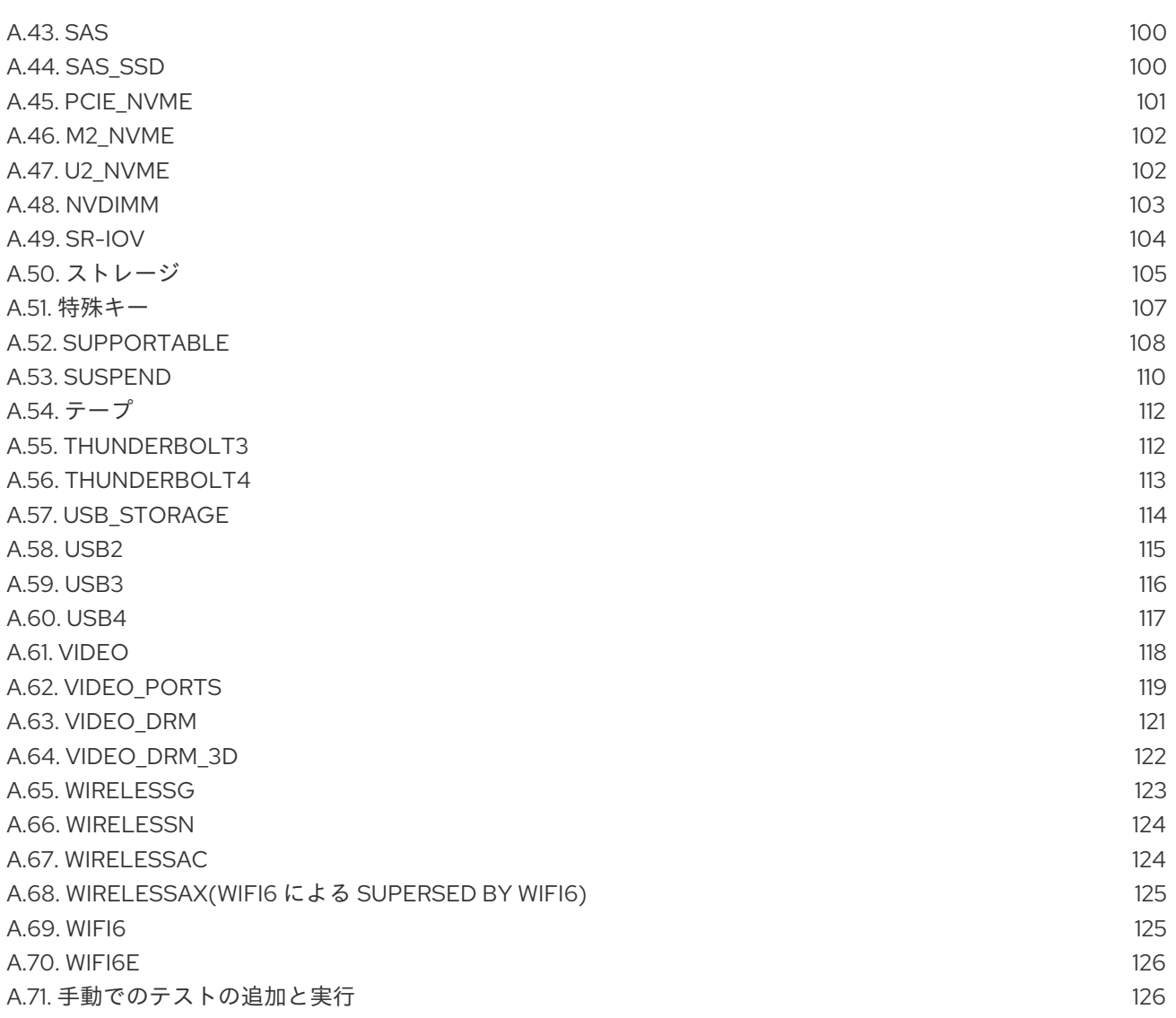

### 多様性を受け入れるオープンソースの強化

<span id="page-8-0"></span>Red Hat では、コード、ドキュメントにおける配慮に欠ける用語の置き換えに取り組んでいます。まず は、マスター (master)、スレーブ (slave)、ブラックリスト (blacklist)、ホワイトリスト (whitelist) の 4 つの用語の置き換えから始めます。この取り組みは膨大な作業を要するため、今後の複数のリリースで 段階的に用語の置き換えを実施して参ります。多様性を受け入れる用語に変更する取り組みの詳細 は、Red Hat CTO である Chris Wright [のメッセージ](https://www.redhat.com/en/blog/making-open-source-more-inclusive-eradicating-problematic-language) を参照してください。

### <span id="page-9-0"></span>第1章 RED HAT HARDWARE CERTIFICATION プログラムの概要

このガイドを使用して、会社のハードウェア製品が 1つ以上の Red Hat 製品を実行できることを証明し てください。

### <span id="page-9-1"></span>1.1. RED HAT 認定プログラムの概要

Red Hat 認定プログラムは、Red Hat のパートナー企業のハードウェアおよびソフトウェア製品と、 Red Hat Enterprise Linux、Red Hat OpenStack Platform、Red Hat Enterprise Linux for Real Time、お よび [ハードウェアプラットフォーム](https://connect.redhat.com/partner-with-us/hardware-certification-overview) 上のその他の Red Hat ソフトウェア製品との互換性を保証しま す。このプログラムは、次の 3 つの主な要素で構成されます。

- テストスイート: 認定を受けるハードウェアまたはソフトウェアアプリケーションのテストで構 成されます。
- Red Hat Certification Ecosystem ハードウェア、ソフトウェア、クラウド、およびサービス プロバイダーなどの認定製品を調べて見つけることができます。
- サポート: パートナーと Red Hat の間の共同サポート関係。

### <span id="page-9-2"></span>1.2. 認定ワークフロー

ハードウェア認定は、Red Hat Enterprise Linux、Red Hat OpenStack Platform Compute、および Red Hat Enterprise Linux for Real Time を実行するサーバー、デスクトップ、ワークステーション、ラップ トップ、および個々のコンポーネントのテストを対象としています。

#### 前提条件

- 1. Red Hat との認定関係を確立している。
- 2. パートナーの製品と、認定を受ける Red Hat 製品の組み合わせで設定されるテスト環境を構築 する。
- 3. この組み合わせが適切に機能することを確認するために、予備テストを実行する。
- 4. redhat-certification ツールをインストールしている。

#### 手順

- 1. Red Hat [Certification](https://rhcert.connect.redhat.com/#/home) ツールを使用して、特定のソフトウェアまたはハードウェアコンポーネ ントの認定リクエストを作成します。
- 2. Red Hat の認定チームは、認定ポリシーをハードウェア仕様に適用して、公式テストプランを 作成します。RHEL 8 および RHEL 9 のシステムまたはコンポーネントを認定するためのテスト 計画は、Red Hat に提出された特定されたコンポーネントとその仕様に基づいて公開されるテ ストと機能で構成されています。
- 3. 公式テストプランで指定されたテストを実行し、Red Hat [認定](https://rhcert.connect.redhat.com/#/home) ツールを使用して、その結果を 分析のために Red Hat [認定チーム](mailto:cert-ops@redhat.com) に送信します。
- 4. 認定チームがテスト結果を分析し、再テストが必要な場合はその旨を連絡します。
- 5. 認証される項目をカバーする代表的なハードウェアサンプルを Red Hat に提供してください。

6. すべてのテストで良好な結果が得られた場合は、認定が完了し、認定された製品が Red Hat

6. [すべてのテストで良好な結果が得られた場合は、認定が完了し、認定された製品が](https://catalog.redhat.com) Red Hat Ecosystem Catalog で利用できるようになります。

#### 関連情報

● Red Hat [ハードウェア認証の要件とポリシーの詳細は、](https://access.redhat.com/documentation/ja-jp/red_hat_hardware_certification/2024/html/red_hat_hardware_certification_program_policy_guide/index)Red Hat Hardware Certification プログ ラムポリシーガイド を参照してください。

### <span id="page-10-0"></span>1.3. サポートの利用とフィードバックの提供

割り当てられたエンジニアリングパートナーマネージャー、エンジニアリングアカウントマネー ジャー、またはテクニカルアカウントマネージャーである専任のサポートリソースをお持ちのパート ナー様は、他の Red Hat 製品のサポートを依頼する際に使用するのと同じツールを使用してサポート ケースを開くことができます。

専任のサポートリソースをお持ちでないパートナー様は、Red Hat [カスタマーポータル](https://access.redhat.com/support/cases/#/case/new++) を使用して、以 下のインスタンスでサポートケースを開くことができます。

- 問題を報告し、認定プロセスに関するヘルプを取得する
- 認定ツールセットおよびドキュメントのフィードバックおよび機能強化のリクエストを送信す る
- 製品/アプリケーションが認定されている Red Hat 製品に関するサポートを受けるRed Hat 製品 の支援を受けるには、認定固有の資格およびサブスクリプションとは別の、必要な製品の資格 およびサブスクリプションが必要です。

Red Hat カスタマーポータルインターフェイスを使用してサポートケースを作成するには、以下の手順 を実施します。

- 1. Red Hat [カスタマーポータル](https://connect.redhat.com/) にログインして、Red Hat アカウント認証情報を使用して Red Hat Connect for Technology Partners [やソフトウェアサブスクリプションなどの他の](http://connect.redhat.com/) Red Hat アセットにアクセスするのにも使用されます。
- 2. Red Hat カスタマーポータルのホームページで Open a Support Caseをクリックします。
- 3. サポートケースフォームには、以下の項目に注意して記入してください。
	- 製品フィールドから、以下の詳細に基づいて、製品/アプリケーションが認定されている RedHat 製品の名前を選択します。
		- Red Hat OpenStack Platform Certification では、Red Hat OpenStack Platformを選択 します。
		- o CCSP(Certified Cloud and Service Provider) 認証では、Red Hat Enterprise Linuxを選 択します。
		- o Red Hat Container Certification には、 Red Hat Enterprise Linuxを選択します。
		- o Red Hat Hardware Certification には、 Red Hat EnterpriseLinuxを選択します。
	- Product Version欄から、製品のバージョンを選択します。
	- Problem Statement フィールドに、以下の形式で、問題の説明/問題またはフィードバッ クを入力します。 **{Partner Certification} (The Issue/Problem or Feedback)**

7

**(The Issue/Problem or Feedback)** に、認定プロセス/Red Hat 製品の問題や、認定ツール セットまたはドキュメントに関するフィードバックを入力してください。

For example: {Partner Certification} Error occurred while submitting certification test results using the Red Hat Certification application.

[残りのフォームを、こちらの詳細を参考に記入してください。カスタマーポータルでサポートケースを](https://access.redhat.com/articles/38363) 開いて管理するにはどうすればいいですか?

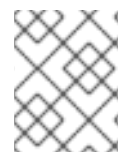

#### 注記

Red Hat では、Red Hat 認定エンジニアまたは同等の経験を有するユーザーが、認定プ ロセスを開始することを推奨しています。

### 第2章 認定パートナーのオンボーディング

<span id="page-12-0"></span>新しいパートナーの場合は、Red Hat カスタマーポータルを使用して新しいアカウントを作成します。 現在のパートナーの場合は、既存の Red Hat アカウントを使用して、製品の認定を受けるための Red Hat のオンボーディング手続きを行います。

<span id="page-12-1"></span>2.1. 既存の認定パートナーのオンボーディング

既存のパートナーは、以下を行うことができます。

- 1対多の EPM プログラムのメンバーで、EPM チームである程度の代表権を持っていますが、 ハードウェア認定については支援を受けていません。 OR
- ハードウェア認定要求に関する質問など、パートナーの管理に割り当てられた専用 EPM チーム メンバーを使用して、EPM チームによって完全に管理されるメンバーです。

#### 前提条件

既存の Red Hat アカウントがある。

#### 手順

- 1. Red Hat [カスタマーポータル](https://access.redhat.com/) にアクセスし、Log in をクリックします。
- 2. Red Hat ログインまたはメールアドレスを入力し、Next をクリックします。 次に、以下のオプションのいずれかを使用します。
	- a. 企業用シングルサインオンでログイン
	- b. Red Hat アカウントへのログイン
- 3. ヘッダーのメニューバーからアバターをクリックし、アカウントの詳細を表示します。
	- a. アカウント番号がアカウントに関連付けられている場合は、[certops](mailto:cert-ops@redhat.com) チーム に問い合わせ るか、Red Hat Hardware [Certification](https://connect.redhat.com/partner-with-us/contact-hardware-certification-program) Program フォーム を送信して、認定プロセスを続行 します。
	- b. [アカウント番号がアカウントに関連付けられていない場合は、まず](mailto:globalcustomerservice@redhat.com) Red Hat グローバルカ スタマーサービスチーム に連絡して、新しいアカウント番号の作成をリクエストしてくだ さい。 その後、[certops](mailto:cert-ops@redhat.com) チーム に問い合わせるか、Red Hat Hardware Certification Program フォーム [を送信して、認定プロセスを続行します。](https://connect.redhat.com/partner-with-us/contact-hardware-certification-program)

企業タイプのアカウントを作成していて、アカウント番号が必要な場合は、Red Hat グ

認定後、チームに連絡してください。

#### <span id="page-12-2"></span>2.2. 新しい認定パートナーのオンボーディング

新しい認定パートナーのオンボーディングでは、まず新しい Red Hat アカウントを作成します。

- 1. Red Hat [カスタマーポータル](https://access.redhat.com/) にアクセスし、Register をクリックします。
- 2. 以下の詳細を入力して、新しい Red Hat アカウントを作成します。
	- a. Account Type フィールドで Corporate を選択します。

[企業タイプのアカウントを作成していて、アカウント番号が必要な場合は、](mailto:globalcustomerservice@redhat.com)Red Hat グ ローバルカスタマーサービス チームにお問い合わせください。

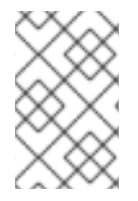

#### 注記

個人アカウントではなく、企業アカウントを必ず作成してください。この手順で作成し たアカウントは、認定リクエストを使用する際に Red Hat Ecosystem Catalog にサイン インするために使用します。

b. Red Hat のログインとパスワードを選択します。

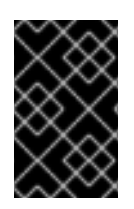

#### 重要

ログイン ID が複数のアカウントに関連付けられている場合は、ログイン時に問題が発生 する可能性があるため、連絡先メールアドレスをログイン ID として使用しないでくださ い。また、作成後にログイン ID を変更することはできません。

- c. Personal informationと Company informationを入力します。
- d. Create My Accountをクリックします。 新しい Red Hat アカウントが作成されます。
- 3. 利用できる場合は、エコシステムパートナー管理 (EPM) 担当者にお問い合わせください。 OR

認定プロセスを続行するには、[Certops](mailto:cert-ops@redhat.com) チーム にお問い合わせください。

OR

Red Hat Hardware [Certification](https://connect.redhat.com/partner-with-us/contact-hardware-certification-program) Program フォーム に記入して、送信します。フォームを送信 すると、certops チームがユーザーに連絡し、ハードウェア認定プロセスの続行を支援しま す。

### <span id="page-14-1"></span><span id="page-14-0"></span>第3章 RED HAT 認定ツールを使用した新規認定ケースの作成

パートナーは、Red Hat 認定ツールで新しい認定ケースを作成し、認定プロセスを開始できます。この タスクを完了すると、Red Hat はユーザーが指定した製品仕様に基づいてテストプランを準備します。

#### 前提条件

- Red Hat と認定関係を確立している。
- ユーザーログイン認証情報がある。
- ユーザーログインにベンダーと製品がリンクされている。

#### 手順

- 1. Red Hat [Certification](https://rhcert.connect.redhat.com/#/home) ポータル にログインします。
- 2. ホームページで、Open Certificationをクリックします。 Open a New Certification Caseダイアログボックスが開きます。
- 3. Next をクリックします。
- 4. Partner および Product リストからオプションを選択します。 該当製品が表示されない場合は、Product フィールドに名前を入力して作成します。その後、 それを選択します。
- 5. What kind of product is this?セクションで、製品に該当するチェックボックスを選択します。 製品によっては、複数のエコシステムに適合している可能性があります。
- 6. Next をクリックします。
- 7. Make を入力します。 Model は、以前に入力した情報に基づいて表示されます。
- 8. Which category best describes your product?で該当するチェックボックスを選択します。
- 9. オプション: Product URL、Support URL、および Specification URL を入力します。
- 10. Next をクリックします。 入力に基づいて、Partner Product リストに新しい製品が作成されます。
- 11. Red Hat Certificationの一覧からオプションを選択し、Next をクリックします。
- 12. 入力した情報を確認し、Next をクリックします。

#### 検証

製品の新しい認定ケースが正常に作成されると、メッセージが表示されます。

#### 次のステップ

Red Hat が製品のテスト計画を作成中に、[テスト環境をセットアップして、](#page-16-1) テスト実行用のシステムを 準備してください。

### 第4章 テスト環境のセットアップ

<span id="page-15-0"></span>テストを実行できるテスト環境を設定します。

テスト環境は、少なくとも 2 つのシステムで設定されます。

- システム 1: [テスト対象ホスト](#page-15-1) (HUT) として機能する
- システム 2: [テストサーバーとして機能する](#page-17-0)

#### <span id="page-15-1"></span>4.1. テスト対象ホストのセットアップ

認定を必要とする製品がインストールまたは設定されているシステムは、テスト対象ホスト (HUT) と 呼ばれます。

#### 前提条件

● HUT に、RHEL バージョン 8 または 9 がインストールされている。利便性のために、Red Hat は HUT のオペレーティングシステムをインストールするための [キックスタートファイル](https://rhcert.connect.redhat.com/#/kickstart) を提 供しています。インストールプロセスを開始する前に、お使いのシステムに適したファイルに 記載されている指示に従ってください。

#### 注記

Red Hat Hardware Certification を取得するには、ハードウェア認定の対象となる Red Hat Enterprise Linux バージョンの一般公開 (GA) カーネルを使用する必要があります。

RHEL をインストールするときは、ブート ISO イメージではなく、バイナリー DVD オフ ラインインストールイメージをダウンロードして使用してください。ブート ISO イメー ジにはネットワーク接続が必要で、必要な GA カーネルの代わりに現在のカーネルが自 動的にインストールされます。

インストールプロセス中にシステムを Red Hat Subscription Management (RHSM) に登 録しないでください。インストールプロセスが完了した後でのみ、システムを RHSM に 登録してください。

#### 手順

1. Red Hat Certificationリポジトリーを設定します。 RHN の認証情報を使用して、Red Hat Subscription Management でシステムを登録します。

# subscription-manager register

2. お使いのシステムで利用可能なサブスクリプションのリストを表示します。

# subscription-manager list --available\*

- 3. Red Hat Certification (RHEL Server 用) リポジトリーを提供するサブスクリプションを検索 し、サブスクリプションとそのプール ID を書き留めます。
- 4. システムにサブスクリプションを割り当てます。pool ID をサブスクリプションのプール ID に 置き換えます。

# subscription-manager attach --pool=<pool\_ID>

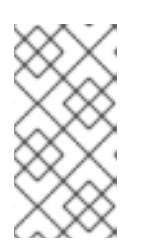

<span id="page-16-1"></span> $\overline{a}$ 

#### 注記

Simple content access for Red Hat Subscription Managementオプションを有 効にすると、サブスクリプションをシステムにアタッチする必要はありません。 詳細は、How do I enable Simple Content Access for Red Hat Subscription Management? [を参照してください。](https://access.redhat.com/articles/simple-content-access#how-do-i-enable-simple-content-access-for-red-hat-subscription-management-2)

- 5. Red Hat Certification チャネルにサブスクライブします。
	- RHEL 8 の場合:

# subscription-manager repos --enable=cert-1-for-rhel-8-\_<HOSTTYPE>\_-rpms

HOSTTYPE をシステムアーキテクチャーに置き換えます。システムアーキテクチャーを確 認するには、以下を実行します。

uname -m

以下に例を示します。

# subscription-manager repos --enable=cert-1-for-rhel-8-x86\_64-rpms

● RHEL 9 の場合:

# subscription-manager repos --enable=cert-1-for-rhel-9-\_<HOSTTYPE>\_-rpms

HOSTTYPE をシステムアーキテクチャーに置き換えます。システムアーキテクチャーを確 認するには、以下を実行します。

uname -m

以下に例を示します。

# subscription-manager repos --enable=cert-1-for-rhel-9-x86\_64-rpms

6. ハードウェアテストスイートパッケージをインストールします。

# yum install redhat-certification-hardware

### <span id="page-16-0"></span>4.2. テストサーバーのセットアップ

テスト対象ホスト (HUT) で実行している一部のテストは、2 番目のシステムも合格する必要がありま す。この 2 番目のシステムは、テストサーバーと呼ばれます。

合格するために、帯域幅を確認し、あるシステムから別のシステムにデータを転送するテストがその例 です。

#### 前提条件

テストサーバーに、RHEL バージョン 8 または 9 がインストールされている。Red Hat では HUT のオペレーティングシステムをインストールするための [キックスタートファイル](https://rhcert.connect.redhat.com/#/kickstart) を提供

<span id="page-17-0"></span>していますが、このファイルを使用してテストサーバーをインストールすることもできます。 インストールプロセスを開始する前に、お使いのシステムに適したファイルに記載されている 指示に従ってください。

#### 手順

1. Red Hat Certificationリポジトリーを設定します。 RHN の認証情報を使用して、Red Hat Subscription Management でシステムを登録します。

# subscription-manager register

2. お使いのシステムで利用可能なサブスクリプションのリストを表示します。

# subscription-manager list --available\*

- 3. Red Hat Certification (RHEL Server 用) リポジトリーを提供するサブスクリプションを検索 し、サブスクリプションとそのプール ID を書き留めます。
- 4. システムにサブスクリプションを割り当てます。pool\_ID をサブスクリプションのプール ID に 置き換えます。

# subscription-manager attach --pool=<pool\_ID>

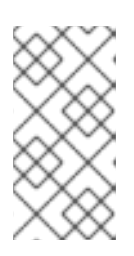

#### 注記

Simple content access for Red Hat Subscription Managementオプションを有 効にすると、サブスクリプションをシステムにアタッチする必要はありません。 詳細は、How do I enable Simple Content Access for Red Hat Subscription Management? [を参照してください。](https://access.redhat.com/articles/simple-content-access#how-do-i-enable-simple-content-access-for-red-hat-subscription-management-2)

- 5. Red Hat Certification チャネルにサブスクライブします。
	- RHEL 8 の場合:

# subscription-manager repos --enable=cert-1-for-rhel-8-**<HOSTTYPE>**-rpms

HOSTTYPE をシステムアーキテクチャーに置き換えます。システムアーキテクチャーを確 認するには、以下を実行します。

uname -m

以下に例を示します。

# subscription-manager repos --enable=cert-1-for-rhel-8-x86\_64-rpms

● RHEL 9 の場合:

# subscription-manager repos --enable=cert-1-for-rhel-9-**<HOSTTYPE>**-rpms

HOSTTYPE をシステムアーキテクチャーに置き換えます。システムアーキテクチャーを確 認するには、以下を実行します。

uname -m

以下に例を示します。

# subscription-manager repos --enable=cert-1-for-rhel-9-x86\_64-rpms

6. ハードウェアテストスイートパッケージをインストールします。

#yum install redhat-certification-hardware

### 次のステップ

[Downloading](#page-19-1) the test plan from Red Hat Certification portal を参照してください。

## <span id="page-19-1"></span><span id="page-19-0"></span>第5章 RED HAT CERTIFICATION ポータルからのテストプランの ダウンロード

#### 手順

- 1. Red Hat [Certification](https://rhcert.connect.redhat.com/#/home) ポータル にログインします。
- 2. 製品認定に関連するケース番号を検索してコピーします。
- 3. Cases をクリックし、製品ケース番号を入力します。
- 4. オプション: テスト実行中にテストされるコンポーネントをリストするには、Test Plans をク リックします。
- 5. Download Test Planをクリックします。

### 次のステップ

Cockpit [を使用してテストを実行する予定の場合、](#page-22-1)Configuring the systems and running tests by using Cockpit を参照してください。

CLI を使用してテストを実行する予定の場合は、CLI [を使用したシステムの設定とテストの実行](#page-27-2) を参照 してください。

### <span id="page-20-0"></span>第6章 COCKPIT を使用したシステムの設定とテストの実行

認定プロセスを完了するには、Cockpit を設定し、テスト対象ホスト (HUT) とテストサーバーを準備 し、テストを実行して、テスト結果を取得する必要があります。

### <span id="page-20-1"></span>6.1. COCKPIT サーバーのセットアップ

[Cockpit](https://www.redhat.com/sysadmin/intro-cockpit) は、ユーザーフレンドリーな Web ベースのインターフェイスからシステムの設定を変更した り、システムのリソースを監視したりできる RHEL ツールです。

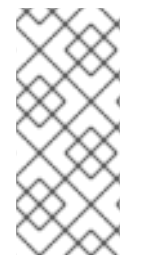

### 注記

- Cockpit は、テスト対象ホストやテストサーバーとは別の新しいシステムにセッ トアップする必要があります。
- Cockpit がテスト対象ホストとテストサーバーの両方にアクセスできることを確 認してください。

Cockpit [のインストールと設定の詳細は、](https://access.redhat.com/documentation/ja-jp/red_hat_enterprise_linux/9/html/managing_systems_using_the_rhel_9_web_console/getting-started-with-the-rhel-9-web-console_system-management-using-the-rhel-9-web-console#doc-wrapper)RHEL 8 の RHEL Web [コンソールの使用、](https://access.redhat.com/documentation/ja-jp/red_hat_enterprise_linux/8/html/managing_systems_using_the_rhel_8_web_console/getting-started-with-the-rhel-8-web-console_system-management-using-the-rhel-8-web-console#doc-wrapper)RHEL 9 の RHEL Web コンソールの使用、および [Introducing](https://cockpit-project.org) Cockpit を参照してください。

#### 前提条件

- Cockpit サーバーに RHEL バージョン 8 または 9 がインストールされている。
- システムに Cockpit プラグインがインストールされている。
- Cockpit サービスが有効になっている。

#### 手順

- 1. Cockpit をインストールしたシステムにログインします。
- 2. Red Hat 認定チームが指定する Cockpit RPM をインストールします。

# yum install redhat-certification-cockpit

Cockpit はポート 9090 で実行する必要があります。

### <span id="page-20-2"></span>6.2. テスト対象ホストとテストサーバーの COCKPIT への追加

テスト対象ホスト (HUT) とテストサーバーを Cockpit に追加すると、2 つのシステムがパスワードレス SSH を使用して通信できるようになります。

1. ブラウザーに http://<Cockpit\_system\_IP>:9090/ を入力し、Cockpit Web アプリケーション

この手順を繰り返して、両方のシステムを1つずつ追加します。

#### 前提条件

● テスト対象ホストとテストサーバーの IP アドレスまたはホスト名がある。

#### 手順

- 1. ブラウザーに http://<Cockpit\_system\_IP>:9090/ を入力し、Cockpit Web アプリケーション を起動します。
- 2. ユーザー名とパスワードを入力し、Login をクリックします。
- 3. ログインしている cockpit ユーザー名の下矢印をクリックし、Add new host をクリックしま す。 ダイアログボックスが表示されます。
- 4. Host フィールドに、システムの IP アドレスまたはホスト名を入力します。
- 5. User name フィールドに、このシステムに割り当てる名前を入力します。
- 6. オプション: 追加されたホストに対して、事前定義された色を選択するか、任意の新しい色を選 択します。
- 7. Add をクリックします。
- 8. Accept key and connectをクリックして、パスワードなしの SSH で Cockpit がシステムと通 信できるようにします。
- 9. Password を入力します。
- 10. Authorize SSH Keyチェックボックスを選択します。
- 11. Log in をクリックします。

#### 検証

左側のパネルで Tools →Red Hat Certificationをクリックし、追加したシステムが右側の Hosts セク ションに表示されていることを確認します。

#### <span id="page-21-0"></span>6.3. RED HAT SSO ネットワークでの認証の取得

#### 手順

- 1. ブラウザーのアドレスバーに [http://<Cockpit\\_system\\_IP>:9090/](http://:9090/) を入力し、Cockpit Web ア プリケーションを起動します。
- 2. ユーザー名とパスワードを入力し、Login をクリックします。
- 3. 左側のパネルで Tools **→** Red Hat Certificationを選択します。
- 4. Cockpit ホームページで、Authorize をクリックして、Red Hat システムとの接続を確立しま す。 Red Hat アカウントにログイン ページが表示されます。
- 5. 認証情報を入力し、Next をクリックします。 rhcert-cwe へのアクセスの許可 ページが表示されます。
- 6. Grant accessをクリックします。確認メッセージに、デバイスへのログインの成功が表示され ます。これで、Cockpit Web アプリケーションに接続されました。

### <span id="page-21-1"></span>6.4. RED HAT 認定ポータルから COCKPIT でのテスト計画をダウンロード する

#### <span id="page-22-2"></span><span id="page-22-1"></span>権限のないユーザーまたはアクセスが制限されているユーザーの場合:

テスト計画をダウンロードするには、Red Hat [認定ポータルからのテスト計画のダウンロード](#page-19-1) を参照してください。

#### 許可されたユーザーの場合:

#### 手順

- 1. ブラウザーのアドレスバーに [http://<Cockpit\\_system\\_IP>:9090/](http://:9090/) を入力し、Cockpit Web ア プリケーションを起動します。
- 2. ユーザー名とパスワードを入力し、Login をクリックします。
- 3. 左側のパネルで Tools **→** Red Hat Certificationを選択します。
- 4. Test Plans タブをクリックします。最近の認定サポートケース のリストが表示されます。
- 5. Download Test Planをクリックします。テスト計画が正常に追加されたことを確認するメッ セージが表示されます。
- 6. ダウンロードしたテスト計画は、テスト計画ファイル セクションの ファイル名 の下にリスト されます。

### <span id="page-22-0"></span>6.5. テストプランに基づくテスト対象ホストのテスト準備

テスト対象ホストをプロビジョニングすると、Cockpit とのパスワードなしの SSH 通信のセットアッ プ、認定タイプに基づくシステムへの必要なパッケージのインストール、実行する最終テストプラン (Red Hat が提供するテストプランとシステム要件を検出して生成したテストの両方から取得した一般 的なテストのリスト) の作成など、多くの処理が実行されます。

たとえば、テストプランがハードウェア製品の認定用に設計されている場合は、必要なハードウェア パッケージがインストールされます。

#### 前提条件

● Red Hat [が提供するテスト計画をダウンロードしている。](#page-22-2)

#### 手順

- 1. ブラウザーのアドレスバーに http://<Cockpit\_system\_IP>:9090/ を入力し、Cockpit Web ア プリケーションを起動します。
- 2. ユーザー名とパスワードを入力し、Login をクリックします。
- 3. 左側のパネルで Tools →Red Hat Certificationを選択します。
- 4. Hosts タブをクリックしてから、テストを実行するテスト対象ホストをクリックします。
- 5. Provision をクリックします。 ダイアログボックスが表示されます。
	- a. Upload をクリックして、新しいテストプランの .xml ファイルを選択します。Next をク リックします。アップロードに成功したというメッセージが表示されます。 必要に応じて、以前にアップロードしたテストプランを再利用する場合は、もう一度選択 して再アップロードします。

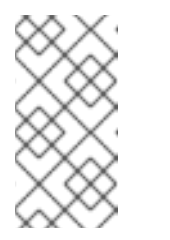

注記

認定プロセス中に、進行中の製品認定のために再設計されたテストプランを 受け取った場合は、前のステップに従ってアップロードできます。ただし、 続行する前に、Terminal タブで **rhcert-clean all** を実行する必要がありま す。

- b. Role フィールドで、Host under test を選択し、Submit をクリックします。
- c. デフォルトでは、ファイルはパス **/var/rhcert/plans/<testplanfile.xml>** にアップロードさ れます。

### <span id="page-23-0"></span>6.6. テストプランを使用したテスト用テストサーバーの準備

Provision Host コマンドを実行すると、rhcertd サービスが有効になり、起動します。このサービスは、 ネットワークテスト用の iperf や kdump テストで使用される nfs マウントポイントなど、テストサー バーのテストスイートで指定されたサービスを設定します。

#### 前提条件

● Red Hat [が提供するテスト計画をダウンロードしている。](#page-22-2)

#### 手順

- 1. ブラウザーのアドレスバーに http://<Cockpit\_system\_IP>:9090/ を入力し、Cockpit Web ア プリケーションを起動します。
- 2. ユーザー名とパスワードを入力し、Login をクリックします。
- 3. 左側のパネルで Tools →Red Hat Certificationを選択します。
- 4. Hosts タブをクリックしてから、テストを実行するテスト対象ホストをクリックします。
- 5. Provision をクリックします。 ダイアログボックスが表示されます。
	- a. Upload をクリックして、新しいテストプランの .xml ファイルを選択します。Next をク リックします。アップロードに成功したというメッセージが表示されます。 必要に応じて、以前にアップロードしたテストプランを再利用する場合は、もう一度選択 して再アップロードします。

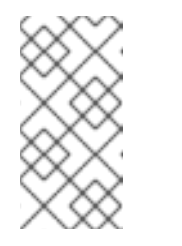

#### 注記

認定プロセス中に、進行中の製品認定のために再設計されたテストプランを 受け取った場合は、前のステップに従ってアップロードできます。ただし、 続行する前に、Terminal タブで **rhcert-clean all** を実行する必要がありま す。

b. Role フィールドで Test serverを選択し、Submit をクリックします。デフォルトでは、 ファイルは **/var/rhcert/plans/<testplanfile.xml>** パスにアップロードされます。

<span id="page-23-1"></span>6.7. COCKPIT を使用した認定テストの実行

#### 前提条件

- [テスト対象ホストの準備が完了している。](#page-22-0)
- [テストサーバーの準備が完了している](#page-23-0)。

#### 手順

- 1. ブラウザーのアドレスバーに http://<Cockpit\_system\_IP>:9090/ を入力し、Cockpit Web ア プリケーションを起動します。
- 2. ユーザー名とパスワードを入力し、Login をクリックします。
- 3. 左側のパネルで Tools →Red Hat Certificationを選択します。
- 4. Hosts タブをクリックし、テストを実行するホストをクリックします。
- 5. Terminal タブをクリックして、Run を選択します。 アップロードされたテストプランに基づいた推奨テストのリストが表示されます。実行する最 終的なテストプランは、Red Hat が提供するテストプランと、システム要件を検出して生成し たテストの両方から取得した一般的なテストのリストです。
- 6. プロンプトが表示されたら、**yes** または **no** を入力して、各テストを実行するかどうかを選択し ます。 **select** を入力して、リストから特定のテストを実行することもできます。

#### <span id="page-24-0"></span>6.8. テスト結果ファイルの確認とダウンロード

#### 手順

- 1. ブラウザーのアドレスバーに http://<Cockpit\_system\_IP>:9090/ を入力し、Cockpit Web ア プリケーションを起動します。
- 2. ユーザー名とパスワードを入力し、Login をクリックします。
- 3. 左側のパネルで Tools →Red Hat Certificationを選択します。
- 4. Result Files タブをクリックして、生成されたテスト結果を表示します。
	- a. オプション: Preview をクリックして、各テストの結果を表示します。
	- b. 結果ファイルの横にある Download をクリックします。デフォルトでは、結果ファイルは **/var/rhcert/save/hostname-date-time.xml** として保存されます。

#### <span id="page-24-1"></span>6.9. COCKPIT から RED HAT 認定ポータルへのテスト結果の送信

#### 手順

- 1. ブラウザーのアドレスバーに [http://<Cockpit\\_system\\_IP>:9090/](http://:9090/) を入力し、Cockpit Web ア プリケーションを起動します。
- 2. ユーザー名とパスワードを入力し、Login をクリックします。
- 3. 左側のパネルで Tools **→** Red Hat Certificationを選択します。
- 4. Result Files タブをクリックし、表示されたリストからケース番号を選択します。
	- a. 許可されたユーザーの場合は、Submit をクリックします。テスト結果ファイルのアップ ロードが成功したことを確認するメッセージが表示されます。
	- b. [権限のないユーザーには、実行されたテスト計画の結果ファイルの](#page-25-0) Red Hat 認定ポータル へのアップロード を参照してください。

実行されたテスト計画のテスト結果ファイルは、Red Hat 認定ポータルにアップロードされます。

### <span id="page-25-0"></span>6.10. テスト結果ファイルの RED HAT 認定ポータルへのアップロード

Red Hat 認定ツールを使用して、実行されたテスト計画のテスト結果ファイルを Red Hat Certification チームに送信します。

#### 前提条件

● Cockpit または HUT からテスト結果ファイルをダウンロードしている。

#### 手順

- 1. Red Hat [Certification](https://rhcert.connect.redhat.com/#/home) Tool にログインします。
- 2. ホームページで、検索バーに製品のケース番号を入力します。 表示されるリストからケース番号を選択します。
- 3. Summary タブの Files セクションで、Upload をクリックします。

#### 次のステップ

Red Hat [は、送信された結果ファイルを確認し、次のステップを提案します。詳細は、](https://rhcert.connect.redhat.com/#/home)Red Hat Certification Tool にアクセスしてください。

### <span id="page-26-0"></span>第7章 RHCERT CLI ツールを使用したシステムの設定とテストの実 行

CLI を使用して認証プロセスを完了するには、テスト対象ホスト (HUT) とテストサーバーを準備し、テ ストを実行して、テスト結果を取得する必要があります。

### <span id="page-26-1"></span>7.1. テストプランに基づくテスト対象ホストのテスト準備

プロビジョニングコマンドを実行すると、テストサーバーとのパスワードなしの SSH 通信のセット アップ、認定タイプに基づくシステムへの必要なパッケージのインストール、実行する最終テストプラ ン (Red Hat が提供するテストプランとシステム要件を検出して生成したテストの両方から取得した一 般的なテストのリスト) の作成など、多くの処理が実行されます。

たとえば、テストプランがハードウェア製品の認定用に設計されている場合は、必要なハードウェア パッケージがインストールされます。

#### 前提条件

● テストサーバーのホスト名または IP アドレスがある。

#### 手順

- 1. いずれかの方法でプロビジョニングコマンドを実行します。テスト計画はシステムに自動的に ダウンロードされます。
	- すでにテスト計画をダウンロードしている場合:

# rhcert-provision <path\_to\_test\_plan\_document>

<path\_to\_test\_plan\_document> を、システムに保存されているテストプランファイルに置 き換えます。

画面上の指示に従ってください。

テスト計画をダウンロードしていない場合は、以下を実行します。

# rhcert-provision

画面上の指示に従い、プロンプトが表示されたら 認定 ID を入力します。

2. プロンプトが表示されたら、パスワードなしの SSH を設定するために、テストサーバーのホス ト名または IP アドレスを指定します。新しいシステムを初めて追加するときにのみプロンプト が表示されます。

### <span id="page-26-2"></span>7.2. テストプランを使用したテスト用テストサーバーの準備

Provision コマンドを実行すると、**rhcertd** サービスが有効になり、起動します。このサービスは、ネッ トワークテスト用の iperf や kdump テストで使用される nfs マウントポイントなど、テストサーバーの テストスイートで指定されたサービスを設定します。

#### 前提条件

● テスト対象ホストのホスト名と IP アドレスがある。

#### <span id="page-27-2"></span>手順

1. 追加するシステムに test server ロールを定義して provision コマンドを実行します。 これは、テストサーバーのプロビジョニングにのみ必要です。

# rhcert-provision --role test-server **<path\_to\_test\_plan\_document>**

<path\_to\_test\_plan\_document> を、システムに保存されているテストプランファイルに置き換 えます。

<span id="page-27-0"></span>7.3. CLI を使用した認定テストの実行

#### 手順

1. 以下のコマンドを実行します。

# rhcert-run

2. プロンプトが表示されたら、**yes** または **no** を入力して、各テストを実行するかどうかを選択し ます。

**select** を入力して、リストから特定のテストを実行することもできます。

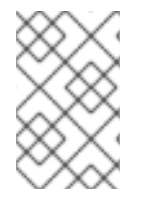

#### 注記

テスト再起動後、**rhcert** がバックグラウンドで実行され、イメージが検証されます。**tail -f /var/log/rhcert/RedHatCertDaemon.log** を使用して、検証の現在の進行状況とステー タスを確認します。

### <span id="page-27-1"></span>7.4. テスト結果ファイルの送信

#### 手順

1. ログインして、デバイスを認証します。

注記

テスト結果ファイルを送信するには、ログインが必要です。

# rhcert-cli login

- a. 生成された URL を新しいブラウザーウィンドウまたはタブで開きます。
- b. ログインとパスワードを入力し、Log in をクリックします。
- c. Grant accessをクリックします。 デバイスのログイン成功メッセージが表示されます。
- d. ターミナルに戻り、Please confirm once you grant accessに **yes** と入力します。
- 2. 結果ファイルを送信します。

# rhcert-submit

プロンプトが表示されたら、認定 ID を入力します。

### 第8章 認定ワークフロー

#### <span id="page-29-1"></span><span id="page-29-0"></span>8.1. 以前に認定されたハードウェアに認定を追加する

このプロセスを使用して、以前の RHEL バージョンのハードウェア認定プロセスをすでに完了している システムまたはコンポーネント、または現在認定されているシステムまたはコンポーネントの新しい認 定リクエストを作成します。

#### 手順

- 1. Red Hat [Certification](https://rhcert.connect.redhat.com/#/home) ポータル にログインします。
- 2. New Certification をクリックします。
- 3. 認定する Red Hat 製品、バージョン、およびプラットフォームを選択します。Next をクリッ クします。
- 4. ベンダー、メーカー、すでに認定された製品の名称をドロップダウンリストから選択しま す。Next をクリックします。

リクエストが作成されたら、レビューチームが公式のテスト計画を作成するときに、レビューチームか らの質問のリクエストを監視します。

### <span id="page-29-2"></span>8.2. 既存の認証の機能またはハードウェアの変更

既存の認定にハードウェアや機能を追加するための補助認定を申請します。

テストが行われなかった、あるいはテストが失敗したなどの理由で、以前に認定されなかった機能につ いては、補助認定を要求することができます。追加機能が認定された後、Red Hat はその機能を認定カ タログに追加します。

#### 手順

- 1. Red Hat [Certification](https://rhcert.connect.redhat.com/#/home) ポータル にログインします。
- 2. 既存のハードウェア認定をクリックします。
- 3. 製品をクリックします。
- 4. 商品詳細をクリックします。
- 5. AttachmentフィールドでBrowse"をクリックして、新規追加コンポーネントの仕様書ファイル を添付します。これは仕様ですかを選択する。 Red Hat の認定チームは、ハードウェア認定に補助コンポーネントを追加します。
- 6. 補助認定を作成します。既存のハードウェア認定で補助コンポーネントが表示されるのを待つ 必要はありません。
	- a. ハードウェア認定ページに移動します。
	- b. Certification セクションをクリックします。
	- c. Related Certification タブをクリックし、Supplemental Certification セクションに移動 します。

d. New Certification をクリックし、新しい補助認定を作成します。 Red Hat の認定チームは、補助認定にテストプランを追加します。

7. 認定テストを実行します。新しいテストプランを待つ必要はありません。

#### <span id="page-30-0"></span>8.3. 既存の仕様ファイルを使用したシステムパススルー認定の作成

システムパススルー認定では、認定済みシステムのコピーが作成され、別のベンダー名、別のメー カー、または別のモデルの下にリストされます。

パススルーは、ベンダーが自社のシステムをパートナーに販売し、パートナーがブランドを変更する場 合、またはベンダーが 2 つ以上の (1 つのシステムが別のシステムのスーパーセットである) システムを 販売する場合に使用されます。

#### 手順

- 1. Red Hat [Certification](https://rhcert.connect.redhat.com/#/home) ポータル にログインします。
- 2. 既存のハードウェア認定をクリックします。
- 3. Related Certification をクリックします。
- 4. Add Related Certificationをクリックし、Pass-through を選択します。
- 5. 適切な製品を選んでください。
	- 製品がすでに作成されている場合は、その製品を選択します。
	- 製品がリストにない場合は、新規の製品として作成します。
- 6. New Certification をクリックして、新しいパススルー認定を作成します。

Red Hat の認定チームがハードウェアの仕様を確認し、新しいシステム.認定を公開します。新しい認定 が公開された後、パートナーはそれをパススルー認定として参照できます。

8.3.1. 既存のシステム認証を新しいエントリーにコピーする

#### 手順

- 1. パススルー認定を作成するには、Red Hat certificationWeb ユーザーインターフェイスに移動 し、認定されている既存のハードウェアシステム認定をクリックします。Certification セク ションをクリックします。Related Certification タブで、Related Certification セクションに 移動し、New Certification ボタンをクリックします。
- 2. Vendor フィールドでは、パススルーが必要な製品のベンダーを選択します。Make フィールド で、パススルーが必要な Make を選択します。
- 3. Create ボタンをクリックします。これにより、パススルーシステムの仕様書と、生成された仕 様書に対するパススルー認証の作成依頼が発生します。

オリジナルシステムの仕様とパススルーシステムの仕様が同一または相違点がない場合は、追加のテス トは必要ありません。差異が発見された場合、Red Hat 認定チームは、その差異を説明するために何を すべきかをお客様と話し合います。

8.3.2. 既存の仕様ファイルを使用したシステムパススルー認定の作成

#### 手順

- 1. Red Hat certificationWeb ユーザーインターフェイスに移動し、認証されている既存のハード ウェアシステム認証をクリックします。Certification セクションをクリックします。
- 2. Related Certification タブで Pass through Certificationセクションに移動し、作成されたパ ススルー仕様ファイルを選択します。

これにより、同じ仕様のエントリーを使用して 2 つ目のパススルー認定が作成されます。

### <span id="page-31-0"></span>8.4. コンポーネントパススルー認証の作成と公開

コンポーネントパススルー認証は、基本的に、認証されたコンポーネントのコピーを作成し、別のベン ダー名、別のメーカー、または別のモデルでリストします。このタイプのパススルーは、システムベン ダーが、コンポーネントベンダーによってすでに認定されているコンポーネントを含めたい場合、コン ポーネントベンダーがコンポーネントをリブランドするサードパーティーに販売する場合、またはベン ダーが 2 つ以上を販売する場合に使用されます。 1 つのシステムが他のシステムのスーパーセットであ るコンポーネント。

#### 手順

- 1. システム認定を作成します。Red Hat Certification [ポータルを使用した新規認定ケースの作成](#page-14-1) を参照してください。
- 2. Vendor、Make、Nameを選択します。New Productボタンをクリックします。これによ り、Choose the Certification Programの Web ページに移動します。
- 3. Vendor とハードウェアとして Program を選択します。Next ボタンをクリックします。これ により、Define the Red Hat Hardware Certification Vendor ProductWeb ページをに移動し ます。
- 4. 関連情報をすべて入力してください。Category のドロップダウンリストか ら、Component/Peripheral を選択します。

これにより、コンポーネント認証が作成されます。Red Hat 認定チームは、新しく作成された Component 認定を認定し、公開します。証明書が認証され、公開されると、他のパートナーがパスス ルーコンポーネントとして参照できるようになります。

8.4.1. 既存のコンポーネント認定を新規エントリーへコピー

#### 手順

- 1. コンポーネント認証をコピーするには、Red Hat CertificationWeb ユーザーインターフェイス に移動し、認証されている既存のハードウェアシステム認証をクリックします。Certification セクションをクリックします。Related Certification タブで、Pass through Certificationセ クションに移動し、New Certification ボタンをクリックします。
- 2. Vendor フィールドでは、パススルーが必要な製品を持つコンポーネントベンダーを選択しま す。Make フィールドで、パススルーが必要な Component Make を選択します。

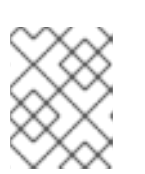

#### 注記

ここで、Component Vendor と Component Make は、Component Certification の作成と公開 のステップ 1 から 4 [を実行する際に生成されるフィールドです。](#page-31-0)

オリジナルのコンポーネントの仕様とパススルーのコンポーネントの仕様が同じであれば、追 加のテストは必要ありません。差異が発見された場合、Red Hat 認定チームは、その差異を考 慮して何をすべきかをお客様と話し合います。

#### <span id="page-32-0"></span>8.5. 製品認証への欠落データの追加

正確かつ完全な認証情報を確保するには、認証を公開する前に、不足している属性を追加するためのこ の合理化されたプロセスに従ってください。

#### 手順

- 1. Red Hat [Certification](https://rhcert.connect.redhat.com/#/home) ポータル にログインします。
- 2. 既存のハードウェア認定をクリックします。
- 3. Certification Status セクションで、疑問符アイコンをクリックします。Completion Requirements 通知バナーには、不足している属性に関する情報が表示されます。
- 4. 欠落している属性の 1 つをクリックすると、その証明書の Properties タブにリダイレクトされ ます。
- 5. オプション: Partner Product セクションで製品をクリックし、Properties タブに移動します。
- 6. Properties タブで、詳細説明、簡単な説明、パートナー製品ロゴ、製品ロゴなどの欠落してい る詳細を入力します。
- 7. Update をクリックします。

#### 検証

必要なデータがすべて存在するか更新されている場合、疑問符アイコンは表示されなくなります。

認証が完了して公開されると、製品の更新データが Red Hat [エコシステムカタログ](https://catalog.redhat.com) で利用できるよう になります。

#### 注記

アスタリスク \* の付いたフィールドはすべて必須であり、証明書を発行する前に入力す る必要があります。

#### <span id="page-32-1"></span>8.6. 64K カーネルの認定

64k ページサイズのカーネルは、ARM プラットフォーム上の大規模なデータセットに便利なオプショ ンです。システム全体のパフォーマンス、特に大規模なデータベース、HPC、および高いネットワーク パフォーマンスが大幅に向上するため、メモリーを大量に使用するワークロードに適しています。

RHEL 9.2 以降、ARM アーキテクチャーは 64k ページサイズのカーネルをオプションとして使用し、 4k カーネルをデフォルトとして使用します。64k ページサイズのカーネルを認定するには、まずデ フォルトの 4k カーネルを使用して RHEL 9 認定を完了する必要があります。その後、64k カーネルを 使用して 2 番目の認定を実施できます。2 番目の認定が正常に完了すると、64k ページサイズのサポー トと 64k カーネルの使用方法を示す [ナレッジベース記事](https://access.redhat.com/solutions/7000060) が 4k サイズのカーネル認定に添付されま す。

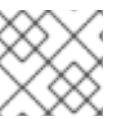

注記

64k カーネルを認定するには、補足認定を作成する必要があります。

### <span id="page-33-0"></span>8.7. テストの実行中にゲストイメージをダウンロードする

#### 手順

- 1. システム上で、ゲストイメージがローカルで使用可能か確認します。使用可能な場合、テスト の実行が開始されます。
- 2. ゲストイメージがローカルで利用できない場合、テストは事前設定されたテストサーバーか ら、ゲストイメージのダウンロードを試みます。
- 3. ローカルでの可用性とテストサーバーのダウンロードの両方が失敗した場合、テストは CWE API との接続を確立して、AWS の事前署名された S3 URL を取得します。その後、ゲストイ メージは、指定された URL を使用して AWS からダウンロードされます。
- 4. AWS からのダウンロードでも問題が発生する場合、テストでは CWE API を使用して、ゲスト イメージを直接ストリーミングおよびダウンロードします。
- 5. ゲストイメージを取得するためのこれまでの試行がすべて失敗した場合、テスト全体が FAIL と マークされます。

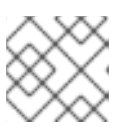

注記

上記の手順は、rhcert バージョン 8.66 以降に適用されます。

- テストの実行中に FV イメージのダウンロードに失敗した場合は、以下の手順に従います。
	- a. Red Hat [Certification](https://rhcert.connect.redhat.com/#/fv-images) ポータル から、ファイルをダウンロードします。
	- b. ファイルをダウンロードした後、それらをテスト対象のホストの **/var/lib/libvirt/images** ディレ クトリーに移動します。
	- c. ファイルを手動で展開するには、**tar xmvfj <tarred file name>** コマンドを使用します。
	- d. ファイルを展開した後、**mv <extracted file> <image file name>** コマンドを使用して名前を変 更します。例: **mv hwcertData-20211116.img hwcertData.img** ファイル名については、以下の表を参照してください。

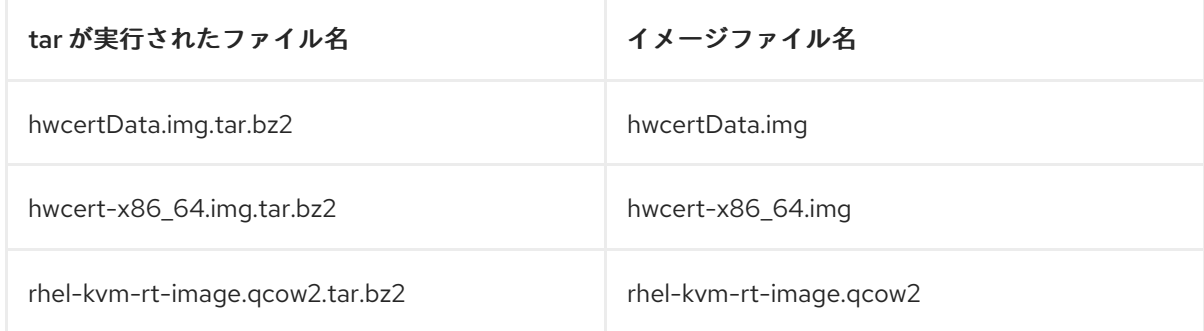

### 第9章 階層化された製品認定

### <span id="page-34-1"></span><span id="page-34-0"></span>9.1. 階層化された製品の認定

階層化された製品認定は、RHEL 用に認定済みのシステムに与えられる追加の認定です。

階層化された製品の認定は、次の 2 つの方法で作成できます。

- 1. [「階層化された認定の自動生成」](#page-34-2)
- 2. [「階層化された認定の手動作成」](#page-34-3)

#### <span id="page-34-2"></span>9.1.1. 階層化された認定の自動生成

階層化された認定は、ハードウェア認定のステータスが Certified の場合にのみ自動的に生成できま す。Red Hat 認定チームは、Red Hat [Certification](https://rhcert.connect.redhat.com/#/) ポータル にリストされるようにハードウェア認定を 公開 します。

#### 手順

階層化された認定を自動生成するには、次の手順を実行します。

- 1. Red Hat [Certification](https://rhcert.connect.redhat.com/#/) ポータル にログインします。
- 2. 認定して公開する必要があるハードウェア認定をクリックします。
- 3. Dialog タブをクリックします。
- 4. New Comment テキストボックスに、Red Hat 認定チームへのコメントを入力し、認定を認定 して公開します。
- 5. Add Comment ボタンをクリックします。

要求されたハードウェア認定にコメントを追加すると、Red Hat 認定チームが認定して公開します。認 定されて公開されると、メールが届きます。

新たに自動生成された階層化認定は Red Hat [Certification](https://rhcert.connect.redhat.com/#/) ポータル で確認できます。表示されない場 合は、更新ボタンをクリックすると、新しい認定証明がダウンロードされます。

#### <span id="page-34-3"></span>9.1.2. 階層化された認定の手動作成

階層化された認定は、ハードウェア認定が通常として分類されている場合、手動で作成できます。

#### 注記

- 階層化された認定は、すべての通常のハードウェア認定でサポートされているわ けではありません。
- 階層化された認定を公開する前に、基本の認定を公開する必要があります。

#### 手順

階層化された認定を手動で作成するには、次の手順を実行します。

- 1. Red Hat [Certification](https://rhcert.connect.redhat.com/#/) ポータル で、Red Hat 認定チームによって認定された通常のハードウェ ア認定をクリックします。
- 2. Related Certification タブをクリックします。
- 3. Add Related Certificationをクリックし、Certification Typesから Layered を選択します。
- 4. Red Hat Certificationから Certification Type を選択し、Red Hat Product Versionドロップ ダウンから Product Version 選択し、Next をクリックします。
- 5. 認定情報を確認し、Open をクリックします。

Red Hat [Certification](https://rhcert.connect.redhat.com/#/) ポータル で新しい認定が作成され、新しく作成された認定ページにリダイレクト されます。

### <span id="page-35-0"></span>9.2. RED HAT ENTERPRISE LINUX FOR REAL-TIME

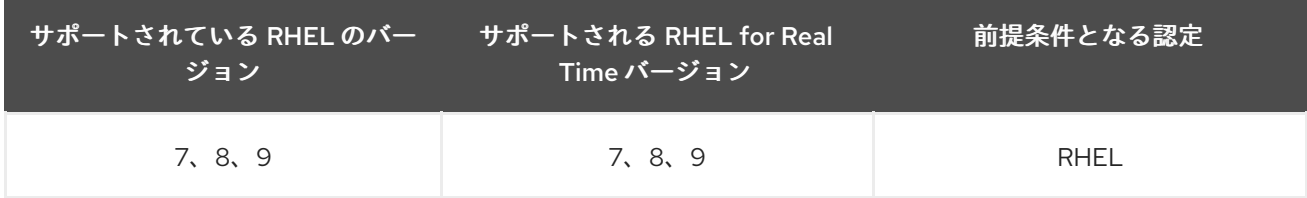

お使いのシステムに対して、前出の表に詳述されている前提条件の認定が授与された後、Red Hat Enterprise Linux for Real Time 認定を申請してください。

Red Hat Hardware Certification テストスイートには、リアルタイム認定を取得するために必要なテス トが含まれています。

### 9.2.1. 関連情報

● Red Hat [Enterprise](https://access.redhat.com/support/policy/updates/realtime) Linux for Real Time Life Cycle

### <span id="page-35-1"></span>9.3. RED HAT VIRTUALIZATION

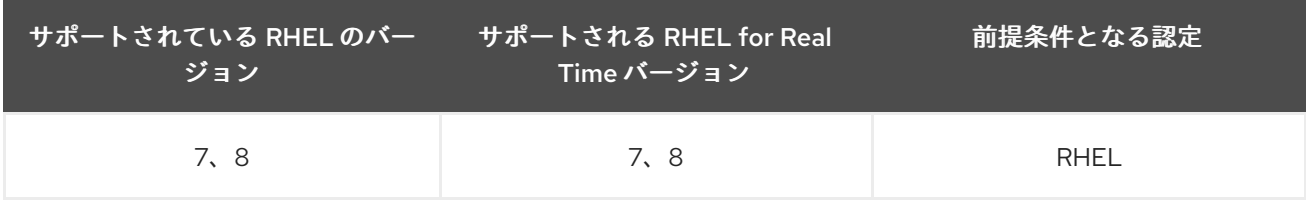

Red Hat Virtualization は RHEL に依存し、RHEL と共同で設計されています。基盤が共通であることか ら、システムが Red Hat Enterprise Linux 認定の際に、基本的な仮想化テストに合格した場合、Red Hat Virtualization 認定を受けるために追加のテストを実行する必要はありません。システムが高度な仮 想化テストにも合格した場合、Red Hat Virtualization 認定には高度な機能も自動的に含まれます。

Red Hat は、すべての 64 ビット Intel および AMD、および RHEL 用に提出されたすべての IBM Power リトルエンディアンサーバー認定について、お客様に代わって Red Hat Virtualization 認定を自動的に開 きます。

認定を希望しても自動的に受け取らなかった場合は、Red Hat Virtualization 製品の階層化された新しい 認定要求を作成します。
## 9.3.1. 関連情報

- Red Hat [Virtualization](https://www.redhat.com/en/technologies/virtualization/enterprise-virtualization)
- Red Hat Virtualization [のライフサイクル](https://access.redhat.com/support/policy/updates/rhev)

## 9.4. RED HAT ENTERPRISE LINUX OPENSTACK PLATFORM COMPUTE

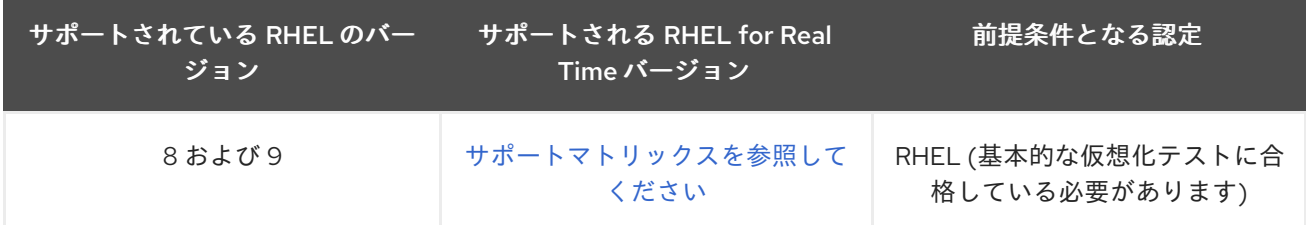

Red Hat OpenStack Platform は RHEL に依存し、RHEL と共同で設計されています。基盤が共通であ ることから、システムに対して前出の表に詳述されている前提条件の認定を満たしている場合は、Red Hat OpenStack Platform Compute の認定を取得するために追加のテストを実行する必要はありませ ん。また、新しい認定を取得する必要もありません。

ただし、Red Hat OpenStack Platform RHEL 8 の場合、階層化された製品認定は、特に LPAR (論理 パーティション) ベースではない POWER システムに適用されます。RHEL 8 で階層化された製品認定 を受けるには、テスト中にシステムをベアメタルハイパーバイザーとして機能させる必要があります。

RHEL 9 の場合、Red Hat は POWER システム上の KVM をサポートしません。したがって、仮想化 ベースの階層化された製品認定は作成されません。

他のアーキテクチャーまたはカテゴリーの場合、または認定を希望しているけれども、自動的に受け取 らなかった場合は、Red Hat OpenStack Platform Compute 製品の新しい階層化認定要求を作成してく ださい。

Red Hat は、ベースボード管理コントローラー (BMC) を備えたシステムを認定するパートナーに対し て、Red Hat OpenStack Platform Bare Metal 認定も申請することを推奨しています。

## 関連情報

- Red Hat [OpenStack](https://www.redhat.com/en/technologies/linux-platforms/openstack-platform) Platform
- Red Hat OpenStack Platform [のライフサイクル](https://access.redhat.com/support/policy/updates/openstack/platform/)
- Red Hat OpenStack Platform [ハードウェアベアメタル認定ポリシーガイド](https://access.redhat.com/documentation/ja-jp/red_hat_hardware_certification/2024/html/red_hat_openstack_platform_hardware_bare_metal_certification_policy_guide)
- Red Hat [ベアメタルハードウェア認定ワークフローガイド](https://access.redhat.com/documentation/ja-jp/red_hat_hardware_certification/2024/html/red_hat_bare_metal_hardware_certification_workflow_guide)

# 9.5. RED HAT OPENSTACK PLATFORM FOR REAL-TIME APPLICATIONS

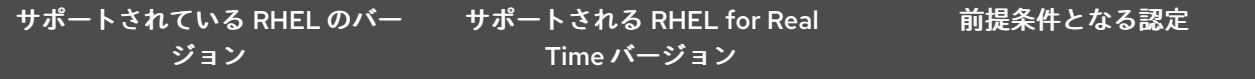

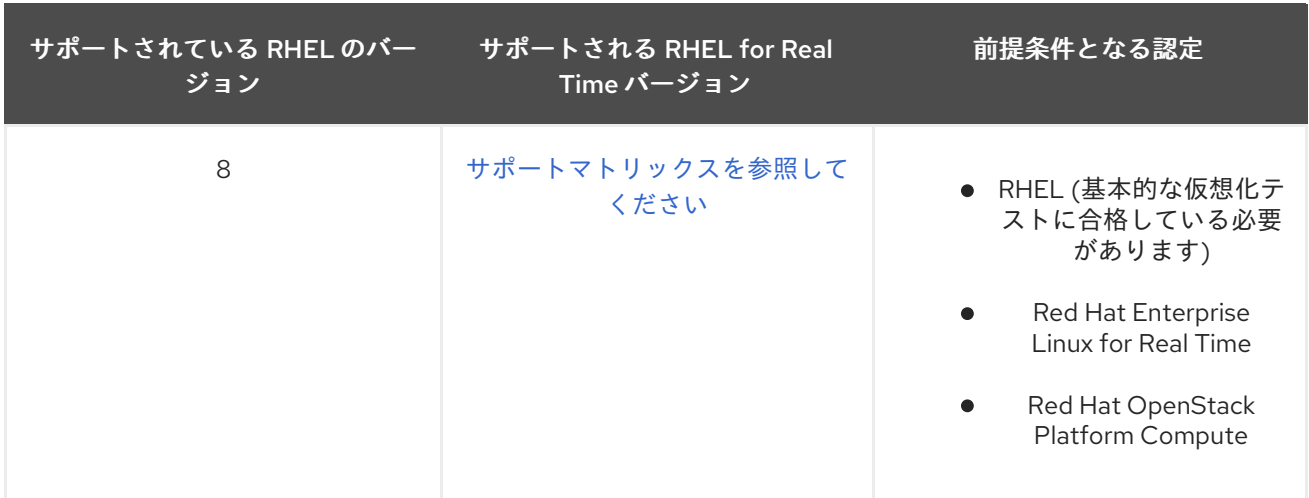

お使いのシステムに対して、前出の表に詳述されている前提条件の認定が授与された後、Red Hat OpenStack Platform for Real-Time Applications 認定を申請してください。Red Hat Hardware Certification テストスイートには、リアルタイム認定を取得するために必要なテストが含まれていま す。

# 9.6. RED HAT OPENSHIFT CONTAINER PLATFORM

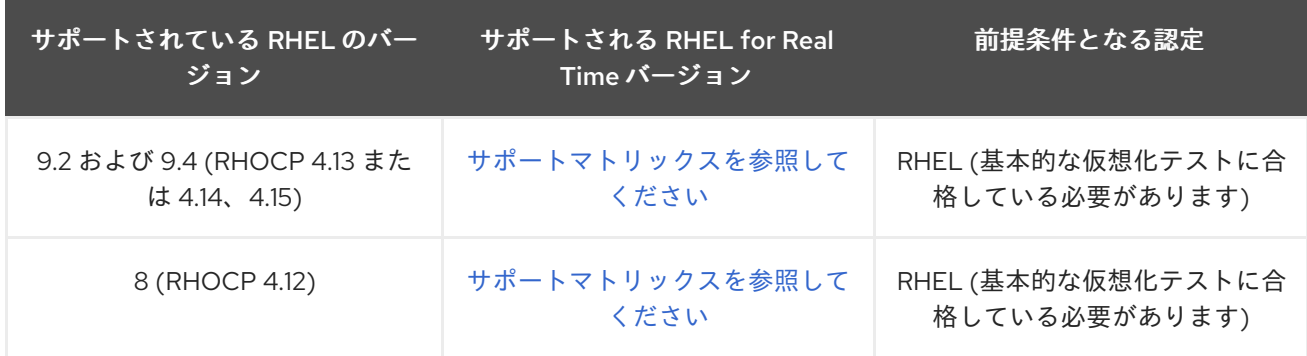

Red Hat OpenShift Container Platform は、RHEL に依存し、RHEL と共同で設計されています。基盤 が共通であることから、システムに対して前出の表に詳述されている前提条件の認定を満たしている場 合は、Red Hat OpenShift Container Platform の認定を取得するために追加のテストを実行する必要は ありません。

ただし、RHEL 8 ベースのサポート対象バージョンである Red Hat OpenShift Container Platform (現在 v4.11 および v4.12) の場合、階層化された製品認定は特に LPAR (論理パーティション) ベースではない POWER システムに適用されます。RHEL 8 で階層化された製品認定を受けるには、テスト中にシステ ムをベアメタルハイパーバイザーとして機能させる必要があります。

RHEL 9 の場合、Red Hat は POWER システム上の KVM をサポートしません。したがって、仮想化 ベースの階層化された製品認定は作成されません。

他のアーキテクチャーまたはカテゴリーの場合、または認定を希望しているけれども、自動的に受け取 らなかった場合は、Red Hat OpenShift Container Platform 製品の新しい階層化認定要求を作成してく ださい。

Red Hat OpenShift Platform Bare Metal 認定を申請して、IPI および Assisted installer 機能をカタログ の RHOCP エントリーに追加します。

## 関連情報

- Red Hat [OpenShift](https://www.redhat.com/en/technologies/cloud-computing/openshift) Container Platform
- Red Hat OpenShift [ライフサイクル](https://access.redhat.com/support/policy/updates/openshift)
- Red Hat OpenStack Platform [ハードウェアベアメタル認定ポリシーガイド](https://access.redhat.com/documentation/ja-jp/red_hat_hardware_certification/2024/html/red_hat_openstack_platform_hardware_bare_metal_certification_policy_guide)
- Red Hat [ベアメタルハードウェア認定ワークフローガイド](https://access.redhat.com/documentation/ja-jp/red_hat_hardware_certification/2024/html/red_hat_bare_metal_hardware_certification_workflow_guide)

# 第10章 レバレッジ

レバレッジとは、認定システムのハードウェアから合格したテスト結果を再利用して、新しい認定リク エストで同一のハードウェアのテストをカバーすることです。特定のオプションアイテムにのみ使用で き、これらのアイテムは同一である必要があります。新しいモデルコンポーネントのテスト結果を古い モデルのテスト結果と一緒に活用することはできません。それらがどれほど類似していても。アイテム は完全に一致する必要があります。さらに、レバレッジは、お客様の組織またはその代理人が実施した テストに対してのみ使用することができます。

10.1. 同じベンダーのシステム認証を活用するためのルール

以下は、同じベンダーの場合にシステムまたはコンポーネントの認証を活用する際に注意する必要のあ るガイドラインです。

- 1. コンポーネントは同一でなければなりません。
- 2. 生成される結果は、同じアーキテクチャーのハードウェアからのものである必要があります。
- 3. コンポーネントの結果を活用するシステムは、同じメジャーリリースを証明する必要がありま す。
- 4. システム認証からのレバレッジでは、ベンダー間のレバレッジは実行できません。

以下に例を示します。

● Acme Computers は、そのコンポーネントのいずれかからの合格テスト結果を活用して、別の Acme システムの同一アイテムをカバーできます。

しかし

● Acme Computers は、CloverleafIndustries が実施した認証のテスト結果を参照することはでき ません。

## 10.2. さまざまなベンダーのシステム認証を活用するためのルール

- 1. コンポーネントメーカーが、再販業者によって販売されたコンポーネントのベンダー、メー カー、およびモデル情報を使用して元の認証のパススルーを作成するシナリオでは、次のガイ ドラインを考慮する必要があります。
	- i. 詳細設定タブで、システムパススルー認証と同様に、元の認証のパススルーを使用して作 成を選択します。
	- ii. 多くのリセラーが同じコンポーネントを使用している場合、コンポーネントの製造元はリ セラーごとに 1つのパススルーを作成する必要があります
	- iii. リセラーが同じカードに複数の名前を使用している場合、コンポーネントの製造元は名前 ごとに1つのパススルーを作成する必要があります
- 2. Red Hat 認定チームが、使用されているハードウェアが同一であることを確認し、仕様ファイ ルのドキュメントを使用してパススルー認定が完了した後、認定は公開または非公開になりま す。
- 3. リセラーは、このハードウェアを含むシステム認証要求の適切なレバレッジフィールドでパス スルーの認証 IDを使用する必要があります。

## <span id="page-40-0"></span>10.3. システム認証から活用するためのテスト結果 ID の生成

以下は、システム認証から活用するためのテスト結果 ID を生成するための手順です。

#### 手順

- 1. RedHat 認定 Web ユーザーインターフェイスからソースハードウェア製品と認定を作成しま す。
- 2. 新しく作成された認定にコンポーネントを追加するには、 Red Hat CertificationWeb ユー ザーインターフェイスから、認定済みのハードウェア認定をクリックします。[製品]セクショ ンをクリックし、[製品の詳細]タブをクリックします。
- 3. 添付ファイルセクションで、ファイルの選択ボタンをクリックして、仕様ファイルをアップ ロードします。仕様ファイルは、追加する必要のあるコンポーネントで設定されています。
- 4. これは仕様ですかチェックボックスを選択し、添付ファイルの説明テキストボックスに簡単な メモを追加します。たとえば、これは spec.file です。
- 5. Red Hat 認定Web ユーザーインターフェイスから、認定されているハードウェア証明書をク リックします。Certification セクションをクリックします。進行状況タブで、コンポーネント に関してテスト計画が生成されていることがわかります。 Red Hat 認定チームは、仕様ファイルに記載されているコンポーネントを確認して追加し、後 で追加されたコンポーネントのテストプランを作成します。
- 6. 表に示されているコンポーネントのテストを実行するには、実行ボタンをクリックします。こ れにより、 テストタブに移動します。
- 7. テストシステムの追加をクリックします。これでSelect Hostの Web ページが表示されます。
- 8. テストを実行するホストを選択し、テストボタンをクリックします。
- 9. テストタブで、テストの続行ボタンをクリックします。これにより、コンポーネントのリスト が生成されます。
- 10. テストを実行したいコンポーネントを選択し、選択したものを実行ボタンをクリックします。
- 11. テストの実行が完了すると、テストの実行が終了しましたというメッセージが表示されます。
- 12. テストをクリックすると、テストが実行されたコンポーネントにはPASSという結果が表示され ます。テスト結果を RedHat 認定チームに送信するには、アクションフィールドのドロップダ ウンリストから送信を選択します。これにより、ファイル送信の Web ページが表示されます。
- 13. 送信ボタンをクリックします。 Red Hat 認定チームがテスト結果を承認します。承認されたテスト結果は、コンポーネントに 関連付けられたテスト結果 IDを生成します。
- 14. Red Hat CertificationWeb ユーザーインターフェイスから、Certified のハードウェア認定を クリックします。Certification セクションをクリックします。進行状況タブには、テスト計画 のクレジットが確認済みと表示されています。テスト結果の欄には、生成されたテスト結果 IDが表示されます。

## 10.4. 既存のコンポーネントの活用

同じコンポーネントを使用して新しい認証を作成する場合、そのコンポーネントを 2 つの方法で活用す ることができます。

## 手順

### 1. 結果 ID のコピーによる活用

[システム認証を活用するためのテスト結果](#page-40-0) ID の生成 を参照してください。

Red Hat Certification チームは、仕様書ファイルに記載されている活用するコンポーネントを 承認します。

- a. Red Hat CertificationWeb ユーザーインターフェイスから、Certified されており、その テスト結果 ID を利用するハードウェア認定をクリックします。Certification セクションを クリックします。進行状況タブのテスト結果欄には、テコ入れを行うコンポーネントの生 成されたテスト結果 IDが表示されています。ID を選択してテスト結果の ID をコピーしま す。
- b. ID のコピーに成功すると、Copied Leverage Information from System Certification<the\_component\_name>というメッセージが表示されます。
- c. Red Hat 認定Web ユーザーインターフェイスから、レバレッジコンポーネントを追加する ハードウェアサートをクリックします。
- d. Certification セクションをクリックします。進行状況タブのテスト結果列で、テスト結果 IDをクリックすると、コピーしたテスト結果 ID が適用されます。 レバレッジ ID が正常に適用されると、システムテストのレバレッジが正常に適用されまし たというメッセージが表示されます。
- 2. リザルト ID や認証 ID を利用したレバレッジ
	- a. Certification セクションをクリックします。進行状況タブで、テスト結果 ID列に移動 し、レバレッジの結果をクリックします。
	- b. レバレッジ結果ウィンドウで、レバレッジ使用ドロップダウンから結果 IDまたは認定 IDを 選択します。

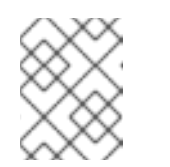

## 注記

テスト結果 ID で活用する場合はResult ID を、パススルー認定で活用する場 合は Certification IDを選択します。

c. レバレッジ IDを入力し、送信をクリックします。 レバレッジが成功した場合は成功メッセージが表示され、提出した ID にエラーがある場合 は失敗メッセージが表示されます。

## 第11章 テスト結果の確認および認定の完了

## 11.1. レッドハットによるテスト結果のレビュー

結果を提出していただいた後、レビューチームが内容を分析し、テストプランの一部である各合格テス トのクレジットを付与します。

合格した各テストを確認することで、チームは各テスト計画項目を、 確認済 に設定します。これは、 カタログの 結果 タブで確認することができます。これにより、どのテストが未解決で、どのテストが 合格と確認されたかを一目で確認することができます。

何らかの問題が見つかった場合、審査チームは認証要求を更新して質問を行い、その質問は自動的に認 証を提出した人にメールで送られます。

認証のダイアログタブで、すべての議論を見て、質問に答えたり、質問したりすることができます。

## 11.2. 認定資格の取得

Red Hat がテストプランの全項目に合格したことを確認した後、認定が完了します。この時点で、認定 を閉じて公開するか、認定を閉じて未公開のままにするかを選択することができます。

補助認定は常に未公開のままです。システムおよびコンポーネントの認定は、認定ステータスやシステ ムまたはコンポーネントの存在をアドバタイズしたくない場合は、未公開のままにすることができま す。

公開された認定では、システム情報や、お客様と Red Hat レビューチームとの議論は、公開された認定 では一般には見えません。

これらの公開オプションが要件を満たさない場合は、認定がオープンしている間に例外のリクエストを 送信するか、すでにケースが閉じられている場合はケースを作成してください。

# 付録A テスト

ここでは、ハードウェア認証の各テストについて、より詳細な情報をお伝えします。各テストセクショ ンは以下の形式で設定されています。

#### テストの対象

このセクションでは、この特定のテストが実行されるハードウェアの種類を示します。

#### RHEL バージョン対応

このセクションでは、テストがサポートされている RHEL のバージョンをリストアップしています。

### テストの内容

ここでは、テストスクリプトの機能について説明します。すべてのテストは Python スクリプトであ り、テストで実行しているコマンドを正確に知りたい場合は、ディレクトリー **/usr/lib/python2.7/sitepackages/rhcert/suites/hwcert/tests** で表示できます。

#### テストの準備

ここでは、テストの準備に必要な手順について説明します。例えば、USB テストには USB デバイス を、書き換え可能な光学ドライブテストにはブランクディスクを用意しておくことが書かれています。

#### テストの実行

このセクションでは、テストが対話型か非対話型かを識別し、テストを実行するために必要なコマンド を説明します。

次のどちらかのテスト実行方法を選択できます。

● テストを実行するには CLI [を使用した認定テストの実行](#page-27-0) に従ってください。次のコマンドを使 用して、表示されたリストから適切なテスト名を選択します。

## rhcert-run

[計画中にハードウェア検出の問題やその他のハードウェア関連の問題が発生した場合は、](#page-131-0) テス トの手動追加および実行 に従ってください。目的のテスト名を指定して、**rhcert-cli** コマンド を実行します。

rhcert-cli run --test=<test name>

### ランタイム

ここでは、このテストの実行にかかる時間について説明します。supportable テストのタイミング情報 は、テストスイートのすべての実行に必要なテストであるため、各セクションで言及されています。

## A.1. ACPI  $\dot{+}$

#### テストの対象

ACPI キー テストは、システム統合キーボードからさまざまな入力イベントを取得します。

#### RHEL バージョン対応

● RHFL 8.6 以降

• RHEL 9

#### テストの内容

テストは以下を取得します。

- 電源、一時停止、スリープなどの ACPI 関連シグナル。
- <Meta+E>などのグローバルキーボードショートカットに関連付けられたシグナルを送信する キーを押すと、ファイルブラウザーが開きます。

### テストの実行

テストはインタラクティブに行われます。次のコマンドを実行し、表示されるリストから適切な **ACPI keys** テスト名を選択します。

#### rhcert-run

このテストでは、すべての入力イベントを取得する必要があります。テスト中に、デバイスの標準以外 のキーおよびマルチメディアキーをすべて押します。

いつでも Escape キー を押してテストを終了し、キーのリストを表示できます。テストしたすべての キーがリストに表示されていればテストは成功です。

#### ランタイム

テストの所要時間は 5 分未満です。その他の必須または選択されたテストは、全体の実行時間に追加さ れます。

## A.2. AUDIO

#### テストの対象

リムーバブルサウンドカードと統合サウンドデバイスは audio テストでテストされます。ハードウェア 検出ルーチンが udev データベースに以下の文字列を見つけたときにテストが実行されます。

E: SUBSYSTEM=sound E: SOUND\_INITIALIZED=1

これらの文字列と、このガイドの他のテストのスケジューリングをトリガーする文字列は、コマンド **udevadm info --export-db** 出力で確認できます。

#### RHEL バージョン対応

- $\bullet$  RHEL 7
- RHEL 8
- $\bullet$  RHFL 9

#### テストの内容

このテストでは、あらかじめ録音された音 (ギターのコードや録音された声) を再生すると同時に、それ をファイルに録音し、録音された音を再生して、その音が聞こえたかどうかを尋ねます。

#### テストの準備

試運転を始める前に、オーディオテストが予定されていて、システムがサウンドを再生および録音でき ることを確認する必要があります。オーディオデバイスがインストールされているシステムでテストが 表示されない場合は、Red Hat のサポート担当者にお問い合わせください。テストが正しくスケジュー ルされていれば、続けてサウンドデバイスの再生および録音機能を手動でテストする方法をご紹介しま す。

内蔵スピーカー、またはヘッドフォン/ラインアウト端子にスピーカー/ヘッドフォンを接続した状態 で、再生を確認してからこれらの方法でテストすることができます。

- 1. Settings アプリケーションで Sound オプションをクリックします。
- 2. Output タブをクリックし、テストするサウンドカードを選択し、Output volume を適切なレ ベルに調整します。
- 3. Test Speakers をクリックします。
- 4. Speaker Testing ポップアップウィンドウで、Test ボタンをクリックしてサウンドを生成しま す。

音が出ない場合は、スピーカーが正しいポートに差し込まれているか確認してください。任意のライン 出力またはヘッドフォンジャックを使用できます (どのポートを使用しなければならないかという要件 はありません)。サウンドがミュートになっていないか確認し、スピーカーおよびオペレーティングシ ステム自体のボリュームを調整してみてください。

オーディオ機器に録音機能がある場合は、テストを実行する前にそれらもテストする必要があります。 マイクをシステムのライン入力またはマイクジャックのいずれかに接続します。ノートパソコンをテス トする場合は、内蔵マイクを使用することもできます。繰り返しますが、特定の入力ジャックを使用す る必要はありません。どちらかが機能すれば、テストは合格になります。

- 1. Settings アプリケーションで Sound オプションをクリックします。
- 2. Input タブをクリックし、適切な入力デバイスを選択して、 Input volume を 100% に調整しま す。
- 3. 入力デバイスに話しかけたり、軽く叩いたりするか、入力デバイスをアクティベートし、Input level のグラフィックを確認します。動いていることを確認できれば、入力デバイスは正しく設 定されています。動いていない場合は、入力デバイスを接続するための別の入力方法またはマ イクポートを試してください。

音が聞こえない、または入力レベル表示が動かない場合は、オーディオテストに失敗したことになりま すので、サポート担当者にお問い合わせください。マイクの近くで音を出したときに、正常に音が再生 され、入力レベル表示に動きがあることが確認できたら、次のセクションに進み、テストの実行方法を 学びます。

### テストの実行

オーディオテストはインタラクティブに行われます。オーディオテストを含むテストランを実行する前 に、マニュアルテストで使用したマイクを接続し、スピーカーの前に置くか、内蔵マイクに障害物がな いことを確認してください。また、ノイズの多い環境でテストする場合には、ラインアウト端子とマイ ク/ラインイン端子をパッチケーブルで直接接続することもできます。

次のコマンドを実行し、表示されるリストから適切な **Audio** テスト名を選択します。

## rhcert-run

対話の手順は以下の通りです。

- 1. システムは音を再生し、それが聞こえたかどうかを尋ねます。必要に応じてyまたはnと答えて ください。スピーカーとマイクではなく、出力と入力を直接接続する場合は、パッチケーブル によってスピーカーがバイパスされるため、答えは関係なくyを選択する必要があります。
- 2. 続いて、記録したファイルを再生します。音が聞こえた場合は、プロンプトが表示されたらyと 答えてください。それ以外の場合はnと答えてください。

### ランタイム

オーディオテストの所要時間は、再生と録音を同時に行った後、録音した音を再生するまでに1分以内 です。必要な supportable テストにより、全体の実行時間が約 1 分長くなります。

## A.3. バックライト

#### テストの対象

バックライトテストは、システムに接続されたディスプレイを検出して、ソフトウェアによるバックラ イト制御のサポートが可能な場合に実行されます。

#### RHEL バージョン対応

- $\bullet$  RHFL 8
- RHEL 9

#### テストの内容

このテストでは、ディスプレイの輝度を最小値から最大値に調整することで、バックライトコントロー ルが期待通りに機能していることが確認できます。

#### テストの準備

- テスト対象のホストが RHEL 8.0 以降であることを確認します。
- システムがバックライトをサポートしていること、ディスプレイがシステムに接続されている ことを確認してください。

#### テストの実行

テストはインタラクティブに行われます。次のコマンドを実行し、表示されるリストから適切な **backlight** テスト名を選択します。

### rhcert-run

ディスプレイの明るさが最大から最小値に変わり、元に戻ります。ディスプレイの明るさが期待通りに 変化していることを確認すると、テストは合格となります。

## ランタイム

このテストの実行には 1 分もかかりません。その他の必須または選択されたテストは、全体の実行時間 に追加されます。

A.4. バッテリー

#### テストの対象

battery テストは、バッテリーを内蔵している有効なシステムでのみ実行できます。このテストは、 UPS や BIOS バッテリーなど、システムに一次内部電源を供給しない外部バッテリーには対応していま せん。テストは、ハードウェア検出ルーチンが **udev** データベース内で次の文字列を検出したときにス ケジュールされます。

POWER SUPPLY TYPE=Battery

## RHEL バージョン対応

- $\bullet$  RHEL 7
- RHEL 8
- RHEL 9

## テストの内容

このテストでは、バッテリーが接続されているかどうか、AC アダプターがシステムに接続されている かどうか、バッテリーの充電と放電のステータスが検出されます。

### テストの準備

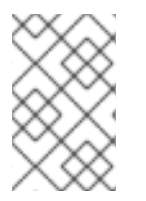

## 注記

バッテリーが 100% 充電されているときはテストを実行しないでください。テスト失敗 の可能性を避けるために、テストを実行する前にバッテリーを放電し、充電レベルを下 げてください。

## テストの実行

テストはインタラクティブに行われます。次のコマンドを実行し、表示されるリストから適切な **battery** テスト名を選択します。

## rhcert-run

このテストでは、10 mWh のバッテリーの充放電を検出し、現在の容量とバッテリーの充電状態を表示 します。プロンプトが表示されたら、画面上の指示に従って AC アダプターを抜き差しします。

## ランタイム

テストの実行時間はバッテリーの充放電速度によって異なります。このテストはラップトップで実行さ れるため、必須の supportable テストが suspend テストとともに実行されます。全体で 7 - 10 分かか ります。

## A.5. BLUETOOTH

## テストの対象

bluetooth テストは、bluetooth v3、v4、または v5 コントローラーを搭載したシステムでサポートされ ています。

### RHEL バージョン対応

• RHEL 8

• RHEL 9

## テストの内容

このテストは、**rfkill** コマンドを使用して、システム内の bluetooth コントローラーの可用性を確認しま す。次に、**hciconfig** または **btmgmt** コマンドを実行して bluetooth コントローラーバージョンを取得 します。その後、**bluetoothctl** コマンドツールを使用して、コントローラーが他の選択されたアライメ ントされた bluetooth v3、v4、または v5 デバイスをスキャン、発見、ペアリング、選択、信頼できる かどうかを確認します。HUT に複数の bluetooth コントローラーがある場合は、各 bluetooth コント ローラーに対して bluetooth テストが自動的に計画されます。

#### テストの準備

テストを開始する前に、以下のことを確認してください。

- コントローラーと同じ、またはそれ以上のバージョンの Bluetooth に対応した機器をお持ちく ださい。
- HUT とペアリングデバイスの両方で Bluetooth を有効にする。
- 設定アプリを使用して手動でペアリングし、接続を確認してください。
- デバイスのペアリングを解除します。

### テストの実行

テストはインタラクティブに行われます。次のコマンドを実行し、表示されるリストから適切な **bluetooth** テスト名を選択します。

rhcert-run

次に、ブルートゥースの機能をテストしたいデバイスを選択します。

ランタイム

テストは 5 分程度で終了します。ただし、ブルートゥースのネットワーク接続状況によって時間が変わ ることがあります。

A.6. ブルーレイ

#### テストの対象

Bluray テストは、以下のメディアおよび関連するドライブタイプで実行されます。

- 読み取り専用メディアおよびドライブ (BD-ROM)
- ライトワンスメディアおよびドライブ (BD-R)
- 書き換え可能なメディアおよびドライブ (BD-RE)

**udev** コマンドからの情報に基づいて、テストスイートはスケジュールする光学ドライブテスト (Bluray、DVD、または CD-ROM) と、テストするメディアタイプ (読み取り専用、書き込み可能、および書 き換え可能) を決定します。たとえばテストスイートは、書き換え機能を持ち、DVD および CD-ROM ディスクの読み取りも可能な Blu-ray ドライブに以下のテストを計画します。

● Blu-ray メディアの書き換え (消去、書き込み、および読み取り) テスト

- DVD メディアの読み取りテスト
- CD-ROM メディアの読み取りテスト

指定されたドライブに対して 1 回のみ Bluray テストを実行する必要があります。

#### RHEL バージョン対応

- RHEL 7
- RHEL 8
- RHEL 9

### テストの内容

このテストは、ドライブの機能に応じて以下のタスクを実行します。

- 読み取り専用ドライブ: まずディスクからデータを読み取り、それをハードディスクにコピーし ます。次に、ディスクのデータをハードディスクのコピーと比較します。すべてのファイルの チェックサムが一致すれば、テストは合格です。
- 書き込み機能搭載ドライブ: まずハードディスクからデータを読み取り、それを書き込み可能な 空のディスクに書き込みます。次に、ハードディスクのデータをディスクのコピーと比較しま す。すべてのファイルのチェックサムが一致すれば、テストは合格です。
- 書き換え機能搭載ドライブ: まず書き換え可能なディスクの情報をすべて消去します。次に、 ハードディスクからデータを読み取り、それを書き換え可能ディスクに書き込みます。最後 に、ハードディスクのデータをディスクのコピーと比較します。消去操作に成功し、すべての ファイルチェックサムが一致していれば、テストに合格します。

#### テストの実行

テストはインタラクティブに行われます。次のコマンドを実行し、表示されるリストから適切な **Bluray** テスト名を選択します。

rhcert-run

画面の手順に従って適切なメディアを挿入し、必要に応じてドライブのトレイを閉じます。

#### ランタイム

Bluray テストのランタイムは、メディアとドライブの速度によって異なります。2x 25G BD-RE ディス クの場合、テストは約 14 分間で終了します。

## A.7. CD ROM

#### テストの対象

CD ROM テストは、以下のメディアおよび関連するドライブタイプで実行されます。

- 読み取り専用のメディアおよびドライブ (CD-ROM)
- ライトワンスメディアおよびドライブ (CD-R)
- 書き換え可能なメディアおよびドライブ (CD-RW)

**udev** コマンドからの情報に基づいて、テストスイートはスケジュールする光学ドライブテスト (Bluray、DVD、または CD-ROM) と、テストするメディアタイプ (読み取り専用、書き込み可能、および書 き換え可能) を決定します。たとえばテストスイートは、書き換え機能を持ち、DVD および CD-ROM ディスクの読み取りも可能な Blu-ray ドライブに以下のテストを計画します。

- Blu-ray メディアの書き換え (消去、書き込み、および読み取り) テスト
- DVD メディアの読み取りテスト
- CD-ROM メディアの読み取りテスト

CD ROM テストは、指定ドライブに対して 1 回のみ実行する必要があります。

#### RHEL バージョン対応

- $\bullet$  RHFL 7
- $\bullet$  RHFL 8
- RHEL 9

#### テストの内容

このテストは、ドライブの機能に応じて以下のタスクを実行します。

- 読み取り専用ドライブ:まずディスクからデータを読み取り、それをハードディスクにコピーし ます。次に、ディスクのデータをハードディスクのコピーと比較します。すべてのファイルの チェックサムが一致すれば、テストは合格です。
- 書き込み機能搭載ドライブ: まずハードディスクからデータを読み取り、それを書き込み可能な 空のディスクに書き込みます。次に、ハードディスクのデータをディスクのコピーと比較しま す。すべてのファイルのチェックサムが一致すれば、テストは合格です。
- 書き換え機能搭載ドライブ: まず書き換え可能なディスクの情報をすべて消去します。次に、 ハードディスクからデータを読み取り、それを書き換え可能ディスクに書き込みます。最後 に、ハードディスクのデータをディスクのコピーと比較します。消去操作に成功し、すべての ファイルチェックサムが一致していれば、テストに合格します。

### テストの実行

テストはインタラクティブに行われます。次のコマンドを実行し、表示されるリストから適切な **CD ROM** テスト名を選択します。

#### rhcert-run

画面の手順に従って適切なメディアを挿入し、必要に応じてドライブのトレイを閉じます。

#### ランタイム

CD ROM テストのランタイムは、メディアとドライブの速度に依存します。12x 714MB CD-RW ディス クの場合、テストは約 7 分間で終了します。

## A.8. CORE

#### テストの対象

<span id="page-51-0"></span>core テストでは、システムの CPU を検査し、負荷がかかった状態でも適切に機能する能力があるかど うかを確認します。

RHEL バージョン対応

- $\bullet$  RHFL 7
- RHEL 8
- RHEL 9

#### テストの内容

core のテストは、実際には 2 つの別々のルーチンで設定されています。最初のテストは、クロック ジッターを検出するためのものです。ジッターとは、システムのクロックが互いに同期していないとき に発生する状態のことです。システムクロックは、CPU クロック速度と同じではありません。これ は、CPU が動作している速度を表すもう 1 つの方法です。jitter テストでは、getimeofday() 関数を使 用して、各論理 CPU で観察された時間を取得し、戻り値を分析します。すべての CPU クロックが互い に 0.2 ナノ秒以内の場合は、テストに合格します。ジッターテストの許容範囲は非常に厳しいもので す。良い結果を得るためには、テストの実行時にシステム上で動作している負荷が rhcert テストだけで あることが重要です。他の計算負荷が存在すると、タイミングが阻害され、テストが失敗する可能性が あります。ジッターテストでは、カーネルがどのクロックソースを使用しているかも確認します。イン テルプロセッサーが TSC を使用していない場合、ログに警告が表示されますが、テストの PASS/FAIL ステータスには影響しません。

コアテストで実行された 2 つ目のルーチンは、CPU 負荷テストです。これは、必要な stress パッケー ジにより提供されるテストです。システムのストレステストを行う方法を探している場合に rhcert ス イートの外部で使用できるストレスプログラムは、システム上で同時に複数のアクティビティーを起動 し、障害を監視します。具体的には、各論理 CPU に平方根を計算するように指示し、malloc() ルーチ ンおよび free() ルーチンを使用してシステムにメモリーの負荷をかけ、それぞれメモリーを予約およ び解放し、sync() を呼び出してディスクへの書き込みを強制します。これらのアクティビティーは 10 分間継続し、その時間内に障害が発生しなければ、テストに合格します。ハードウェア認定テスト以外 での使用を検討している場合は、man ページの stress を参照してください。

#### テストの準備

コアテストの唯一の準備は、ポリシーガイドに記載されている要件を満たす CPU をインストールする ことです。

#### テストの実行

コアテストは非対話型です。次のコマンドを実行し、表示されるリストから適切な **Core** テスト名を選 択します。

rhcert-run

#### ランタイム、ベアメタル

コアテスト自体は、ベアメタルシステム上で約 12 分で実行できます。テストのジッター部分は 1〜2 分 で終わり、ストレス部分はちょうど 10 分間実行されます。必要な supportable テストにより、全体の 実行時間が約1分長くなります。

#### ランタイム、フルバータイプのゲスト

fv\_core テストを KVM ゲストで実行すると、ベアメタル版よりもわずかに時間がかかり、約 14 分かか ります。この時間は、ゲストのスタートアップ/シャットダウンのアクティビティーと、ゲスト内で実 行される必要な supportable テストによるものです。ベアメタルシステムで必要な supportable テス トにより、全体の実行時間が約 1 分長くなります。

## A.9. CPU のスケーリング

### テストの対象

cpuscaling テストは、CPU が計算需要に応じてクロック速度を増減させる能力を調べるものです。

#### RHEL バージョン対応

- RHEL 7
- RHEL 8
- $\bullet$  RHFL 9

#### テストの内容

このテストでは、異なるスケーリングガバナー (CPU がいつ高クロックまたは低クロックに変更する か、どんな速さでそれを行うかの一連の命令) を使用して、異なる周波数で CPU を動作させ、標準化さ れたワークロードを完了するのにかかる時間の違いを測定します。ハードウェア検出ルーチンが、/sys 内に複数の cpu 周波数を含む以下のディレクトリーを発見した場合、テストがスケジュールされます。

#### /sys/devices/system/cpu/cpu**X**/cpufreq

cpuscaling テストは、論理 CPU ごとに 1 回記載されるのではなく、パッケージごとに 1 回予定されてい ます。テストが実行されると、 /**svs/devices/svstem/cpu/cpuX/topology/physical\_package\_id** を介 してトポロジーが決定され、特定のパッケージ内のすべての論理 CPU に対してテストが並行して実行 されます。

このテストでは、まず turbostat コマンドを実行して、プロセッサーの統計情報を収集します。サポー トされているアーキテクチャーでは、turbostat は、事前の統計カラムが turbostat 出力ファイルに表示 されているかどうかをチェックしますが、ファイルにカラムが含まれていない場合は警告を返します。 その後、テストは cstate サブテストの実行を試み、失敗した場合は pstate サブテストを実行します。

各 CPU パッケージのテスト手順は以下の通りです。

このテストでは、sysfs ファイルシステムにある値を使用して、CPU の最大および最小周波数を決定し ます。このコマンドで任意のシステムのこれらの値を見ることができます。

# cat /sys/devices/system/cpu/cpu0/cpufreq/scaling\_available\_frequencies

ここには常に最大と最小の 2 つの周波数が表示されますが、プロセッサーによってはより細かい CPU 速度の制御が可能なため、ファイルには 2 つ以上の値が表示されます。最大値と最小値の間にある追加 の CPU 速度は、テスト中には特に使用されませんが、CPU が最大値と最小値の間を移行する際に使用 されることがあります。テストの手順は以下の通りです。

- 1. このテストでは、**/sys/devices/system/cpu/cpu0/cpufreq/scaling\_available\_frequencies** ファイルから最大および最小のプロセッサー速度を記録します。
- 2. ユーザースペースのガバナーを選択し、最大の周波数を選択します。
- 3. 最大速度は、すべてのプロセッサーの **/sys/devices/system/cpu/cpuX/cpufreq/scaling\_cur\_freq** の値を読み取ることで確認できま す。この値が選択された周波数と一致しない場合、テストは失敗を報告します。
- 4. パッケージ内のすべてのプロセッサーには、2x10^12 桁までの円周率を計算するというタスクが 同時に与えられています。円周率の計算には、意味のある時間 (約 30 秒) がかかることから、 この値を選びました。
- 5. 円周率の計算にかかった時間を CPU ごとに記録し、パッケージの平均値を算出しています。
- 6. ユーザースペースのガバナーを選択し、最低速度を設定します。
- 7. 最低速度は sysfs のデータで確認し、要求された速度に達していない CPU があれば失敗となり ます。
- 8. 同じ円周率の計算を、パッケージ内のすべてのプロセッサーで行い、その結果を記録します。
- 9. 作業量に応じて CPU の速度を最小から最大の間で調整するオンデマンドガバナが選択されてい ます。
- 10. 最低速度は sysfs のデータで確認し、要求された速度に達していない CPU があれば失敗となり ます。
- 11. 同じ円周率の計算を、パッケージ内のすべてのプロセッサーで行い、その結果を記録します。
- 12. CPU を常に最大速度にするパフォーマンスガバナが選択されています。
- 13. 最大速度は sysfs のデータで確認され、要求された速度に達していない CPU があれば失敗とな ります。
- 14. 同じ円周率の計算を、すべてのプロセッサープロセッサーで行い、その結果を記録します。

ここからは、3 つのサブセクションについて分析を行います。ステップ 1 からステップ 8 では、最大お よび最小の CPU 速度での pi 計算時間を求めます。2 つの速度で円周率を計算するのにかかる時間の差 は、CPU 速度の差に比例するはずです。例えば、仮想的なテストシステムの最大周波数が 2GHz、最小 周波数が 1GHz で、最大速度で円周率計算を実行するのに 30 秒かかった場合、最小速度では円周率計 算に 60 秒かかると予想されます。様々な理由で完璧な結果が得られないことは承知していますので、 結果に対して 10% の誤差 (予想よりも速い、または遅い) を許容しています。この例では、最低速度で の実行に 54 秒から 66 秒かかっても、合格とみなされることになります (60 の 90%=54、60 の 110%=66)。

ステップ 9〜11 では、オンデマンドガバナを使用したπ計算時間のテストを行います。これにより、仕 事をしているときに、システムが CPU の速度を素早く最大にすることができることが確認できまし た。ステップ 11 で得られた計算時間を、ステップ 5 で得られた最高速度の計算時間と比較します。この 2 つの値の差が 10% 以内であれば合格です。

ステップ 12 から 14 では、パフォーマンスガバナーを使用して、πの計算をテストします。これによ り、システムが常に CPU を最大の周波数で保持できることが確認できます。ステップ 14 で得られたπ の計算時間を、ステップ 5 で得られた最高速度の計算時間と比較します。繰り返しになりますが、この 2 つの値の差が 10% 以内であれば合格です。

cpuscaling テストの追加部分は、**/proc/cpuinfo** の **ida**CPU フラグの存在により、TurboBoost 機能を 持つ Intel プロセッサーが検出された場合に実行されます。このテストでは、各パッケージに搭載され ている CPU のうち、ハウスキーピングのために CPU0 を除いた 1 つの CPU を選択し、オンデマンド ガバナを最大速度で使用して性能を測定しています。パッケージ内のすべてのコアを並行してテストし た前回のテストと比較して、少なくとも 5% の性能向上を期待しています。

#### テストの準備

テストの準備として、BIOS で CPU の周波数スケーリングが有効になっていることを確認し、ポリシー ガイドで説明されている要件を満たす CPU がインストールされていることを確認してください。

## テストの実行

cpuscaling テストは非対話型です。次のコマンドを実行し、表示されるリストから適切な **CPU scaling** テスト名を選択します。

rhcert-run

## ランタイム

cpuscaling テストは、Red Hat Enterprise Linux 6.4、AMD64 および Intel 64 が動作する 2013 年当時の シングル CPU、6 コア/12 スレッドの 3.3GHz Intel ベースのワークステーションで、約 42 分かかりま した。コア数が多く、ソケットの数が多いシステムでは、より時間がかかります。必要な supportable テストにより、全体の実行時間が約1分長くなります。

## A.10. DVD

#### テストの対象

DVD テストは、以下のメディアおよび関連するドライブタイプで実行されます。

- 読み取り専用のメディアおよびドライブ (DVD-ROM)
- ライトワンスメディアおよびドライブ (DVD+R および DVD-R)
- 書き換え可能なメディアおよびドライブ (DVD+RW および DVD-RW)

**udev** コマンドからの情報に基づいて、テストスイートはスケジュールする光学ドライブテスト (Bluray、DVD、または CD-ROM) と、テストするメディアタイプ (読み取り専用、書き込み可能、および書 き換え可能) を決定します。たとえばテストスイートは、書き換え機能を持ち、DVD および CD-ROM ディスクの読み取りも可能な Blu-ray ドライブに以下のテストを計画します。

- Blu-ray メディアの書き換え (消去、書き込み、および読み取り) テスト
- DVD メディアの読み取りテスト
- CD-ROM メディアの読み取りテスト

お使いのドライブが DVD-RW と DVD+RW 形式に対応している場合は、テスト時にどちらのタイプの ディスクも使用できます。両方の形式をテストする必要はありません。また、指定されたドライブに対 して 1 回のみ DVD テストを実行する必要があります。

RHEL バージョン対応

- $\bullet$  RHFL 7
- RHEL 8
- RHEL 9

#### テストの内容

このテストは、ドライブの機能に応じて以下のタスクを実行します。

● 読み取り専用ドライブ:まずディスクからデータを読み取り、それをハードディスクにコピーし ます。次に、ディスクのデータをハードディスクのコピーと比較します。すべてのファイルの チェックサムが一致すれば、テストは合格です。

- 書き込み機能搭載ドライブ: まずハードディスクからデータを読み取り、それを書き込み可能な 空のディスクに書き込みます。次に、ハードディスクのデータをディスクのコピーと比較しま す。すべてのファイルのチェックサムが一致すれば、テストは合格です。
- 書き換え機能搭載ドライブ: まず書き換え可能なディスクの情報をすべて消去します。次に、 ハードディスクからデータを読み取り、それを書き換え可能ディスクに書き込みます。最後 に、ハードディスクのデータをディスクのコピーと比較します。消去操作に成功し、すべての ファイルチェックサムが一致していれば、テストに合格します。

## テストの実行

次のコマンドを実行し、表示されるリストから適切な **DVD** テスト名を選択します。

rhcert-run

画面の手順に従って適切なメディアを挿入し、必要に応じてドライブのトレイを閉じます。

## ランタイム

DVD テストのランタイムは、メディアとドライブの速度によって異なります。4x 4.7GB DVD-RW ディ スクの場合、テストは約 13 分間で終了します。

## A.11. イーサネット

### テストの対象

Ethernet テストは、ネットワーク機器の速度がテストスイートで認識されない場合にのみ表示されま す。これは、ケーブルが接続されていないか、その他の障害によって接続速度が正しく検出されていな いことが原因と考えられます。テストスイートを終了して接続を確認し、機器が正しく接続された状態 で再度テストスイートを実行してください。それでも問題が解決しない場合は、Red Hat のサポート担 当者にご相談ください。

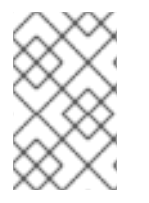

## 注記

このテストを実行するために、テスト対象の RHEL 7 ホストで RHEL 8 テストサーバー を使用している場合は、テストスイートがこのサービスを自動的に開始しないた め、**httpd** サービスを手動で開始する必要があります。

以下の例では、2 つのギガビットイーサネットデバイス (eth0 と eth1) を持つシステムを示していま す。デバイスの eth0 はきちんと接続されていますが、eth1 は接続されていません。

**ethtool** コマンドの出力では、eth0 のギガビットイーサネットの速度は 1000Mb/s と予想されていま す。

# ethtool eth0 Settings for eth0: Supported ports: [ TP ] Supported link modes: 10baseT/Half 10baseT/Full 100baseT/Half 100baseT/Full 1000baseT/Full Supported pause frame use: No Supports auto-negotiation: Yes Advertised link modes: 10baseT/Half 10baseT/Full 100baseT/Half 100baseT/Full 1000baseT/Full

Advertised pause frame use: No Advertised auto-negotiation: Yes Speed: 1000Mb/s Duplex: Full Port: Twisted Pair PHYAD: 2 Transceiver: internal Auto-negotiation: on MDI-X: on Supports Wake-on: pumbg Wake-on: g Current message level: 0x00000007 (7) drv probe link Link detected: yes ただし、eth1 では、**ethtool** コマンドは不明な速度を表示します。これにより、Ethernet テストが計画 されます。 # ethtool eth1 Settings for eth1: Supported ports: [ TP ] Supported link modes: 10baseT/Half 10baseT/Full 100baseT/Half 100baseT/Full 1000baseT/Full Supported pause frame use: No Supports auto-negotiation: Yes Advertised link modes: 10baseT/Half 10baseT/Full 100baseT/Half 100baseT/Full 1000baseT/Full Advertised pause frame use: No Advertised auto-negotiation: Yes Speed: Unknown! Duplex: Unknown! (255) Port: Twisted Pair PHYAD: 1 Transceiver: internal Auto-negotiation: on MDI-X: Unknown Supports Wake-on: pumbg Wake-on: g Current message level: 0x00000007 (7) drv probe link Link detected: no RHEL バージョン対応

- $\bullet$  RHFL 7
- RHEL 8
- RHEL 9

A.12. エクスプレスカード

### テストの対象

expresscard test は、ExpressCard インターフェイスをもつ、USB および PCI Express (PCIe) の両方の タイプのデバイスを探し、システムが両方で通信できることを確認します。ExpressCard スロットの検 出は、システム内の他のデバイスの検出ほど簡単ではありません。ExpressCard は、専用のブリッジデ バイスを必要としないように設計されています。これは単に、PCIe と USB を組み合わせた新しい フォームファクターのインターフェイスです。このため、udev の出力で確認できる特定の ExpressCard スロットのエントリーはありません。バッテリー、USB、PCIe インターフェイスを搭載 したシステムでテストを行うことにしました。これは、ExpressCard を搭載したノート PC 以外、この ようなハードウェアの組み合わせを持つ機器を確認していないからです。

RHEL バージョン対応

- $\bullet$  RHFL 7
- RHEL 8
- $\bullet$  RHFL 9

### テストの内容

このテストではまず、**lsusb** および **lspci** コマンドを使用して、USB および PCIe バス上のすべてのデ バイスのスナップショットを取得します。そして、システムに存在する ExpressCard スロットの数を尋 ねてきます。試験者は、スロットの一つにカードを挿入するよう求められます。このシステムは、USB および PCIe バスをスキャンし、その結果を元の lsusb および lspci の出力と比較して、新しいデバイス を検出します。USB デバイスが検出された場合は、カードを取り外して、同じスロットに PCIe イン ターフェイスのカードを挿入するように求められます。PCIe ベースのカードが検出された場合は、 カードを取り外して、同じスロットに USB ベースのカードを挿入するように求められます。カードが 両方のインターフェイスで挿入されている場合 (ドッキングステーションカードなど)、そのスロットの 両方のテスト要件を一度に満たします。この手順がシステム内のすべてのスロットについて繰り返され ます。

#### テストの準備

USB と PCIe バスを搭載した ExpressCard カードが必要です。これは、2 枚の独立したカードでも、1 枚のカードに両方のインターフェイスを搭載したものでも構いません。テストを実行する前に、すべて の ExpressCard カードを取り外してください。

### テストの実行

expresscard のテストはインタラクティブです。次のコマンドを実行し、表示されるリストから適切な **Expresscard** テスト名を選択します。

## rhcert-run

すべての ExpressCard を取り外すように促され、PCI Express hotplug モジュール (pciehp) がロードさ れていない場合は、ロードの許可を求められます。システム稼働中に PCIe ベースの ExpressCard カー ドを追加または削除するには、PCIe ホットプラグ機能が必要です。次に、システムに搭載されている ExpressCard スロットの数が尋ねられ、続いて、両方のタイプのインターフェイス (USB と PCIe) を持 つカードを任意の順番で抜き差しを促すプロンプトが表示されます。

## A.13. FINGERPRINTREADER

### テストの対象

フィンガープリントリーダーのテストは、システムに内蔵またはプラグインのフィンガープリントリー ダーがある場合に計画されます。

RHEL バージョン対応

- $\bullet$  RHEL 7
- RHEL 8
- RHEL 9

#### テストの内容

このテストでは、フィンガープリントリーダーが、フィンガープリントマネージャーに登録された指紋 をスキャンし、登録し、確認できることを検証します。

#### テストの準備

フィンガープリントリーダーがシステムに接続されていることを確認します。

### テストの実行

テストはインタラクティブに行われます。以下のコマンドを実行し、表示されるリストから適切な **fingerprintreader** テスト名を選択します。

#### rhcert-run

テストは、フィンガープリントリーダーの検出を開始し、登録が完了するまで適切なインデックスフィ ンガープリントリーダーで複数回配置し、スキャンします。本人確認のために、再度指をスキャンして 登録済みの指紋と照合するよう求められます。

### ランタイム

このテストは、リーダーのスキャンが終了し、登録完了の状態が表示されるまで、約2分かかります。

## A.14. FIRMWARE

#### テストの対象

ファームウェアテストがサポートされているのは、Unified Extensible Firmware Interface (UEFI) と EFI System Resource Table (ESRT) を使用する x86\_64 アーキテクチャーシステムの RHEL バージョン 8 以降で実行してファームウェアを管理する場合のみです。

#### RHEL バージョン対応

- RHEL 8
- RHEL 9

## テストの内容

テストでは以下のサブテストが実行されます。

● セキュリティーチェックサブテスト: サブテストでは、システムとデバイスのファームウェアが HSI-1 [レベルの標準](https://people.freedesktop.org/~hughsient/temp/html/hsi.html) を満たしているかどうかを検証することで、テスト対象のホストがセキュ リティーのベストプラクティスに従っているかどうかをチェックします。このテスト

は、**fwupdagent security --force** コマンドを使用して HSI-1 セキュリティー属性を確認し、出 力を取得します。

更新サービスサブテスト: サブテストでは、テスト対象のホストが Linux Vendor Firmware Service (LVFS) を通じてファームウェア更新をダウンロードしてインストールできるかどうか を検証します。

#### 合格の基準

- テストは、すべての HSI-1 属性に合格した場合にのみ合格します。
- システムが LVFS 更新をインストールした場合、テストに合格します。

#### テストの準備

- テスト対象のホストが RHEL 8.0 以降であることを確認します。
- システムが、レガシー BIOS モードではなく、UEFI モードで起動されていることを確認しま す。

### テストの実行

このテストは、対話型ではありません。次のコマンドを実行し、表示されるリストから適切な **firmware** テスト名を選択します。

rhcert-run

## ランタイム

このテストの実行には 1 分かかります。その他の必須または選択されたテストは、全体の実行時間に追 加されます。

## A.15. FV\_CORE

fv\_core テストは、FV ゲストを起動し、core テストを実行するラッパーです。

RHEL 9.4 以降では、このテストは ARM システムで実行できるようになりました。

### RHEL バージョン対応

- RHEL 7
- RHEL 8
- $\bullet$  RHEL 9

## 注記

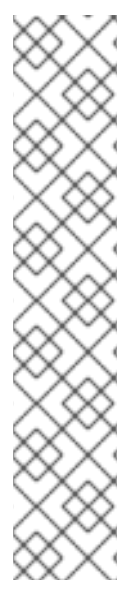

完全仮想化テストを初めて実行するとき、テストツールは FV ゲストファイルを取得す る必要があります。テストツールの実行時間は、FV ゲストファイルの転送速度によって 異なります。以下に例を示します。

- FV ゲストファイルがローカルテストサーバーにあり、1GbE 以上のネットワーク を使用している場合は、約 300MB のゲストファイルを転送するのに約 1、2 分 かかります。
- ファイルが CWE API から取得 (ゲストファイルがローカルテストサーバーにイ ンストールされていないか見つからない場合に自動的に取得) される場合、最初 の実行時間は CWE API からの転送速度に依存します。

ゲストファイルがテスト対象ホスト (HUT) で利用できる場合は、その後の fv\_\* テストの 実行すべてで使用されます。

#### 関連情報

- テスト方法や実行時間などの詳細については、[core](#page-51-0) をご覧ください。
- ゲストイメージの詳細は[、テスト実行中のゲストイメージのダウンロード](#page-33-0) を参照してくださ い。

## A.16. FV\_CPU\_PINNING

CPU ピニングとは、システムリソースを特定のプロセスに割り当てる手法のことです。例えば、アプ リケーションを特定の論理コアにロックすることで、タスクの切り替えを減らすことができます。

仮想化 (fv) の CPU ピニング方法は、ピニングが KVM ベースの仮想マシン内の仮想 CPU (vCPU) から ホストマシン上の物理コアに行われることを除いて、似ています。

RHEL 9.4 以降では、このテストは ARM システムで実行できるようになりました。

### RHEL バージョン対応

- RHEL 8
- RHEL 9

### テストの対象

fv\_cpu\_pinningテストは、ゲスト仮想マシン (VM) の vCPU がホストマシンの専用 CPU に設定され、 固定されるかどうかを検証します。このテストはホストマシン上で実行され、RHEL 8 ベースの RHV 4 リリースの機能認定のために RHEL 8 でサポートされています。

### テストの内容

fv\_cpu\_pinningテストでは、3 つのサブテストが実行されます。ゲスト VM の VCPU を設定し、FV CPU Pinning を実行し、FV CPU Pinning を検証します。Setup guest VM VCPU subtest では、ホスト マシンの論理コア数をカウントし、その中で最後の番号のコアを分離して VM に割り当てます。 Perform FV CPU Pinning サブテストでは、VM の vCPU をホストマシンの CPU にさらにピン接続しま す。このテストでは、virt vcpupinとvcpuinfoというコマンドを使い、/proc ディレクトリーの情報を チェックしてピン留めを確認します。最後に、verify FV CPU Pinning では、ロードテストを用いて、ゲ スト VM の vCPU のワークロードがピン留めされた CPU のみで処理されているかどうかを検証しま す。

## テストの準備

このテストを実行するための特別な条件はありません。

## テストの実行

fv\_cpu\_pinning テストは非インタラクティブです。次のコマンドを実行し、表示されるリストから適切 な **fv\_cpu\_pinning** テスト名を選択します。

rhcert-run

## ランタイム

fv\_cpu\_pinning テストは、約 5 分で完了します。その他の必須または選択されたテストは、全体の実行 時間に追加されます。

#### 関連情報

ゲストイメージの詳細は[、テスト実行中のゲストイメージのダウンロード](#page-33-0) を参照してくださ い。

## A.17. FV\_LIVE\_MIGRATION

### テストの対象

fv\_live\_migration テストは、実行中の仮想マシンをローカルテストサーバー (LTS) に移行するテスト 対象ホスト (HUT) の機能をチェックします。

#### RHEL バージョン対応

- RHEL 8
- RHEL 9

### テストの内容

このテストでは、複数のサブテストを実行し、実行中の仮想マシンの HUT から LTS への移行を完了さ せます。テストを成功させるには、すべてのサブテストに合格する必要があります。本試験では、HUT が移行の要件を満たしているかどうかを確認し、仮想マシンを設定して SUT 上で起動する。そして、 実行中の仮想マシンを HUT から LTS に移行する。移行後、仮想マシンが HUT 上で実行されておら ず、LTS 上で動作していることを確認します。最後に、このテストでは、実行中の仮想マシンを LTS から HUT に移行し、仮想マシンが SUT 上で実行されており、LTS 上では実行されていないことを再度 確認します。

### テストの準備

LTS および HUT が Red Hat Enterprise Linux 8 を実行しており、かつ LTS および SUT に **redhatcertification-hardware** パッケージがインストールされていることを確認する。

LTS および HUT のそれぞれの/etc/hostsファイルにホスト名を追加し、以下のようにホスト名を完全 修飾名のエイリアスにします。

- <HUT の IP アドレス><HUT のホスト名>
- <LTS の IP アドレス><LTS のホスト名>

## テストの実行

このテストは非対話型です。現在、このテストは CLI を使用して手動で計画および実行することしかで きません。

RHEL 8 の場合:

# rhcert-cli plan --add -t fv\_live\_migration

# rhcert-cli run -t fv\_live\_migration --server=<server name>

RHEL 9 の場合:

# rhcert-cli plan --add -t fv\_live\_migration

# rhcert-cli run --test fv\_live\_migration --server=<server name>

### ランタイム

テストは 5 分程度で終了します。ただし、LTS および HUT がそれぞれ同一または異なるラボまたは ネットワークに属する場合は、時間が減少または増加する可能性があります。

#### 関連情報

● ゲストイメージの詳細は[、テスト実行中のゲストイメージのダウンロード](#page-33-0) を参照してくださ い。

## A.18. FV\_MEMORY

fv\_memory テストは、FV ゲストを起動し、memory テストを実行します。

RHEL 9.4 以降では、このテストは ARM システムで実行できるようになりました。

### RHEL バージョン対応

- RHEL 7
- RHEL 8
- RHEL 9

注記

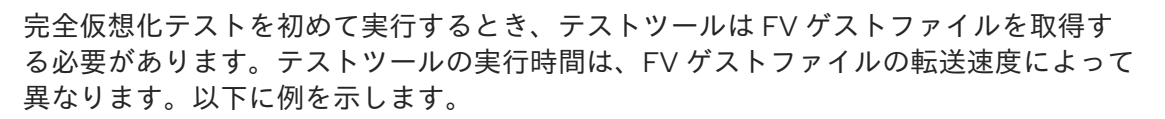

- FV ゲストファイルがローカルテストサーバーにあり、1GbE 以上のネットワーク を使用している場合は、約 300MB のゲストファイルを転送するのに約 1、2 分 かかります。
- ファイルが CWE API から取得 (ゲストファイルがローカルテストサーバーにイ ンストールされていないか見つからない場合に自動的に取得) される場合、最初 の実行時間は CWE API からの転送速度に依存します。

ゲストファイルがテスト対象ホスト (HUT) で利用できる場合は、その後の fv\_\* テストの 実行すべてで使用されます。

#### 関連情報

- テスト方法やランタイムの詳細については、[メモリー](#page-78-0) を参照してください。
- ゲストイメージの詳細は[、テスト実行中のゲストイメージのダウンロード](#page-33-0) を参照してくださ い。

## A.19. FV\_PCIE\_STORAGE\_PASSTHROUGH

#### テストの対象

fv\_pcie\_storage\_passthroughテストは、ホストマシンに搭載された SAS や SATA などの PCIe ベース のストレージデバイスの制御が、仮想マシンに移行できるかどうかを検証するために使用されます。こ のテストは Red Hat Enterprise Linux 8 でサポートされており、ホストマシン上で実行する必要があり ます。このテストは、ホストがデバイスパススルーをサポートし、IOMMU が有効になっている場合に 自動的に計画されます。

RHEL 9.4 以降では、このテストは ARM システムで実行できるようになりました。

#### RHEL バージョン対応

- RHEL 8
- RHEL 9

#### テストの内容

このテストでは、複数のサブテストを実行して、ホストマシンの HBA デバイスを仮想マシンに割り当 て、仮想マシン内でストレージテストを実行します。テストを成功させるには、すべてのサブテストに 合格する必要があります。このテストでは、ホストマシンに接続された PCIe デバイスをゲスト仮想マ シンにネイティブに表示されるように割り当てることができるかどうかを検証し、パススルー PCIe デ バイスを使用するようにゲスト仮想マシンを設定し、仮想マシンを起動して、デバイスが仮想マシン内 で期待どおりに機能していることを確認します。

#### テストの準備

ホストマシンがデバイスパススルーをサポートし、IOMMU が有効になっていることを確認してくださ い。設定するには、Configuring a Host for PCI [Passthrough](https://access.redhat.com/documentation/ja-jp/red_hat_virtualization/4.4/html-single/administration_guide/index#Configuring_a_Host_for_PCI_Passthrough_host_tasks) を参照してください。

## 注記

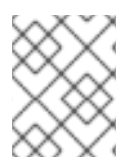

ホストマシンのルートパーティションがあるストレージデバイスでテストを実行しない でください。

## テストの実行

このテストは非対話型です。次のコマンドを実行し、表示されるリストから適切な **fv\_pcie\_storage\_passthrough** テスト名を選択します。

rhcert-run

## ランタイム

テストの実行には約 30 分かかります。

#### 関連情報

● ゲストイメージの詳細は[、テスト実行中のゲストイメージのダウンロード](#page-33-0) を参照してくださ い。

## A.20. FV USB\_NETWORK\_PASSTHROUGH

#### テストの対象

fv\_usb\_network\_passthroughテストは、ホストマシンにある USB 接続のネットワークデバイスの制御 が、仮想マシンに移行できるかどうかを検証するために使用します。このテストは、Red Hat Enterprise Linux バージョン 8 以上に対応しており、ホストマシン上で実行する必要があります。この テストは、ホストマシンがデバイスパススルーをサポートし、IOMMU が有効になっている場合に自動 的に計画されます。

RHEL 9.4 以降では、このテストは ARM システムで実行できるようになりました。

#### RHEL バージョン対応

- RHEL 8
- RHEL 9

### テストの内容

このテストでは、複数のサブテストを実行して、ホストマシンの USB デバイスを仮想マシンに取り付 け、仮想マシンの内部でネットワークテストを実行します。テストを成功させるには、すべてのサブテ ストに合格する必要があります。このテストでは、ホストマシンに接続された USB デバイスをゲスト 仮想マシンにネイティブに表示されるように割り当てることができるかどうかを検証し、パススルー PCIe デバイスを使用するようにゲスト仮想マシンを設定し、仮想マシンを起動して、デバイスが仮想 マシン内で期待どおりに機能していることを確認します。

#### テストの準備

USB デバイスが、デバイスパススルーをサポートし、IOMMU が有効になっている HUT に接続 されていることを確認します。設定するには、PCI [パススルー用のホストを設定する](https://access.redhat.com/documentation/ja-jp/red_hat_virtualization/4.4/html-single/administration_guide/index#Configuring_a_Host_for_PCI_Passthrough_host_tasks) を参照し てください。

HUT には、一つのネットワークがあり、これをしていることがあり、これをしていることがあり、ことがあり、ことがあり、ことがあり、ことがあり、ことがあり、ことがあり、ことがあり、ことがあり、ことがあり、<br>アイアン

● HUT には最低 2 つの NIC があり、両方のネットワークが LTS にルーティング可能であること を確認します。

## テストの実行

このテストは非対話型です。次のコマンドを実行し、表示されるリストから適切な **fv\_usb\_network\_passthrough** テスト名を選択します。

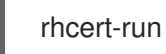

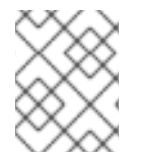

## 注記

ネットワーク帯域幅の問題でテストが失敗した場合は、より高い帯域幅を得るために、 仮想マシンに割り当てる CPU や RAM を増やす必要があるかもしれません。

## ランタイム

テストの実行には約 90 分かかりますが、USB 機器のサイズや接続速度によって長さは異なります。

### 関連情報

ゲストイメージの詳細は[、テスト実行中のゲストイメージのダウンロード](#page-33-0) を参照してくださ い。

## A.21. FV\_USB\_STORAGE\_PASSTHROUGH

## テストの対象

fv\_usb\_storage\_passthroughテストは、ホストマシンの USB 接続ストレージデバイスの制御が、仮想 マシンに移行できるかどうかを検証するために使用されます。このテストは Red Hat Enterprise Linux 8 でサポートされており、ホストマシン上で実行する必要があります。このテストは、ホストがデバイス パススルーをサポートし、IOMMU が有効になっている場合に自動的に計画されます。

RHEL 9.4 以降では、このテストは ARM システムで実行できるようになりました。

### RHEL バージョン対応

- RHEL 8
- RHEL 9

### テストの内容

このテストでは、ホストマシンの USB デバイスを仮想マシンに取り付け、仮想マシン内でストレージ テストを行うという複数のサブテストを行います。テストを成功させるには、すべてのサブテストに合 格する必要があります。このテストでは、ホストマシンに接続された USB デバイスをゲスト仮想マシ ンにネイティブに表示されるように割り当てることができるかどうかを検証し、パススルー PCIe デバ イスを使用するようにゲスト仮想マシンを設定し、仮想マシンを起動して、デバイスが仮想マシン内で 期待どおりに機能していることを確認します。

### テストの準備

USB デバイスが、デバイスパススルーをサポートし、IOMMU が有効になっているホストマシンに接続 されていることを確認してください。設定するには、Red Hat Virtualization Administration Guideの Configuring a Host for PCI [Passthrough](https://access.redhat.com/documentation/ja-jp/red_hat_virtualization/4.4/html-single/administration_guide/index#Configuring_a_Host_for_PCI_Passthrough_host_tasks) セクションを参照してください。

## テストの実行

このテストは非対話型です。次のコマンドを実行し、表示されるリストから適切な **fv\_usb\_storage\_passthrough** テスト名を選択します。

rhcert-run

## ランタイム

テストの実行には約 90 分かかりますが、USB 機器のサイズや接続速度によって長さは異なります。

#### 関連情報

ゲストイメージの詳細は[、テスト実行中のゲストイメージのダウンロード](#page-33-0) を参照してくださ  $U_{\alpha}$ 

## A.22. FV\_PCIE\_NETWORK\_PASSTHROUGH

### テストの対象

fv\_pcie\_network\_passthroughテストは、ホストマシンの NIC、LOM、ALOM などの PCIe ベースの ネットワークデバイスの制御が、仮想マシンに移行できるかどうかを検証するために使用されます。こ のテストは、Red Hat Enterprise Linux バージョン 8 以上に対応しており、ホストマシン上で実行する 必要があります。このテストは、ホストマシンがデバイスパススルーをサポートし、IOMMU が有効に なっている場合に自動的に計画されます。

RHEL 9.4 以降では、このテストは ARM システムで実行できるようになりました。

#### RHEL バージョン対応

- $\bullet$  RHFL 8
- $\bullet$  RHFL 9

#### テストの内容

このテストでは、複数のサブテストを実行して、ホストマシンのネットワークデバイスを仮想マシンに アタッチし、仮想マシンの内部でネットワークテストを実行します。テストを成功させるには、すべて のサブテストに合格する必要があります。このテストでは、ホストマシンに接続された PCIe デバイス をゲスト仮想マシンにネイティブに表示されるように割り当てることができるかどうかを検証し、パス スルー PCIe デバイスを使用するようにゲスト仮想マシンを設定し、仮想マシンを起動して、デバイス が仮想マシン内で期待どおりに機能していることを確認します。

#### テストの準備

- テスト対象ホスト (HUT) がデバイスパススルーをサポートし、IOMMU が有効になっているこ とを確認します。設定するには、Red Hat Virtualization Administration Guideの Configuring a Host for PCI Passthrough [セクションを参照してください。](https://access.redhat.com/documentation/ja-jp/red_hat_virtualization/4.4/html-single/administration_guide/index#Configuring_a_Host_for_PCI_Passthrough_host_tasks)
- HUT には最低 2 つの NIC があり、両方のネットワークが LTS にルーティング可能であること を確認します。

### テストの実行

このテストは非対話型です。次のコマンドを実行し、表示されるリストから適切な **fv\_pcie\_network\_passthrough** テスト名を選択します。

## rhcert-run

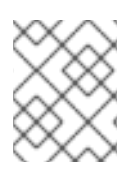

## 注記

ネットワーク帯域幅の問題でテストが失敗した場合は、より高い帯域幅を得るために、 仮想マシンに割り当てる CPU や RAM を増やす必要があるかもしれません。

## ランタイム

テストの実行には約 30 分かかります。

## 関連情報

ゲストイメージの詳細は[、テスト実行中のゲストイメージのダウンロード](#page-33-0) を参照してくださ い。

## A.23. INFINIBAND 接続

RHEL バージョン対応

- $\bullet$  RHEL 7
- RHEL 8
- RHEL 9

### テストの内容

Infiniband 接続 テストでは、次のサブテストを実行して、必要に応じて、テストの開始時にドロップダ ウンから選択した IP アドレスを使用してベースライン機能を確認します。

1. Ping テスト

HUT でテスト中のデバイスの開始 IP アドレスから、LTS の選択した IP アドレスへ ping を実 行します。

- 2. ping テスト 選択された LTS の IP アドレスを使用して LTS および HUT 上で rping を実行し、結果を比較し て完了まで実行されたことを確認します。
- 3. Rcopy テスト LTS と HUT で rcopy を実行し、ランダムに生成されたファイルを送信し、LTS と SUT で md5sum を比較して、転送が成功したことを確認します。
- 4. Rdma-ndd サービステスト サービスの停止、開始、再起動コマンドが期待通りに機能することを確認します。
- 5. Opensm サービステスト サービスの停止、開始、再起動コマンドが期待通りに機能することを確認します。
- 6. LID 検証テスト デバイスの LID が設定されており、デフォルト値ではないことを確認します。
- 7. Smpquery テスト

LTS でデバイスとポートを使用して smpquery を実行し、デバイス/ポートがファブリックに登 録されているかどうかを確認します。

- 8. ib\_write\_bw テスト HUT から LTS の選択された IP アドレスに対して ib\_write\_bw を実行し、InfiniBand の書 き込 み帯域幅をテストし、必要な帯域幅に到達できるかどうかを検証する。キューペアパラメー ターは、ラインレートに近いスループットを達成するために、帯域幅テスト中に調整されまし た。
- 9. ib\_read\_bw test

HUT から LTS の選択された IP アドレスに対して ib\_read\_bw を実行し、InfiniBand の読 み取 り帯域幅をテストし、必要な帯域幅に到達できるかどうかを検証する。キューペアパラメー ターは、ラインレートに近いスループットを達成するために、帯域幅テスト中に調整されまし た。

10. ib\_send\_bw test HUT から LTS の選択した IP アドレスに対して ib\_send\_bw を実行して、InfiniBand 送信帯域幅 をテストし、必要な帯域幅に到達できるかどうかを確認します。キューペアパラメーターは、 ラインレートに近いスループットを達成するために、帯域幅テスト中に調整されました。

#### テストの準備

● LTS と HUT が、同じファブリック上の別々のマシンであることを確認します。

### テストの実行

このテストは、インタラクティブなテストです。次のコマンドを実行し、表示されたリストから適切な **infiniband connection** テスト名を選択します。

### rhcert-run

テストを実行する IP アドレス (LTS の IP アドレス) を選択するためのドロップダウンが表示されます。 テストを実行している SUT デバイスと同じファブリック上のデバイスに対応する IP アドレスを選択し ます。

#### 表A.1 手動でのテストの追加と実行

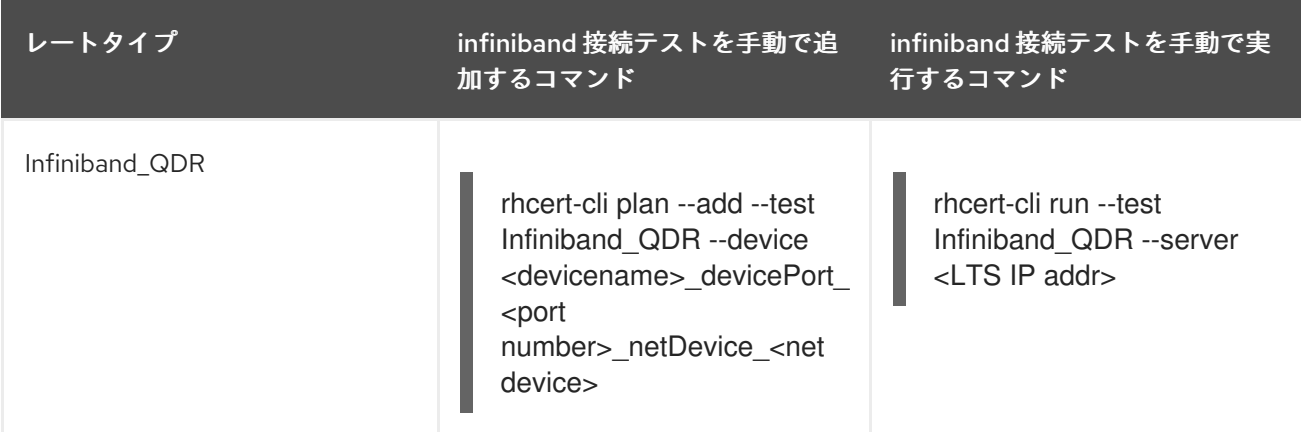

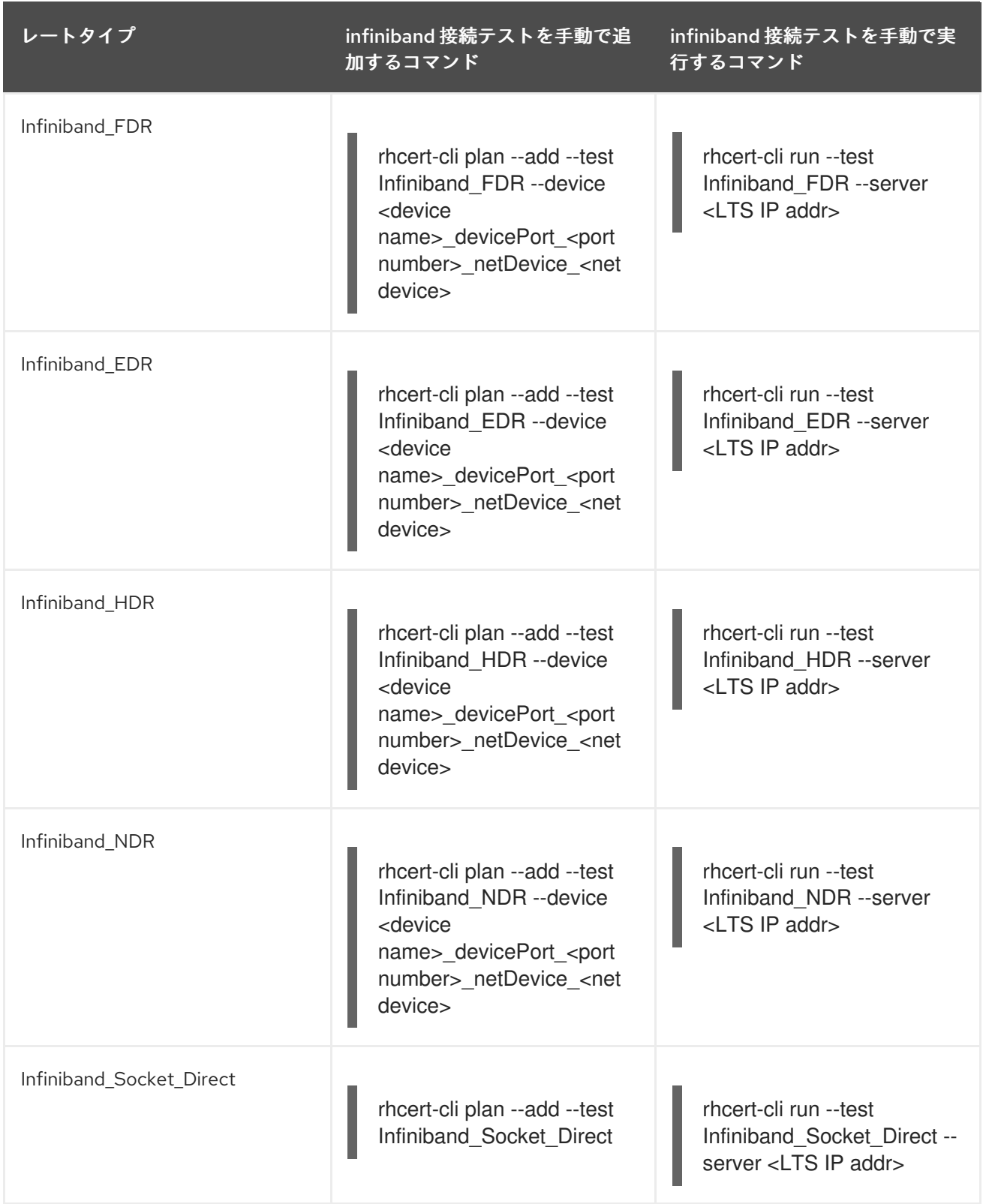

**<device name>**、**<port number>**、**<net device>**、および **<LTS IP addr>** は、適切な値に置き換えま す。

## ランタイム

このテストの実行には 10 分もかかりません。

## 関連情報

● InfiniBand と RDMA の詳細については、[Understanding](https://access.redhat.com/documentation/ja-jp/red_hat_enterprise_linux/7/html-single/networking_guide/#part-InfiniBand_and_RDMA_Networking) InfiniBand and RDMA technologies を 参照してください。

## A.24. INTEL\_SST

### テストの対象

intel\_sst テストは、Intel の SST (Speed Select Technology) 機能を実行する CPU 周波数スケーリング テストです。この機能を利用して、CPU とワークロードを一致させるために、コアごとのパフォーマ ンスをカスタマイズし、パフォーマンスごとに割り当てることができます。これにより、対象となるア プリケーションのパフォーマンスをランタイムで向上させることができます。

### RHEL バージョン対応

- $\bullet$  RHFL 8
- $\bullet$  RHEL 9

## テストの内容

intel sst testは SST に対応したシステムでのみ実行され、以下の機能をサポートしています。

- Speed Select Base Freq (SST-BF) 他のコアのベース周波数 (P1) を下げることで、特定のコア のベース周波数 (P1) を高くすることができます。
- Frequency Prioritization (SST-CP) 優先度の低いソフトウェアを実行しているコアの周波数を 下げることで、特定のコアのクロックを高くすることができます。

このテストでは、上記の機能がシステムでサポートされ、設定されているかどうかを確認します。その 結果に基づいて、それぞれの機能のサブテストを1つだけ実行します。

### テストの準備

このテストは、インテルチップセットアーキテクチャーでのみ実行する必要があります。

- Intel® SST-BF 機能を Red Hat Enterprise Linux(RHEL) ベースのプラットフォームで使用するに は、次のようにします。 前提条件
	- 1. BIOS で Intel® SST-BF 機能を有効にする
	- 2. カーネルパラメーターの設定 -**intel\_idle.max\_cstate=1**
- Intel® SST-CP 機能を Red Hat Enterprise Linux(RHEL) ベースのプラットフォームで使用する には、次のようにします。 前提条件
	- 1. BIOS で Intel® SST-CP 機能を有効にする
	- 2. カーネルパラメーターの設定 -**intel\_idle.max\_cstate=1 intel\_pstate=disable**

### テストの実行

このテストは非対話型です。次のコマンドを実行し、表示されるリストから適切な **intel\_sst** テスト名 を選択します。

rhcert-run

## ランタイム

このテストは約 5 分で完了します。その他の必須または選択されたテストは、全体の実行時間に追加さ れます。

## A.25. IPXE

### iPXE テストの対象

iPXE テストは、x86 Red Hat Enterprise Linux (RHEL) システムで実行されるインタラクティブなテス トです。システムは UEFI ブートモードで起動するはずです。

**efi directory** が存在する場合は、マシンが UEFI ブートモードで実行されています。以下のコマンドを 実行して、マシンが UEFI モードで実行しているかどうかを確認します。

ls /sys/firmware/efi/

### RHEL バージョン対応

- RHEL 8
- RHEL 9

### テストの内容

iPXE は、主要なオープンソースネットワークブートファームウェアです。HTTP、SAN、ワイヤレス ネットワークからのブートなどの追加機能により、完全な PXE 実装が強化されます。このテストは、 基礎となる NIC が HTTP ブートを使用して iPXE をサポートしているかどうかを確認します。

iPXE の実行中に、テストサーバーは起動可能なイメージを返しません。ブート画面では 起動できな いエラーが表示されます。これは 予想されるエラーメッセージです。テストサーバーは、RHEL OS の 次回のブートローダーを使用して起動します。

### テストの準備

- テスト対象ホストが UEFI ブートモードにあることを確認します。iPXE は最初に検出したイン ターフェイスをテストするため、テスト対象ホストで、テストする必要のあるインターフェイ スが接続されていることを確認します。
- このテストの実行中に httpd サービスがテストサーバーで実行されていないことを確認しま す。このテストは、テストサーバーとの通信にポート 80 を使用します。

### テストの実行

1. 次のコマンドを実行し、表示されるリストから適切な **iPXE** テスト名を選択します。

rhcert-run

2. ipxe テストはテストプランには表示されないので、以下のコマンドを使用してそれぞれ手動で 計画し、手動で実行する必要があります。

# rhcert-cli plan --add --test iPXE
# rhcert-cli run --test iPXE

- 3. テストでは、最初に iPXE テストのテスト対象ホスト (HUT) を設定します。HUT の MAC の詳 細を保存し、ipxe バイナリーで新しいブートローダーを作成し、ブートローダーを次回のブー トとしてマークします。その後、再起動を求めるプロンプトが表示されるので、Yes を押して 続行します。テストサーバーは、reboot コマンド の送信後に waiting for a response を表示し ます。
- 4. HUT は新しいブートローダーで再起動され、次に iPXE プロンプトがロードされ、GET リクエ ストが実行されてテストサーバーに到達できるかどうかが確認されます。これは単なる GET リ クエストなので、ブートは失敗し、システムは次のブートローダー (RHEL OS) にフォールバッ クします。
- 5. テストサーバーは、テスト対象ホストを継続的に監視して、再起動したかどうかを確認しま す。再起動すると、テストが続行します。このテストは、最初に iPXE に対して行われたブート の変更を元に戻し、次に iPXE ブートが成功したかどうかを確認します。
- 6. iPXE ブートの GET 要求から受け取った MAC アドレスを、すでに保存されている MAC アドレ スと比較します。MAC が iPXE テストと一致すると、テストは成功です。

### ランタイム

このテストの実行には 5 分もかかりません。その他の必須または選択されたテストは、全体の実行時間 に追加されます。

# A.26. IWARP 接続

#### RHEL バージョン対応

- RHEL 7
- $\bullet$  RHFL 8
- RHEL 9

### テストの内容

IWarp 接続テストは次のサブテストを実行し、必要に応じてテストの開始時にドロップダウンから選択 した IP アドレスを使用してベースライン機能を確保します。

- 1. Ping テスト HUT でテストされているデバイスの開始 IP アドレスから、LTS の選択された IP アドレスまで ping を実行します。
- 2. Rping テスト 選択した LTS IP アドレスを使用して LTS および HUT で rping を実行し、結果 を比較して完了まで実行されたことを確認します。
- 3. Rcopy test LTS と HUT で rcopy を実行し、ランダムに生成されたファイルを送信し、LTS と SUT で md5sum を比較して、転送が成功したことを確認します。
- 4. Ethtool test roce デバイスの検出されたネットデバイスを渡して、ethtool コマンドを実行し ます。

### 5. ib\_write\_bw テスト

HUT から LTS の選択した IP アドレスに対して ib\_write\_bw を実行して、IWrap 書き込み帯域 幅をテストし、必要な帯域幅に到達できるかどうかを検証します。

<span id="page-73-0"></span>6. ib\_read\_bw test

HUT から LTS の選択した IP アドレスに対して ib\_read\_bw を実行して、IWrap 読み取り帯域幅 をテストし、必要な帯域幅に到達できるかどうかを検証します。

7. ib\_send\_bw test

HUT から LTS の選択した IP アドレスに対して ib send bw を実行して、IWrap 送信帯域幅を テストし、必要な帯域幅に到達できるかどうかを検証します。

### テストの準備

● LTS と HUT が、同じファブリック上の別々のマシンであることを確認します。

## テストの実行

このテストは、インタラクティブなテストです。次のコマンドを実行し、表示されるリストから適切な **iwrap connection** テスト名を選択します。

## rhcert-run

テストを実行する IP アドレス (LTS の IP アドレス) を選択するためのドロップダウンが表示されます。 テストを実行している SUT デバイスと同じファブリック上のデバイスに対応する IP アドレスを選択し ます。

### 表A.2 手動でのテストの追加と実行

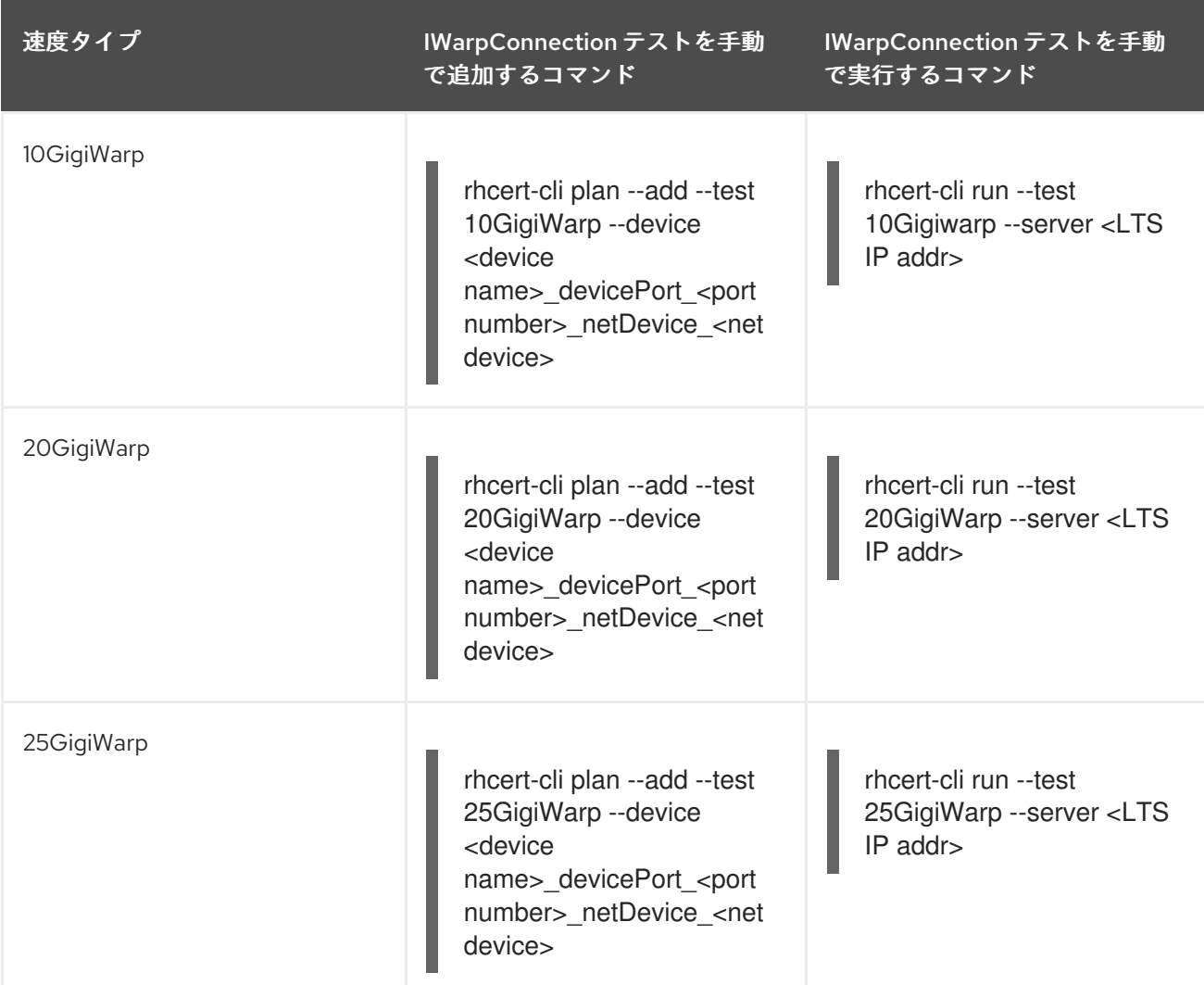

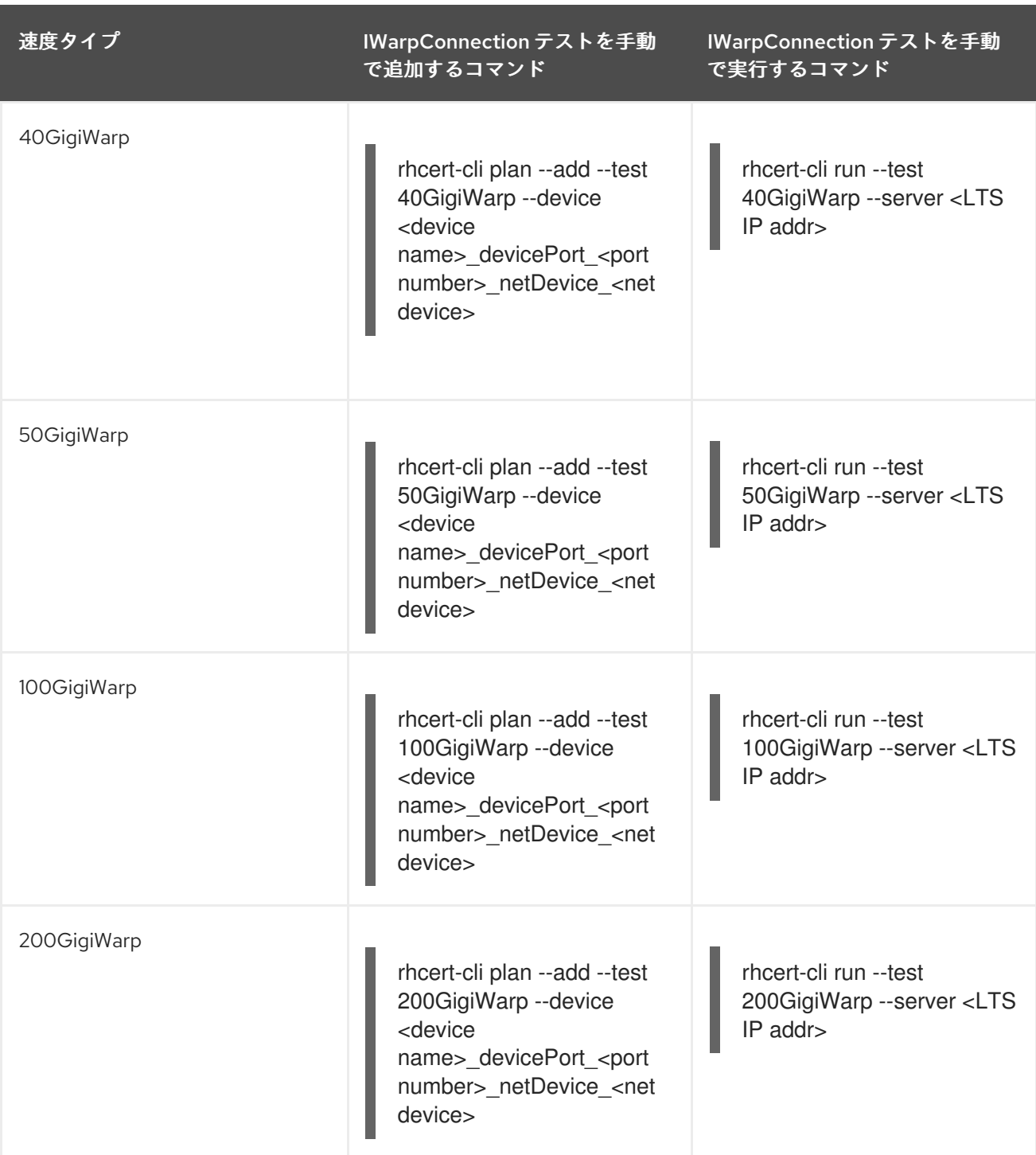

**<device name>**、**<port number>**、**<net device>**、および **<LTS IP addr>** は、適切な値に置き換えま す。

# ランタイム

このテストの実行には 10 分もかかりません。

## 関連情報

● InfiniBand と RDMA の詳細については、[Understanding](https://access.redhat.com/documentation/ja-jp/red_hat_enterprise_linux/7/html-single/networking_guide/#part-InfiniBand_and_RDMA_Networking) InfiniBand and RDMA technologies を 参照してください。

# A.27. KDUMP

### テストの対象

kdump テストは、**kdump** サービスを使用して、システムがクラッシュ後に **vmcore** ファイルをキャプ チャできること、およびキャプチャされたファイルが有効であることを確認します。

RHEL バージョン対応

- RHEL 7
- RHEL 8
- RHEL 9

### テストの内容

テストには以下のサブテストが含まれます。

- kdump with local: kdump サービスを使用して、このサブテストは次のタスクを実行します。
	- テスト中のホスト (HUT) をクラッシュさせます。
	- **vmcore** ファイルをローカルの **/var/crash** ディレクトリーに書き込みます。
	- **vmcore** ファイルを検証します。
- kdump with NFS kdump サービスを使用して、このサブテストは次のタスクを実行します。
	- **/var/rhcert/export** ファイルシステムを HUT の **/var/crash** ディレクトリーにマウントしま す。このファイルシステムは、テストサーバーから NFS 経由で共有されます。
	- HUT をクラッシュさせます。
	- **vmcore** ファイルを **/var/crash** ディレクトリーに書き込みます。
	- **vmcore** ファイルを検証します。

### テストの準備

- テストを実行する前に、HUT がテストサーバーに接続されていることを確認します。
- **rhcertd** プロセスがテストサーバーで実行されていることを確認します。認定テストスイート は、NFS ファイルシステムを自動的に準備します。スイートが環境をセットアップできない場 合、テストは失敗します。

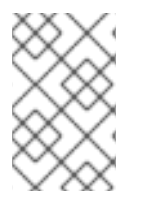

注記

このテストを実行するために、テスト対象の RHEL 7 ホストで RHEL 8 テストサーバー を使用している場合は、テストスイートがこのサービスを自動的に開始しないた め、**httpd** サービスを手動で開始する必要があります。

### テストの実行

- 1. HUT にログインします。
- 2. kdump テストを実行します。
	- **rhcert-run** コマンドを使用するには、次の手順を実行します。

i. **rhcert-run** コマンドを実行します。

*# rhcert-run*

- ii. kdump テストを選択します。 テストは、両方のサブテストを順番に実行します。
- **rhcert-cli** コマンドを使用するには、両方のサブテストを順番に実行するか、サブテストを 指定するかを選択します。
	- 両方 のサブテストを順番に実行するには、次のコマンドを使用します。

*# rhcert-cli run -test=kdump –server=<test server's IP>*

kdump with localサブテストのみを実行するには、次のコマンドを使用します。

*# rhcert-cli run -test=kdump -device=local*

kdump with NFSサブテストのみを実行するには、次のコマンドを使用します。

*# rhcert-cli run -test=kdump -device=nfs –server=<test server's IP>*

さらに、NFS を使用した kdump テストの場合は、テストサーバーで次のコマンドを実 行します。

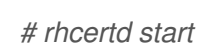

- 3. クラッシュ後、HUT が再起動するまで待ちます。 **kdump** サービスは、**vmcore** ファイルを **/var/crash** ディレクトリーに保存する際にいくつかの メッセージを表示します。**vmcore** ファイルが保存されると、HUT が再起動します。
- 4. 再起動後に HUT にログインすると、rhcert スイートは **vmcore** ファイルが存在するかどうか、 およびそれが有効かどうかを確認します。ファイルが存在しないか無効な場合、テストは失敗 します。

サブテストを順番に実行している場合、NFS サブテストを使用した kdumpは、前の **vmcore** ファイル の検証が完了した後に開始されます。

### ランタイム

kdump テストの実行時間は、HUT の RAM の量、テストサーバーと HUT のディスク速度、テストサー バーへのネットワーク接続速度、HUT の再起動にかかる時間などの要因によって異なります。

8GB の RAM、7200 回転の 6Gb/s SATA ドライブ、テストサーバーへのギガビットイーサネット接 続、1.5 分の再起動時間を備えた 2013 年製のワークステーションの場合、local kdump テストは、再起 動を含めて約 4 分で完了します。2013 年に発売された同じワークステーションでも、同様の設備を持 つネットワークテストサーバーに対して、NFS kdumpテストを約 5 分で完了させることができま す。supportable テストにより、全体の実行時間が約 1 分長くなります。

この lid テストは、ディスプレイが内蔵されていて、蓋が開閉できるシステムにのみ有効です。lid は、

# A.28. LID

テストの対象

この lid テストは、ディスプレイが内蔵されていて、蓋が開閉できるシステムにのみ有効です。lid は、 名前に "lid" が含まれるデバイスを udev データベースで検索することで検出されます。

E: NAME="Lid Switch"

RHEL バージョン対応

- $\bullet$  RHFL 7
- RHEL 8
- RHEL 9

#### テストの内容

このテストでは、システムが udev のパラメーターによって蓋の閉まっている状態と開いている状態を 判断し、蓋が閉まっているときにディスプレイのバックライトをオフにすることができることを確認し ます。

#### テストの準備

テストの準備として、電源管理の設定で、蓋を閉めたときにシステムがスリープ状態や休止状態になら ないようにしてください。Red Hat Enterprise Linux 7 では、Tweak Toolを使用して、蓋を閉じる際の サスペンドまたはハイパーネートを無効にします。蓋が開いていることを確認してから、試運転を開始 してください。

### テストの実行

蓋のテストは対話式です。次のコマンドを実行し、表示されるリストから適切な **lid** テスト名を選択し ます。

### rhcert-run

テストを開始する準備ができているかどうかを尋ねられますので、Yesと答えて続行してください。 バックライトがオフになるのを確認しながら、プロンプトが表示されたら蓋を閉めます。ノートパソコ ンを閉じた状態で、キーボードと蓋の間のわずかな隙間からバックライトがオフになったことを確認す る必要があるかもしれません。バックライトが消灯する場合はYes、バックライトが消灯しない場合 はNoと答えてください。

### ランタイム

蓋テストには約 30 秒かかりますが、これはバックライトがオフになる程度に蓋を閉める時間です。こ のテストはラップトップで実行されるため、サスペンドテストは、実行ごとに必要な supportableテス トに付随する必要があります。サスペンドテストでは、各テストの実行に約 6 分が追加さ れ、supportable ではさらに 1 分追加されます。

## A.29. MEMORY

#### メモリーテストの内容

memory テストは、システム RAM のテストに使用されます。USB フラッシュメモリー、SSD ストレー ジデバイス、その他のタイプの RAM ベースのハードウェアのテストは行っていません。メインメモ リーのみをテストします。

HUT が RHEL の最低要求メモリー基準を満たしているかということができるために、CPU コアごとのメモリー基準を満たしているかと思います。<br>- CPU コアごとのメモリー基準を満たしているかと思います。

HUT が RHEL の最低要求メモリー基準を満たしているかどうかを確認するために、CPU コアごとのメ モリーチェックがプランニングプロセスに追加されました。これは、メモリー、コア、リアルタイム、 完全仮想化など、いくつかのハードウェア認証テストのプラニング条件となっています。

CPU コアごとのメモリーチェックに合格しなかった場合、上記のテストは自動的に計画されません。し かし、これらのテストは CLI を使用して手動で計画することができます。

#### RHEL バージョン対応

- $\bullet$  RHEL 7
- RHEL 8
- $\bullet$  RHFL 9

このテストが行うこと: このテストでは、**/proc/meminfo** ファイルを使用して、システムに搭載されて いるメモリーの量を調べます。インストールされている量がわかると、システムのアーキテクチャーが 32 ビットか 64 ビットかを確認します。そして、スワップスペースが利用可能かどうか、またはスワッ プパーティションがないかどうかを判断します。このテストは、システムにスワップファイルがあるか どうかによって、若干異なる設定で 1 回または 2 回実行されます。

- 1. スワップが利用可能な場合は、システムに実際に搭載されているよりも多くの RAM をメモリー テストに割り当てます。これにより、実行中にスワップスペースが強制的に使用されます。
- 2. スワップの有無にかかわらず、メモリーテストには可能な限り多くの RAM を割り当てますが、 OOM(Out of Memory) キルが発生する限界を超えないようにします。このバージョンのテスト は常に実行されます。

メモリーテストの反復では、malloc() は RAM の割り当てに使用され、RAM は任意の 16 進文字列 (0xDEADBEEF) の書き込みでダーティーになり、0xDEADBEEF が想定されるアドレスの RAM に保存 されるようにテストが実行されます。テストが完了すると、free() を呼び出して RAM を解放します。 プロセスサイズが、テストするメモリーの量よりも大きいか小さいかによって、複数のスレッドまたは 複数のプロセスが RAM の割り当てに使用されます。

#### テストの準備

ポリシーガイドのルールに従って、システムに正しい RAM 容量をインストールします。

#### テストの実行

メモリーテストは非対話的です。次のコマンドを実行し、表示されるリストから適切な **memory** テス ト名を選択します。

rhcert-run

### ランタイム、ベアメタル

メモリーテストは、2013 年モデルのシングル CPU、6 コア/12 スレッド 3.3GHz Intel ベースで RAM が 8GB の、AMD64、および Intel 64 の Red Hat Enterprise Linux を実行するワークステーションで、実 行するのに約 16 分かかります。テストは、より多くの RAM を持つシステムで時間がかかります。必要 な supportable テストにより、全体の実行時間が約 1 分長くなります。

### ランタイム、フルバータイプのゲスト

fv\_memory テストは、ゲストで実行するために、ベアメタルバージョンよりもわずかに長く、18 分程 度かかります。この時間は、ゲストのスタートアップ/シャットダウンのアクティビティーと、ゲスト 内で実行される必要な supportable テストによるものです。ベアメタルシステムで必要な supportable テストにより、全体の実行時間が約 1 分長くなります。fv\_memory テストの実行時間は、ビルド済みゲ

ストに割り当てられた RAM の量が常に同じであるため、ベアメタルメモリーテストほどマシンによる 大きな個体差は生じません。基礎となる実際のシステムの速度によって変化しますが、テスト中に使用 される RAM の量はマシンごとに変わることはありません。

Creating and Activating Swap for EC2: パートナーは、以下の手順に従って EC2 のスワップを作成お よびアクティベートできます。

sudo dd if=/dev/zero of=/swapfile bs=1M count=8000 chmod 600 /swapfile mkswap /swapfile swapon /swapfile swapon -s edit file /etc/fstab and add the following line: /swapfile swap swap defaults 0 0 write file and quit/exit

## A.29.1. memory\_HBM

### Memory\_HBM テストの対象となる内容

Memory HBM テストは、高帯域幅メモリー (HBM) が存在するシステム上でシステムの高帯域幅メモ リー (HBM) をテストするために使用されます。3 つの可能なテストのうち 1 つは、HBM 動作モードに 基づいて計画されます。システム HBM がサポートされていない場合は、代わりに定期的な メモリー テ ストが計画されています。

### RHEL バージョン対応

- RHEL 8
- RHEL 9

### テストの内容

Memory HBM テストは、HBM が存在するシステム専用のメモリーテストです。

### テストの準備

システム HBM が、ポリシーガイドに指定されている要件を満たしていることを確認してください。

### テストの実行

- 1. **rhcert-cli plan** を実行します。HBM 設定が要件と次のいずれかの条件を満たしている場合、 memory HBM テストの1つが計画されます。
	- Memory HBM only : システムに DIMM が設置されていない
	- Memory HBM cache : HBM が DIMM へのキャッシュとして機能する
	- Memory\_HBM\_ flat : メモリーの合計量として DIMM と HBM が使用可能である
- 2. テストを実行するには、コマンド **rhcert-cli run --test** を使用します。たとえば、**rhcert-cli run --test hwcert/memory\_HBM\_cache** は memory\_HBM\_cache テストを実行します。
- 3. テストの指示に従ってください。
- 4. **rhcert-print** を使用して結果を確認します。

5. 結果を保存するには、**rhcert-save** を使用します。

# A.30. NETWORK

### テストの対象

ネットワークテストは、TCP/IP ネットワーク上でデータを転送するデバイスをチェックします。この テストは、以下の表に記載されているように、デバイスをチェックするために設計された、対応するテ ストをもとに、有線デバイスと無線デバイスの両方の接続速度と帯域幅を確認できます。

### ネットワークテスト内の各種テスト

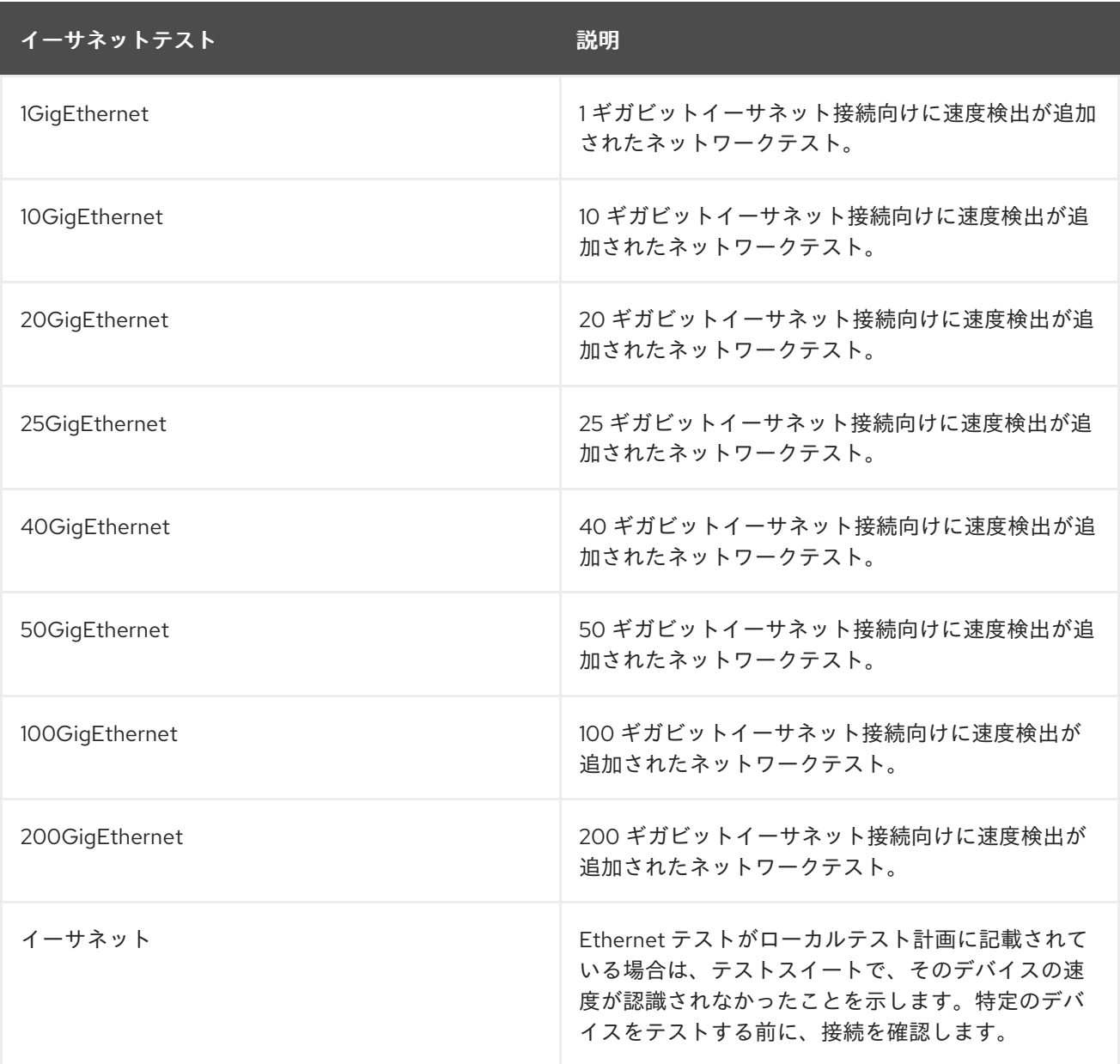

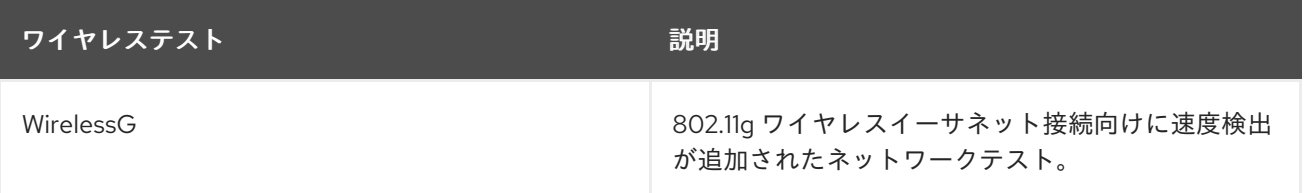

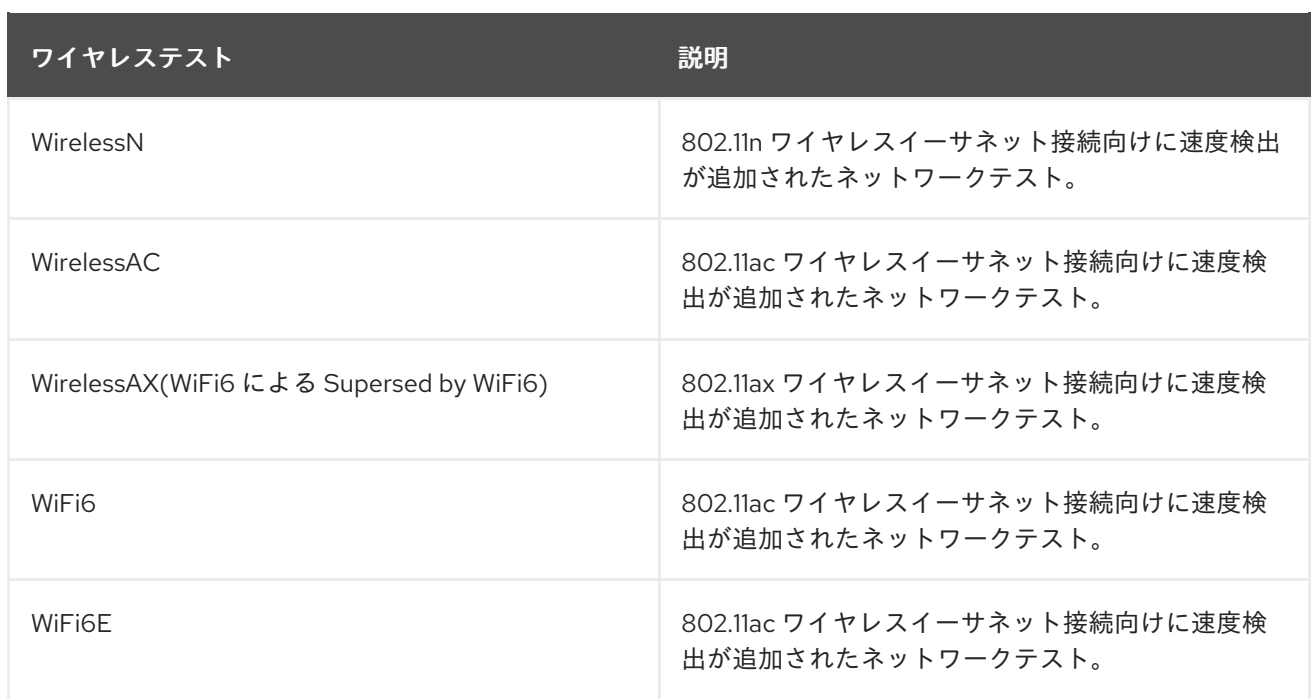

### RHEL バージョン対応

- $\bullet$  RHEL 7
- RHEL 8
- RHEL 9

### テストの内容

このテストは以下のサブテストを実行して、すべてのネットワークデバイスに関する情報を収集しま す。

- 1. インターフェイスでのバウンステストは、**nmcli conn up** および **nmcli conn down** コマンド (RHEL 7 では **ifup**、**ifdown**) を使用して実行されます。
- 2. ルートパーティションが NFS または iSCSI マウントされていない場合、バウンステストはイン ターフェイスで実行されます。さらに、トラフィックがテスト対象のインターフェイスを介し てルーティングされるようにするために、テストされない他のインターフェイスはすべて シャットダウンされます。
- 3. ルートパーティションが NFS または iSCSI マウントされている場合、iSCSI または NFS 接続を 担当するインターフェイスでのバウンステストはスキップされ、iSCSI または NFS 接続を処理 するインターフェイスを除く他のインターフェイスはすべてシャットダウンされます。
- 4. テストファイルは **/dev/urandom** の場所に作成され、そのサイズは NIC の速度で調整されま す。
- 5. TCP および UDP テスト テストは iperf ツールを使用して以下を行います。
	- a. テストサーバーと、テスト中のホスト間で TCP レイテンシーをテストします。このテスト では、システムで OS タイムアウトが発生しているかどうかがチェックされ、発生してい る場合は失敗します。
	- b. テストサーバーと、テスト中のホスト間の帯域幅をテストします。有線デバイスの場合、 速度を理論上の最大値に近づけることを推奨します。
- <span id="page-82-0"></span>c. テストサーバーと、テスト中のホスト間で UDP レイテンシーをテストします。このテスト では、システムで OS タイムアウトが発生しているかどうかがチェックされ、発生してい る場合は失敗します。
- 6. ファイル転送テスト テストでは、SCP を使用してファイルをテスト対象のホストからリモー トシステムまたはテストサーバーに転送し、その後、そのファイルをテスト対象のホストに戻 して、転送が適切に機能するかどうかを確認します。
- 7. ICMP (ping) テスト: スクリプトは、デフォルトのパケットサイズで ping フラッドを発生させ、 システムに障害がないことを確認します (システムの再起動、リセットなど、ping フラッドに 耐えられないことを示すものは何もありません)。5000 パケットが送信され、100% の成功率 が期待されます。テストは、許容可能な成功率を得るまで 5 回再試行されます。
- 8. 最後に、テストは、テストが実行されたときの元の状態 (アクティブまたは非アクティブ) にす べてのインターフェイスを戻ります。

### 有線デバイスのテストの準備

各テストの実行に必要な数だけネットワークデバイスをテストできます。

作業を開始する前に:

- 各デバイスをネイティブ (最大) 速度で接続していることを確認してください。そうでない場合 にはテストは失敗します。
- テストサーバーが稼働していることを確認します。
- 各ネットワークデバイスに、静的または DHCP 経由で動的に IP アドレスが割り当てられてい ることを確認します。
- iperf ツールが TCP および UDP サブテストを実行するために、複数のファイアウォールポート が開いていることを確認します。

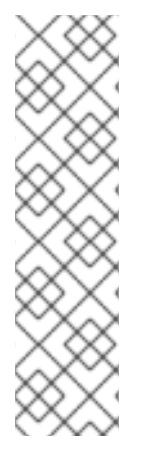

#### 注記

デフォルトでは、ポート 52001-52101 が開放されています。デフォルトのポートを変更 する場合は、/etc/rhcert.xml 設定ファイルの **iperf-port** と **total-iperf-ports** の値を更新 します。

以下に例を示します。

**<server listener-port="8009" iperf-port="52001" total-iperf-ports="100">**

ファイアウォールポートが開いていない場合、テストの実行中にファイアウォールポー トを開くように求めるプロンプトが表示されます。

#### 分割可能なネットワーク

このテストでは、フルスピードでのデータ転送とパーテイx本機能をチェックすることにより、いずれ かのネットワークデバイスがパーティションをサポートしているかどうかをチェックします。

NIC のパフォーマンスに基づいてテストを実行します。

● パーティション分割中に NIC がフルスピードで実行される場合は、NIC がネイティブ速度で実 行されるパーティションを設定し、その設定でネットワークテストを実行します。

パーティショニング中に NIC がフルスピードで実行されない場合: 1) テストを 2 回実行します。

● パーティショニング中に NIC がフルスピードで実行されない場合: 1) テストを2回実行します。 1 回目は、パーティションなしで実行してフルスピードの動作を確認し、2 回目はパーティショ ニングを有効にして実行し、パーティション機能を確認します。

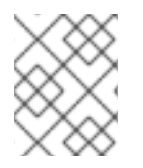

# 注記

Red Hat は、既存のネットワーク速度テストのいずれかに適合するように、パーティ ション設定に 1Gb/s または 10Gb/s のいずれかを選択することを推奨します。

# ワイヤレスイーサネットデバイスのテストの準備

テスト対象のワイヤレスカードに基づいて、接続するワイヤレスアクセスポイントには、WirelessG、 WirelessN、WirelessAC、WirelessAX、WiFi6、および WiFi6E ネットワークテストを実行する機能が必 要です。

# テストの実行

ネットワークテストは非対話的です。次のコマンドを実行し、表示されるリストから適切な **network** テスト名を選択します。

rhcert-run

## 表A.3 手動でのテストの追加と実行

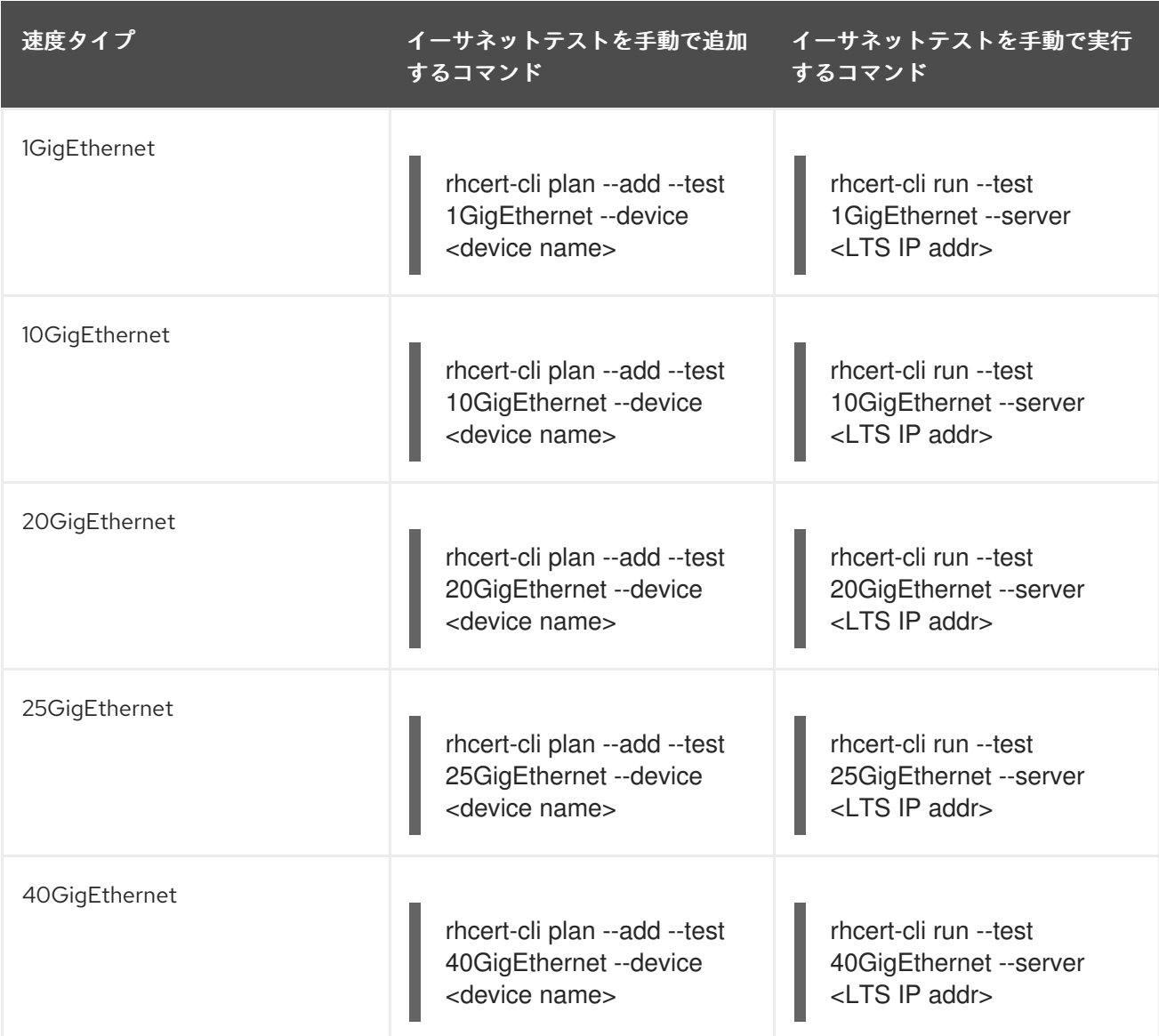

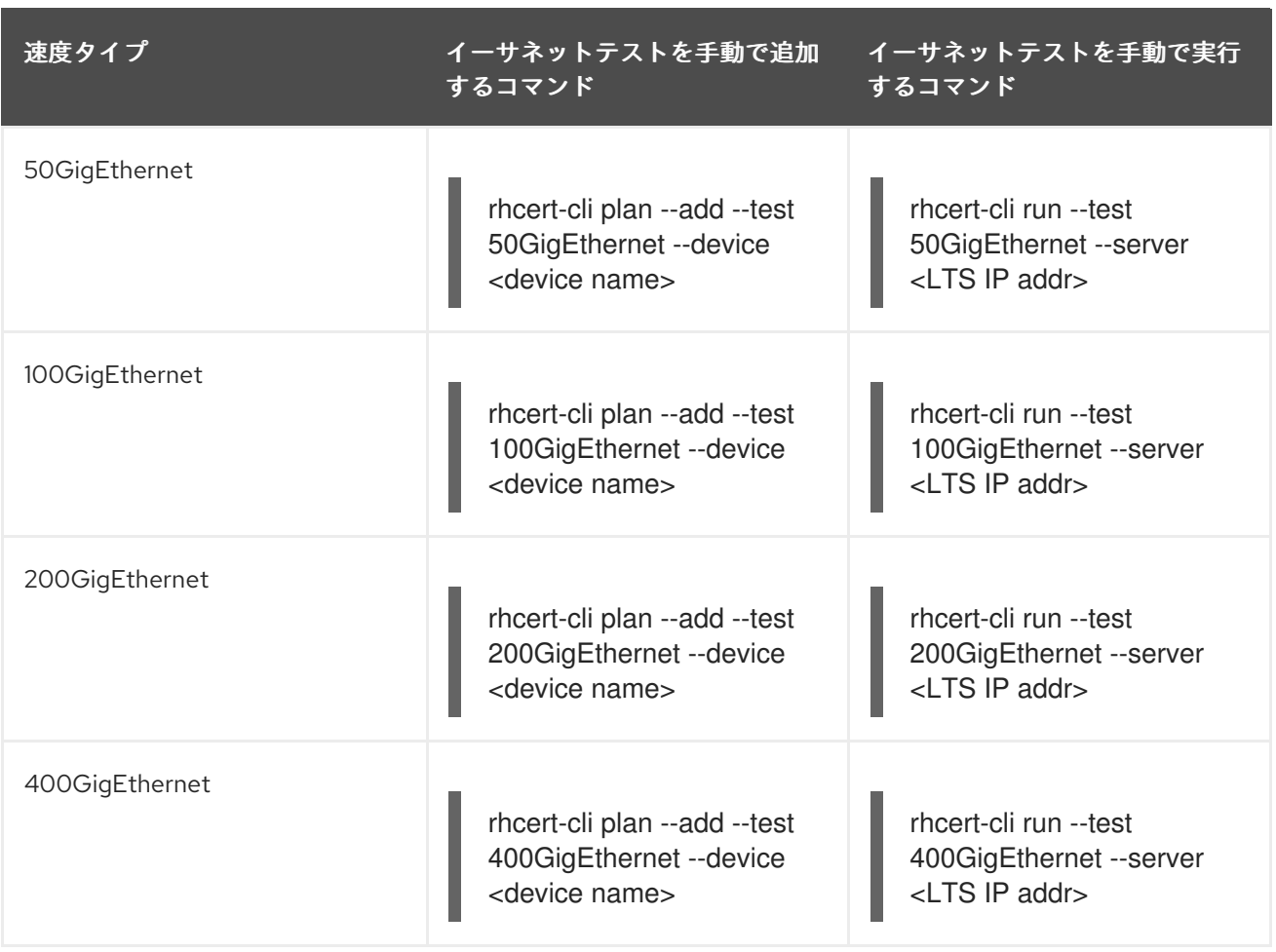

**<device name>** および **<LTS IP addr>** は、適切な値に置き換えます。

# ランタイム

ネットワークテストは、各 PCIe ベースのギガビット、有線イーサネットカードのテストに約 2 分かか ります。また、必要な [supportable](#page-112-0) テストでは、全体的なランタイムに約1分かかります。

### 関連情報

● 残りのテスト機能の詳細は、[イーサネットテスト](#page-56-0) を参照してください。

# A.31. NETWORKMANAGEABLECHECK

### テストの対象

NetworkManageableCheck テストは、システムで利用可能なすべてのネットワークインターフェイス に対して実行されます。

### RHEL バージョン対応

- RHEL 8
- RHEL 9

### テストの内容

テストは、次のタスクを実行する 2 つのサブテストで設定されます。

1. BIOS デバイス名をチェックして、インターフェイスがファームウェアで設定された用語に従っ ていることを確認します。

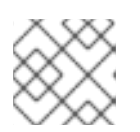

注記

BIOS デバイス名の検証は、x86 システム上でのみ実行されます。

2. 現在のネットワーク管理ステータスを評価するために、ネットワークマネージャーがインター フェイスを管理しているかどうかを確認します。

### テストの実行

NetworkManageableCheck テストは必須です。このテストは、ネットワークインターフェースの検証 と確認を行うために、サポート可能な セルフチェックテストを使用してプランニング、実行されます。

### ランタイム

このテストの実行には約 1 分かかります。ただし、テストにかかる時間は、システムの詳細とインター フェイス数によって異なります。

# A.32. NVME OVER FABRIC テスト

NVMe over Fabrics(NVMe-oF および non-volatile memory express over fabrics とも呼ばれる) は、 NVMe プロトコルを使用して、ネットワークファブリック全体でホストをストレージに接続するように 設計されたプロトコル仕様です。

このプロトコルは、ホストコンピューターとターゲットのソリッドステートストレージデバイスまたは システム間のデータ転送を可能にするように設計されています。NVMe メッセージベースのコマンドで 実現されます。データ転送は、Ethernet や InfiniBand などの方法で転送できます。

### A.32.1. nvme\_infiniband

### テストの対象

nvme\_infiniband テストは、RDMA ネットワークを介した NVMe SSD ドライブへのアクセスと使用を 検証します。テスト対象のホストは NVMe クライアントとして設定され、lab エージェントシステムは NVMe ターゲットとして設定されます。

### RHEL バージョン対応

- RHEL 8
- $\bullet$  RHFL 9

### テストの内容

このテストは、複数のサブテストを実行します。

- 1. 必要なカーネルモジュールが読み込まれており、NVMe クライアントが NVMe ターゲットに接 続されていることを確認します。
- 2. discovery、disconnect および connect コマンドを実行して、NVMe ターゲットとクライアン ト間の接続を確立して確認します。

3. ターゲットシステムのストレージデバイスへの接続に使用されるネットワークインターフェイ

3. ターゲットシステムのストレージデバイスへの接続に使用されるネットワークインターフェイ スを検出し、さらに各 [STORAGE](#page-109-0) および [infiniband](#page-68-0) 接続 テストから 1 種類のテストを実行しま す。

NVMe over Fabric ストレージテストでは、テストは NVMe クライアントシステムで実行されますが、 NVMe デバイスは物理的に NVMe ターゲットホストに置かれます。NVMe クライアントおよびサー バーの両方が RDMA プロトコルを使用して通信します。

### テストの準備

テストを開始する前に、以下のことを確認してください。

- NVMe ターゲットシステムおよび NVMe クライアントシステムが適切に設定され、RDMA ネッ トワークに属しています。
- NVMe クライアントと NVMe ターゲットは、同じ RHFL バージョンを実行しています。そうで ない場合、RHEL 9.0 上の NVMe クライアントと RHEL 8.5 上の NVMe ターゲット間の通信 で、Invalid MNAN value 1024 attempting nvme connectと同様のエラーが発生します。

#### テストの実行

このテストは非対話型です。現在、このテストは、CLI からのみ計画し、実行できます。

### ランタイム

このテストの実行には約 15 分かかります。その他の必須または選択されたテストは、全体の実行時間 に追加されます。

#### A.32.2. nvme\_iwarp

#### テストの対象

nvme\_iwarp テストは、RDMA ネットワークを介した NVMe SSD ドライブへのアクセスと使用を検証 します。このテストは、RHEL 8 での実行に対応しています。テスト対象のホストは NVMe クライアン トとして設定され、lab エージェントシステムは NVMe ターゲットとして設定されます。

#### RHEL バージョン対応

- $\bullet$  RHFL 8
- RHEL 9

#### テストの内容

このテストは、複数のサブテストを実行します。

- 1. 必要なカーネルモジュールが読み込まれており、NVMe クライアントが NVMe ターゲットに接 続されていることを確認します。
- 2. discovery、disconnect および connect コマンドを実行して、NVMe ターゲットとクライアン ト間の接続を確立して確認します。
- 3. ターゲットシステムのストレージデバイスへの接続に使用されるネットワークインターフェイ スを検出し、さらに各 [STORAGE](#page-109-0) および [iwarp](#page-73-0) 接続 テストから 1 種類のテストを実行します。

NVMe over Fabric ストレージテストでは、テストは NVMe クライアントシステムで実行されますが、 NVMe デバイスは物理的に NVMe ターゲットホストに置かれます。NVMe クライアントおよびサー バーの両方が RDMA プロトコルを使用して通信します。

### テストの準備

テストを開始する前に、以下を確認します。

- NVMe クライアントが RHEL 8.x または 9.x を実行している。
- NVMe ターゲットシステムおよび NVMe クライアントシステムが適切に設定され、RDMA ネッ トワークに属している。
- NVMe クライアントおよび NVMe ターゲットが同じ RHEL バージョンを実行している。それ以 外の場合は、RHEL 9.0 の NVMe クライアントと RHEL 8.5 の NVMe ターゲット間の通信中に エラー (Invalid MNAN value 1024 attempting nvme connect が発生します。

### テストの実行

このテストは非対話型です。現在、このテストは、CLI からのみ計画し、実行できます。

### ランタイム

このテストの実行には約 15 分かかります。その他の必須または選択されたテストは、全体の実行時間 に追加されます。

### A.32.3. nvme\_omnipath

#### テストの対象

nvme\_omnipath テストは、RDMA ネットワークを介した NVMe SSD ドライブへのアクセスと使用を 検証します。このテストは、RHEL 8 での実行に対応しています。テスト対象のホストは NVMe クライ アントとして設定され、lab エージェントシステムは NVMe ターゲットとして設定されます。

#### RHEL バージョン対応

- RHEL 8
- RHEL 9

### テストの内容

このテストは、複数のサブテストを実行します。

- 1. 必要なカーネルモジュールが読み込まれており、NVMe クライアントが NVMe ターゲットに接 続されていることを確認します。
- 2. discovery、disconnect および connect コマンドを実行して、NVMe ターゲットとクライアン ト間の接続を確立して確認します。
- 3. ターゲットシステムのストレージデバイスへの接続に使用されるネットワークインターフェイ スを検出し、さらに各 [STORAGE](#page-109-0) および [omnipath](#page-91-0) 接続 テストから 1 種類のテストを実行しま す。

NVMe over Fabric ストレージテストでは、テストは NVMe クライアントシステムで実行されますが、 NVMe デバイスは物理的に NVMe ターゲットホストに置かれます。NVMe クライアントおよびサー バーの両方が RDMA プロトコルを使用して通信します。

### テストの準備

テストを開始する前に、以下を確認します。

- NVMe クライアントが RHEL 8.x または 9.x を実行している。
- NVMe ターゲットシステムおよび NVMe クライアントシステムが適切に設定され、RDMA ネッ トワークに属している。
- NVMe クライアントおよび NVMe ターゲットが同じ RHEL バージョンを実行している。それ以 外の場合は、RHEL 9.0 の NVMe クライアントと RHEL 8.5 の NVMe ターゲット間の通信中に エラー (Invalid MNAN value 1024 attempting nvme connect が発生します。

### テストの実行

このテストは非対話型です。現在、このテストは、CLI からのみ計画し、実行できます。

### ランタイム

このテストの実行には約 15 分かかります。その他の必須または選択されたテストは、全体の実行時間 に追加されます。

#### A.32.4. nyme\_roce

### テストの対象

nvme\_roce テストは、RDMA ネットワークを介した NVMe SSD ドライブへのアクセスと使用を検証し ます。このテストは、RHEL 8 での実行に対応しています。テスト対象のホストは NVMe クライアント として設定され、lab エージェントシステムは NVMe ターゲットとして設定されます。

#### RHEL バージョン対応

- RHEL 8
- RHEL 9

### テストの内容

このテストは、複数のサブテストを実行します。

- 1. 必要なカーネルモジュールが読み込まれており、NVMe クライアントが NVMe ターゲットに接 続されていることを確認します。
- 2. discovery、disconnect および connect コマンドを実行して、NVMe ターゲットとクライアン ト間の接続を確立して確認します。
- 3. ターゲットシステムのストレージデバイスへの接続に使用されるネットワークインターフェイ スを検出し、さらに各 [STORAGE](#page-109-0) および [RoCE](#page-99-0) 接続 テストから 1 種類のテストを実行します。

NVMe over Fabric ストレージテストでは、テストは NVMe クライアントシステムで実行されますが、 NVMe デバイスは物理的に NVMe ターゲットホストに置かれます。NVMe クライアントおよびサー バーの両方が RDMA プロトコルを使用して通信します。

### テストの準備

テストを開始する前に、以下を確認します。

- NVMe クライアントが RHEL 8.x または 9.x を実行している。
- NVMe ターゲットシステムおよび NVMe クライアントシステムが適切に設定され、RDMA ネッ トワークに属している。

● NVMe クライアントおよび NVMe ターゲットが同じ RHEL バージョンを実行している。それ以 外の場合は、RHEL 9.0 の NVMe クライアントと RHEL 8.5 の NVMe ターゲット間の通信中に エラー (Invalid MNAN value 1024 attempting nvme connect が発生します。

### テストの実行

このテストは非対話型です。現在、このテストは、CLI からのみ計画し、実行できます。

### ランタイム

このテストの実行には約 15 分かかります。その他の必須または選択されたテストは、全体の実行時間 に追加されます。

### A.32.5. nvme\_tcp

### テストの対象

nvme\_tcp テストは、TCP ネットワークを介した NVMe SSD ドライブへのアクセスと使用を検証しま す。このテストは現在テクノロジープレビューとして提供されており、RHEL 8 での実行に対応してい ます。テスト対象のホストは NVMe クライアントとして設定され、lab エージェントシステムは NVMe ターゲットとして設定されます。

RHEL バージョン対応

- $\bullet$  RHFL 8
- RHEL 9

## テストの内容

このテストは、複数のサブテストを実行します。

- 1. 必要なカーネルモジュールが読み込まれており、NVMe クライアントが NVMe ターゲットに接 続されていることを確認します。
- 2. discovery、disconnect および connect コマンドを実行して、NVMe ターゲットとクライアン ト間の接続を確立して確認します。
- 3. ターゲットシステムのストレージデバイスへの接続に使用されるネットワークインターフェイ スを検出し、さらに各 [STORAGE](#page-109-0) および [NETWORK](#page-82-0) テストから 1 種類のテストを実行します。

NVMe over Fabric ストレージテストでは、テストは NVMe クライアントシステムで実行されますが、 NVMe デバイスは物理的に NVMe ターゲットホストに置かれます。NVMe クライアントおよびサー バーの両方が TCP プロトコルを使用して通信します。

### テストの準備

テストを開始する前に、以下を確認します。

- NVMe クライアントが RHEL 8.x を実行している。
- NVMe ターゲットシステムおよび NVMe クライアントシステムが適切に設定され、RDMA ネッ トワークに属している。

## 注記

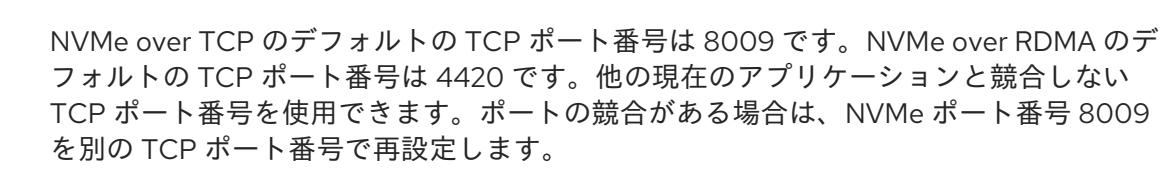

### テストの実行

このテストは非対話型です。現在、このテストは、CLI からのみ計画し、実行できます。

#### ランタイム

このテストでは、実行に約 10 分かかります。その他の必須または選択されたテストは、全体の実行時 間に追加されます。

## A.33. OMNIPATH 接続

#### RHEL バージョン対応

- RHEL 7
- $\bullet$  RHFL 8
- RHEL 9

#### テストの内容

Omnipath 接続テストでは、次のサブテストを実行して、必要に応じて、テストの開始時にドロップダ ウンから選択した IP アドレスを使用してベースライン機能を確保します。

- 1. Ping テスト HUT でテストされているデバイスの開始 IP アドレスから、LTS の選択された IP アドレスまで ping を実行します。
- 2. Rping テスト 選択した LTS IP アドレスを使用して LTS および HUT で rping を実行し、結果 を比較して完了まで実行されたことを確認します。
- 3. Rcopy test LTS と HUT で rcopy を実行し、ランダムに生成されたファイルを送信し、LTS と SUT で md5sum を比較して、転送が成功したことを確認します。
- 4. RDMA-ndd サービステスト サービスコマンドの停止、起動、および再起動が想定通りに機能 することを確認します。
- 5. Opensm サービステスト サービスの停止、起動、および再起動が想定通りに機能することを 確認します。
- 6. LID 検証テスト デバイスの LID が設定され、デフォルト値ではないことを確認します。
- 7. リンク速度テスト: 検出されたリンク速度が 100Gb であることを確認します。
- 8. Smpquery テスト LTS でデバイスとポートを使用して spmquery を実行し、デバイス/ポート がファブリックに登録されているかどうかを確認します。

### 9. ib\_write\_bw テスト HUT から LTS の選択した IP アドレスに対して ib\_write\_bw を実行して、Omnipath 書き込み帯 域幅をテストし、必要な帯域幅に到達できるかどうかを検証します。キューペアパラメーター は、ラインレートに近いスループットを達成するために、帯域幅テスト中に調整されました。

- <span id="page-91-0"></span>10. ib read bw test HUT から LTS の選択した IP アドレスに対して ib\_read\_bw を実行して、Omnipath 読み取り帯 域幅をテストし、必要な帯域幅に到達できるかどうかを確認します。キューペアパラメーター は、ラインレートに近いスループットを達成するために、帯域幅テスト中に調整されました。
- 11. ib\_send\_bw test

HUT から LTS の選択した IP アドレスに対して ib send bw を実行して、Omnipath の送信帯域 幅をテストし、必要な帯域幅に到達できるかどうかを確認します。キューペアパラメーター は、ラインレートに近いスループットを達成するために、帯域幅テスト中に調整されました。

### テストの準備

● LTS と HUT が、同じファブリック上の別々のマシンであることを確認する。Red Hat カスタ マーポータルの Web ページの [Downloads](https://access.redhat.com/downloads/content/opa-basic-tools/10.5.0.0.140-2.el7/x86_64/fd431d51/package) セクションから LTS に **opa-basic-tools** をインス トールする必要があります。

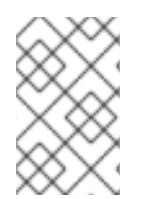

# 注記

このテストを実行するために、テスト対象の RHEL 7 ホストで RHEL 8 テストサーバー を使用している場合は、テストスイートがこのサービスを自動的に開始しないた め、**httpd** サービスを手動で開始する必要があります。

# テストの実行

このテストは、インタラクティブなテストです。次のコマンドを実行し、表示される一覧から適切な **omnipath connection** テスト名を選択します。

### rhcert-run

テストを実行する IP アドレス (LTS の IP アドレス) を選択するためのドロップダウンが表示されます。 テストを実行している SUT デバイスと同じファブリック上のデバイスに対応する IP アドレスを選択し ます。

### 手動でのテストの追加と実行

次のコマンドを使用して、OmnipathConnectionTest を手動で追加します。

rhcert-cli plan --add --test Omnipath --device <device name> devicePort <port number>

次のコマンドを使用して OmnipathConnectionTest を手動で実行します。

rhcert-cli run --test Omnipath --server <LTS IP addr>

### ランタイム

このテストの実行には 10 分もかかりません。

### 関連情報

● InfiniBand および RDMA の詳細は、 InfiniBand および RDMA [テクノロジーについて](https://access.redhat.com/documentation/ja-jp/red_hat_enterprise_linux/7/html-single/networking_guide/#part-InfiniBand_and_RDMA_Networking) を参照し てください。

# A.34. POWER\_STOP

#### テストの対象

Suspend-to-Idle 状態。これを有効にすると、システムが一時停止されている間にプロセッサーがより 深いアイドル状態になることを許可します。ユーザー空間をフリーズし、すべての I/O デバイスを低電 力状態に入れ、システム上で電力消費を節約できます。

power\_stop テストは、これらの Stop(または idle) の状態を有効にすると ppc64le CPU アーキテク チャーマシンで予想通りに機能するかどうか (特に Power9 ベースのシステム) 検証するように設計され ています。

RHEL バージョン対応

- RHEL 8
- RHEL 9

### テストの内容

このテストでは、lspropコマンドを使用して、特定のシステムがサポートするすべてのアイドルストッ プ状態の情報を収集し、cpupowerコマンドを使用して、これらの状態を有効または無効にします。こ のテストでは、各 cpu アイドル状態の使用量と持続時間カウンターの増分を観察し、有効かどうかを確 認します。

### 合格の基準:

停止状態を有効にする前と後で、使用量と持続時間のパラメーター値の変化が見られる場合。

- PASS: すべての状態がカウンターパラメーターの値を増やす場合
- WARN: いずれかの状態がカウンターパラメーター値の増加に失敗した場合
- FAIL: どの状態もカウンターを増加しない場合
- RFVIFW· その他不明な問題

#### テストの準備

テスト対象のホスト (HUT) が次の要件を満たしている場合、このテストは自動的に計画されます。

- HUT は、サポートされている RHEL バージョンのいずれかを実行しています。
- 基礎となるアーキテクチャーは ppc64le です。
- CPU モデルは POWER9 です。

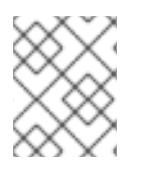

### 注記

このテストは他の RHEL バージョンおよびアーキテクチャーではサポートされておら ず、実行されると失敗します。

### テストの実行

このテストは非対話型です。次のコマンドを実行し、表示されるリストから適切な **power\_stop** テスト 名を選択します。

rhcert-run

# ランタイム

テストが完了するまで 5 分未満ですが、CPU Idle Stop 状態の数によって異なる場合があります。

# A.35. PROFILER

profiler テストは、テスト対象ホストからパフォーマンスメトリックを収集し、メトリックが RHEL カーネルでサポートされているソフトウェアまたはハードウェアのパフォーマンスモニタリングユニッ ト (PMU) から収集されているかどうかを判断します。メトリックがハードウェアベースの場合、テス トはさらに、PMU にコアごとのカウンターのみが含まれるのか、パッケージごとのカウンターも含ま れるのかを判断します。profiler テストは、profiler\_hardware\_core、profiler\_hardware\_uncore、お よびprofiler\_softwareの 3 つのテストに分けられます。

### A.35.1. profiler hardware core

#### テストの対象

profiler\_hardware\_core テストは、サイクルイベントをチェックすることにより、ハードウェアベース のコアごとのカウンターを使用してパフォーマンスメトリックを収集します。コアイベントは、L2 キャッシュなどのプロセッサーコアの機能を測定します。

#### RHEL バージョン対応

- $\bullet$  RHFL 7
- RHEL 8
- $\bullet$  RHFL 9

### テストの内容

テストは、コアハードウェアイベントカウンターが見つかった場合に計画され、**find /sys/devices/\* type f -name 'cpu\*cycles'** コマンドを実行して **/sys/devices** ディレクトリーで **cpu\*cycles** ファイル を見つけます。

このテストでは、複数のコマンドを実行して cycle イベントのサンプルを蓄積し cpu cycle イベントが 検出されたかどうかを確認し、サンプルが収集されたかどうかを確認します。

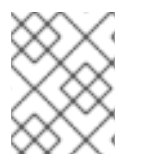

#### 注記

このテストは網羅的なものではなく、特定のプロセッサーが持つ可能性、または持たな い可能性のあるすべてのコアカウンターイベントをテストするわけではありません。

### テストの準備

このテストを実行するための特別な条件はありません。

### テストの実行

このテストは非対話型です。以下のコマンドを実行して、表示されるリストから適切な **profiler hardware core** テスト名を選択します。

rhcert-run

### ランタイム

テストの所要時間は約 30 秒です。その他の必須または選択されたテストは、全体の実行時間に追加さ れます。

### A.35.2. profiler\_hardware\_uncore

#### テストの対象

profiler\_hardware\_core テストは、ハードウェアベースのパッケージ全体のカウンターを使用してパ フォーマンスメトリックを収集します。uncore イベントは、コアの外部にあるがパッケージの内部に あるプロセッサー (メモリーコントローラーなど) の機能を測定します。

#### RHEL バージョン対応

- RHEL 8
- RHEL 9

#### テストの内容

アンコアハードウェアイベントカウンターが見つかった場合、テストが計画されます。アンコアイベン トが検出され、いずれか1つのイベントの統計情報が収集された場合、テストは合格です。アンコアイ ベントが見つかったが、それらのイベントがサポートされていないため統計情報を収集しない場合、テ ストは失敗します。

テストでは、複数のコマンドを実行して、アンコアイベントのリストとアンコアイベントの統計情報を 収集します。

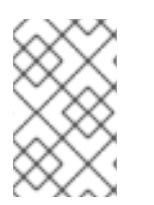

#### 注記

このテストは網羅的なものではなく、特定のプロセッサーが持つ可能性、または持たな い可能性のあるすべてのアンコアカウンターイベントをテストするわけではありませ ん。

#### テストの準備

このテストを実行するための特別な条件はありません。

### テストの実行

このテストは非対話型です。以下のコマンドを実行して、表示されるリストから適切な **profiler\_hardware\_uncore** テスト名を選択します。

rhcert-run

### ランタイム

テストの所要時間は約 30 秒です。その他の必須または選択されたテストは、全体の実行時間に追加さ れます。

## A.35.3. profiler\_software

#### テストの対象

profiler\_software テストは、cpu\_clock イベントをチェックすることにより、ソフトウェアベースのカ ウンターを使用してパフォーマンスメトリックを収集します。

ソフトウェアカウンターは、このテストを使用して認定できます。ただし、高性能要件を持つお客様の 場合、このテストは限定的である可能性があります。

### RHEL バージョン対応

- RHEL 7
- RHEL 8
- RHEL 9

### テストの内容

コアハードウェアイベントカウンターが見つからない場合、テストが計画されます。

このテストでは、複数のコマンドを実行して cpu-clock イベントのサンプルを蓄積し cpu-clock イベン トが検出されたかどうかを確認し、サンプルが収集されたかどうかを確認します。

### テストの準備

このテストを実行するための特別な条件はありません。

#### テストの実行

このテストは非対話型です。次のコマンドを実行し、表示されるリストから適切な **profiler\_software** テスト名を選択します。

#### rhcert-run

### ランタイム

テストの所要時間は約 30 秒です。その他の必須または選択されたテストは、全体の実行時間に追加さ れます。

## A.36. リアルタイム

#### テストの対象

realtime テストは、Red Hat Enterprise Linux for Real Time を実行しているシステムのテストを対象と しており、システム管理モードに基づく実行遅延を見つけるテストと、タイマーイベントのサービスの 待ち時間を調べるテストの 2 セットがあります。

さらに、RHEL 8 および RHEL 9 の場合、このテストでは、すべてのコアを完全に利用するのではな く、ハウスキーピング用に予約されているコアがあることを確認します。

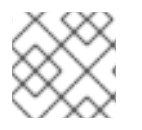

### 注記

テストは、Red Hat カーネルを実行しているシステムでのみ計画されています。

#### RHEL バージョン対応

- RHEL 7
- RHEL 8
- RHEL 9

### テストの内容

テストの最初の部分は、hwlat detector.ko という名前の特別なカーネルモジュールを読み込みます。 このモジュールは、Timestamp Counter Register (TSC) をポーリングするカーネルスレッドを作成し、 指定された閾値を超える連続した読み取りの間隔を探します。TSC の連続した読み取りにギャップがあ るということは、読み取りの間にシステムが中断され、他のコード (通常はシステム BIOS で定義され たシステム管理モード (SMM) コード) が実行されたことを意味します。

テストの 2 番目の部分は、cpu ごとの測定スレッドを開始する cyclictest という名前のプログラムを起 動し、高いリアルタイム優先度で実行します。これらのスレッドには周期 (100 マイクロ秒) があり、以 下のような計算を行います。

- 1. get a timestamp(t1)
- 2. sleep for period
- 3. get a second timestamp(t2)
- 4. latency =  $t2 (t1 + period)$
- 5. goto 1

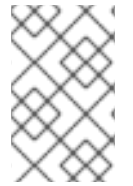

#### 注記

レイテンシーは、理論上のウェイクアップタイム (t1+period) と実際のウェイクアップタ イム (t2) の時間差です。各測定スレッドは、最小、最大、および平均の待機時間を追跡 し、各データポイントを報告します。

サイクリックテストの実行中、rteval は 1 組のシステムロードを開始します。1 つは並列 Linux カーネル コンパイルで、もう1つは hackbench と呼ばれるスケジューラーベンチマークです。

実行が完了すると、rteval はデータポイントの統計分析を実行し、平均、モード、メディア、差異、お よび標準偏差を計算します。

さらに、RHEL 8 および RHEL 9 の場合、このテストでは分離された CPU が **/sys/devices/system/cpu/isolated** に設定されているかどうかがチェックされ、調整されたバージョン には、isolated cores の初期自動セットアップのサポートが含まれています (バージョン 2.19.0 移行)。 また、リアルタイム調整プロファイルがアクティブかどうかもチェックします。いずれかのチェックが 失敗した場合、テストは実行を続行する前に警告を出します。

### テストの準備

- システムを認定に追加する前に、realtime kernel-rt カーネルをインストールして起動します。 このコマンドは、実行中のカーネルがリアルタイムであることを検出し、リアルタイムテスト の実行をスケジュールします。
- 調整されたバージョンが 2.19.0 以上の RHEL 8 および RHEL 9 の場合、調整されたプロファイ ルをリアルタイムとして選択し、システムを再起動します。

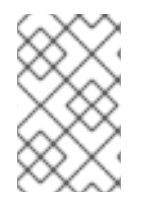

### 注記

リアルタイムのチューニングサポートが必要な場合は、お使いのシステムに Red Hat の アクセス権を設定して、BIOS の変更など、必要な変更を行えるようにする必要がありま す。

# 注記

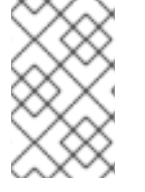

新しくインストールされたカーネルは、以前に設定されたカーネルからカーネルコマン [ドラインパラメーターを継承します。詳細は、すべてのブートエントリーのカーネルコ](https://access.redhat.com/documentation/ja-jp/red_hat_enterprise_linux/8/html/managing_monitoring_and_updating_the_kernel/configuring-kernel-command-line-parameters_managing-monitoring-and-updating-the-kernel#changing-kernel-command-line-parameters-for-all-boot-entries_configuring-kernel-command-line-parameters) マンドラインパラメーターの変更 を参照してください。

# テストの実行

リアルタイムテストは非対話的です。次のコマンドを実行し、表示されるリストから適切な **realtime** テスト名を選択します。

# rhcert-run

テストは、システムが rt-kernel を実行している場合にのみ表示されます。

# ランタイム

システム管理モードは 2 時間実行され、タイマーイベント分析はすべてのマシンで 12 時間実行されま す。必要な supportable テストにより、全体の実行時間が約 1 分長くなります。

# A.37. REBOOT

### テストの対象

reboot テストでは、プロンプトが表示されるとシステムが再起動できるかどうかを確認します。現時 点では認定には必要ありません。

### RHEL バージョン対応

- RHEL 7
- RHEL 8
- RHEL 9

### テストの内容

テストは **shutdown -r 0** コマンドを実行して、遅延なくシステムをすぐに再起動します。

### テストの準備

実行中のアプリケーションを終了して、このテストを実行する前にシステムが再起動できるようにして ください。

### テストの実行

再起動テストは対話的です。次のコマンドを実行し、表示されるリストから適切な **reboot** テスト名を 選択します。

# rhcert-run

テストプログラムの再起動部分に到達すると、**Ready to restart?** と求められます。テストを実行する 準備ができたら y と答えます。システムが再起動し、再起動後、テストサーバーは再起動が正常に完了 したことを確認します。

# A.38. ROCE 接続

#### テストの内容

RoCE 接続 テストは次のサブテストを実行し、必要に応じてテストの開始時にドロップダウンから選択 した IP アドレスを使用してベースライン機能を確保します。

- 1. Ping テスト HUT でテストされているデバイスの開始 IP アドレスから、LTS の選択された IP アドレスまで ping を実行します。
- 2. Rping テスト 選択した LTS IP アドレスを使用して LTS および HUT で rping を実行し、結果 を比較して完了まで実行されたことを確認します。
- 3. Rcopy test LTS と HUT で rcopy を実行し、ランダムに生成されたファイルを送信し、LTS と SUT で md5sum を比較して、転送が成功したことを確認します。
- 4. Ethtool test roce デバイスの検出されたネットデバイスを渡して、ethtool コマンドを実行し ます。
- 5. ib\_write\_bw テスト HUT から LTS の選択した IP アドレスに対して ib\_write\_bw を実行して、RoCE 書き込み帯域 幅をテストし、必要な帯域幅に到達できるかどうかを確認します。

#### 6. ib\_read\_bw test

HUT から LTS の選択した IP アドレスに対して ib\_read\_bw を実行して、RoCE 読み取り帯域幅 をテストし、必要な帯域幅に到達できるかどうかを確認します。

7. ib send bw test HUT から LTS の選択した IP アドレスに対して ib send bw を実行して、RoCE 送信帯域幅をテ ストし、必要な帯域幅に到達できるかどうかを確認します。

#### RHEL バージョン対応

- RHEL 7
- $\bullet$  RHFL 8
- RHEL 9

#### テストの準備

LTS と HUT が、同じファブリック上の別々のマシンであることを確認します。

### テストの実行

このテストは、インタラクティブなテストです。次のコマンドを実行し、表示されるリストから適切な **RoCE connection** テスト名を選択します。

### rhcert-run

テストを実行する IP アドレス (LTS の IP アドレス) を選択するためのドロップダウンが表示されます。 テストを実行している SUT デバイスと同じファブリック上のデバイスに対応する IP アドレスを選択し ます。

#### 表A.4 手動でのテストの追加と実行

<span id="page-99-0"></span>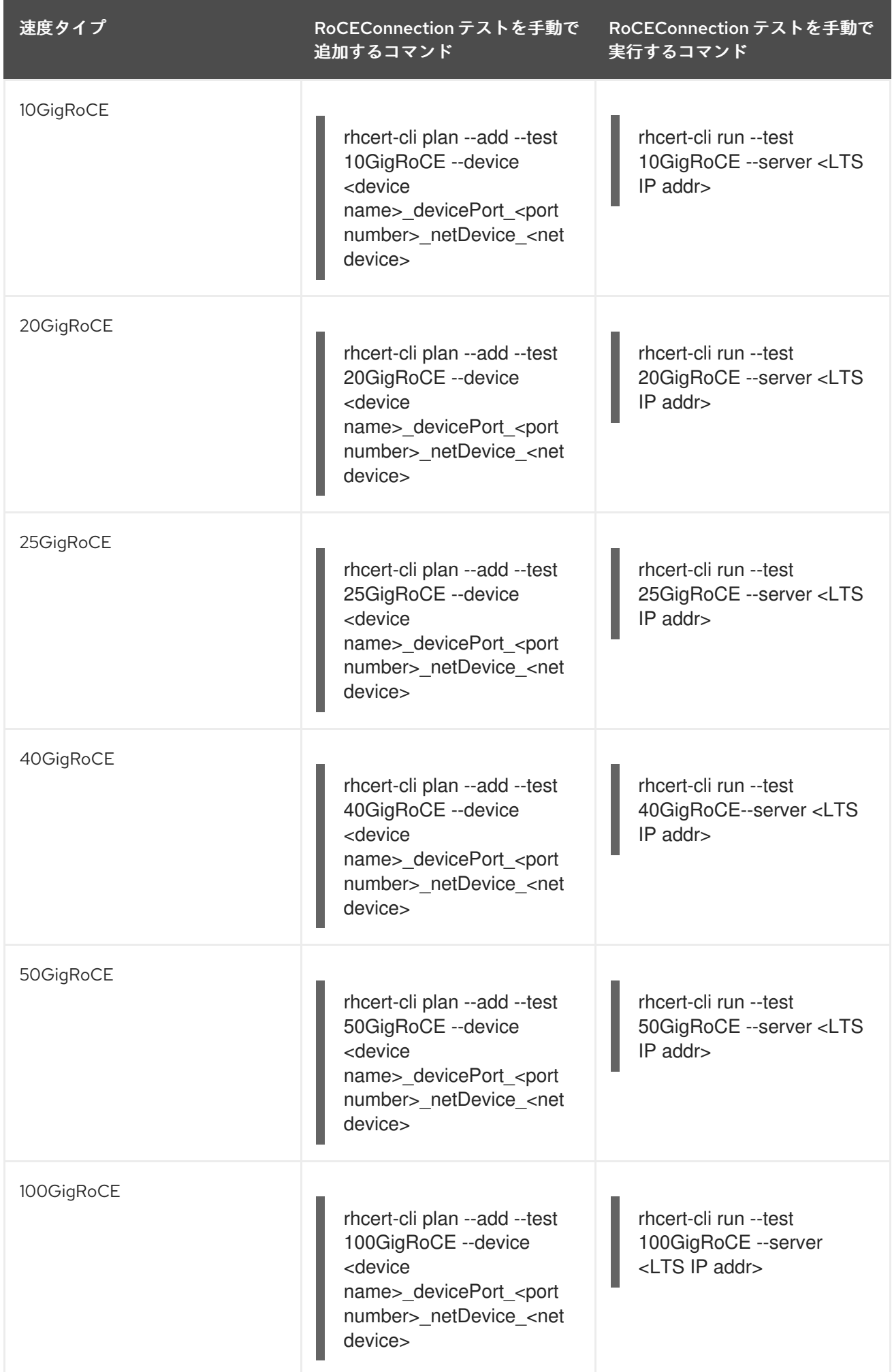

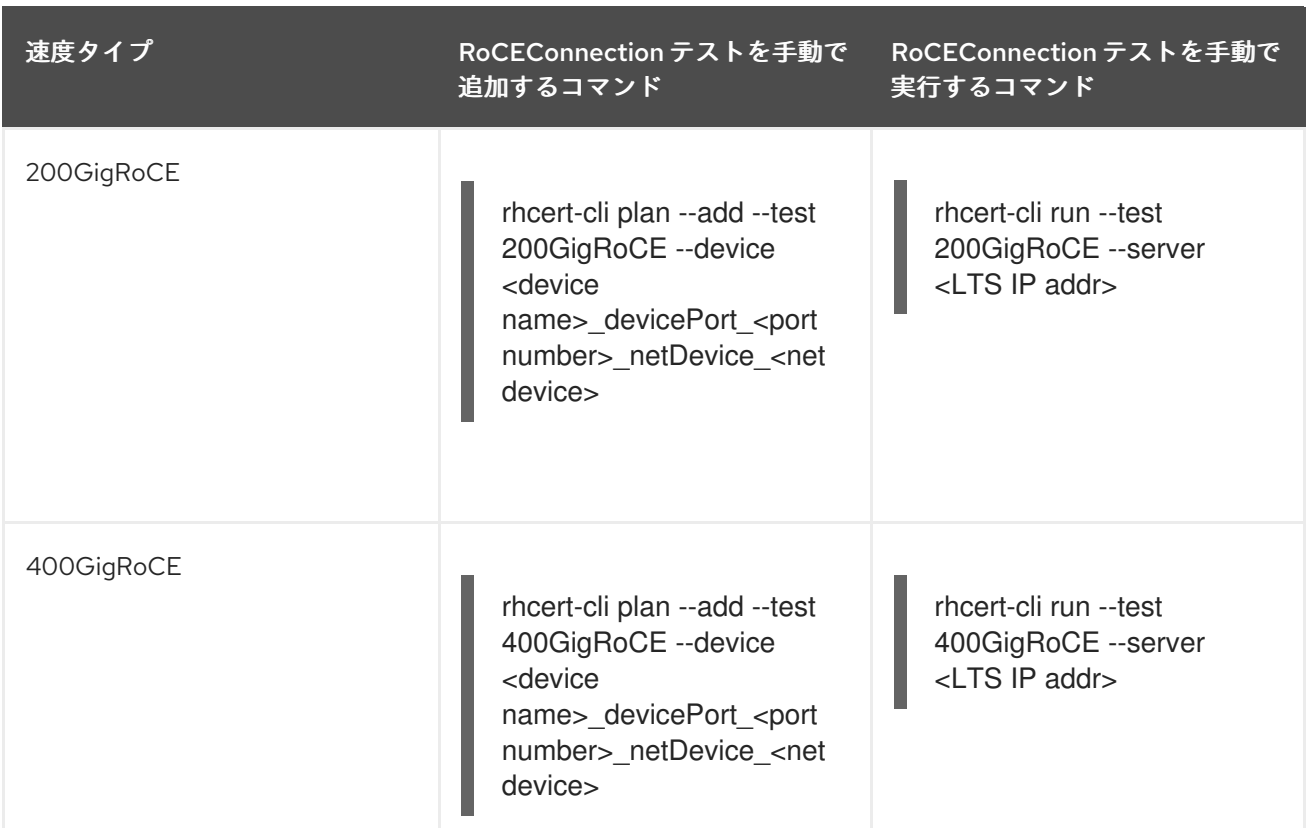

**<device name>**、**<port number>**、**<net device>**、および **<LTS IP addr>** は、適切な値に置き換えま す。

#### 関連情報

● InfiniBand と RDMA の詳細については、[Understanding](https://access.redhat.com/documentation/ja-jp/red_hat_enterprise_linux/7/html-single/networking_guide/#part-InfiniBand_and_RDMA_Networking) InfiniBand and RDMA technologies を 参照してください。

# A.39. SATA

### SATA テストの対象

現在、いろいろなシステムで、さまざまな種類の永続オンラインストレージデバイスが利用可能です。

### RHEL バージョン対応

- $\bullet$  RHEL 7
- RHEL 8
- RHEL 9

### テストの内容

SATA テストは、udev データベース内の disk の ID TYPE を報告するすべてのテストを行うように設計 されています。このテストは、SATA ドライブ 用です。hwcert/storage/SATA テストは以下の場合に 予定されます。

- SATA と記載されるディスクのコントローラー名
- ディスクが接続されているホストの lsscsi トランスポートに SATAが記載されている

上記の 2 つの基準が満たされない場合、ストレージテストは検出されたデバイスに対して計画されま す。

#### 関連情報

● テスト内容およびテストの準備 に関する詳細は、 [STORAGE](#page-109-0) を参照してください。

# A.40. SATA\_SSD

#### SATA\_SSD テストの対象

このテストは、対象のストレージユニットが SSD で、そのインターフェイスが SATA であると判断さ れた場合に実行されます。

#### RHEL バージョン対応

- $\bullet$  RHEL 7
- RHEL 8
- RHEL 9

### SATA\_SSD テストの内容

このテストは、SCSI ストレージタイプを検出し、**/sys/block/sdap/queue/rotational** の場所に接続され ているストレージインターフェイスを識別します。このテストは、ローテーションビットが SSD に対 してゼロに設定された場合に予定されます。

テストの一部として出力される device パラメーターの値は、以下のとおりです。

- logical\_block\_size デバイス上の場所のアドレス指定に使用します。
- physical\_block\_size デバイスが動作する最小単位
- minimum\_io\_size デバイスのランダムな入出力に優先される最小ユニット
- optimal\_io\_size 入力または出力ストリーミングに推奨されるデバイスの単位です。
- alignment offset 基となる物理アライメントからのオフセット値です。

#### 関連情報

● テスト内容およびテストの準備 に関する詳細は、 [STORAGE](#page-109-0) を参照してください。

# A.41. M2\_SATA

#### M2\_SATA テストの対象

インターフェイスが SATA で、M2 接続を介して接続された場合には、このテストが実行されます。

### RHEL バージョン対応

• RHEL 7

- RHEL 8
- RHEL 9

### 手動でのテストの追加と実行

次のコマンドを使用して、M2\_SATA テストを手動で追加します。

rhcert-cli plan --add --test M2\_SATA --device host0

テストの一部として出力される device パラメーターの値は、以下のとおりです。

- logical\_block\_size デバイス上の場所のアドレス指定に使用します。
- physical block size デバイスが動作する最小単位
- minimum io\_size デバイスのランダムな入出力に優先される最小ユニット
- optimal\_io\_size 入力または出力ストリーミングに推奨されるデバイスの単位です。
- alignment\_offset 基となる物理アライメントからのオフセット値です。

#### 関連情報

テスト内容およびテストの準備 に関する詳細は、 [STORAGE](#page-109-0) を参照してください。

## A.42. U2\_SATA

#### U2\_SATA テストの対象

インターフェイスが SATA で、U2 接続を介して接続されていると判断された場合に、このテストが実 行されます。

#### RHEL バージョン対応

- RHEL 7
- RHEL 8
- RHEL 9

### 手動でのテストの追加と実行

次のコマンドを使用して、U2\_SATA テストを手動で追加します。

rhcert-cli plan --add --test U2\_SATA --device host0

テストの一部として出力される device パラメーターの値は、以下のとおりです。

- logical\_block\_size デバイス上の場所のアドレス指定に使用します。
- physical\_block\_size デバイスが動作する最小単位
- minimum\_io\_size デバイスのランダムな入出力に優先される最小ユニット
- optimal io size 入力または出力ストリーミングに推奨されるデバイスの単位です。

● alignment offset - 基となる物理アライメントからのオフセット値です。

### 関連情報

● テスト内容およびテストの準備 に関する詳細は、 [STORAGE](#page-109-0) を参照してください。

# A.43. SAS

#### SAS テストの対象

現在、いろいろなシステムで、さまざまな種類の永続オンラインストレージデバイスが利用可能です。

#### RHEL バージョン対応

- RHEL 7
- $\bullet$  RHFL 8
- RHEL 9

### テストの内容

SAS テストは、udev データベース内の disk の ID\_TYPE を報告するすべてのテストを行うように設計 されています。このテストは、SAS ドライブ 用です。hwcert/storage/SAS テストは以下の場合に予定 されます。

- ディスクのコントローラー名には SAS と認識される必要があり、または、
- ディスクが接続されているホストの lsscsi トランスポートで SASが認識されている必要がある

上記の 2 つの基準が満たされない場合、ストレージテストは検出されたデバイスに対して計画されま す。

#### 関連情報

● テスト内容およびテストの準備 に関する詳細は、 [STORAGE](#page-109-0) を参照してください。

### A.44. SAS\_SSD

#### SAS SSD テストの対象

このテストは、対象のストレージユニットが SSD で、そのインターフェイスが SAS であると判断され た場合に実行されます。

このテストは、SCSI ストレージタイプを検出し、/sys/block/sdap/queue/rotational の場所に接続され

#### RHEL バージョン対応

- $\bullet$  RHEL 7
- RHEL 8
- RHEL 9

#### SAS SSD テストの内容

このテストは、SCSI ストレージタイプを検出し、/sys/block/sdap/queue/rotational の場所に接続され ているストレージインターフェイスを識別します。このテストは、ローテーションビットが SSD に対 してゼロに設定された場合に予定されます。

テストの一部として出力される device パラメーターの値は、以下のとおりです。

- logical\_block\_size デバイス上の場所のアドレス指定に使用します。
- physical\_block\_size デバイスが動作する最小単位
- minimum\_io\_size デバイスのランダムな入出力に優先される最小ユニット
- optimal\_io\_size 入力または出力ストリーミングに推奨されるデバイスの単位です。
- alignment\_offset 基となる物理アライメントからのオフセット値です。

### 関連情報

● テスト内容およびテストの準備 に関する詳細は、 [STORAGE](#page-109-0) を参照してください。

# A.45. PCIE\_NVME

### PCIe\_NVMe テストの対象

インターフェイスが NVMe で、PCIE 接続を介して接続されている場合は、このテストが実行されま す。

### RHEL バージョン対応

- $\bullet$  RHEL 7
- RHEL 8
- $\bullet$  RHFL 9

### PCIe\_NVMe テストの内容

このテストは、論理デバイスのホスト名文字列に **nvme[0-9]** が含まれる場合に計画されます。

テストの一部として出力される device パラメーターの値は、以下のとおりです。

- logical block size デバイス上の場所のアドレス指定に使用します。
- physical\_block\_size デバイスが動作する最小単位
- minimum io size デバイスのランダムな入出力に優先される最小ユニット
- optimal\_io\_size 入力または出力ストリーミングに推奨されるデバイスの単位です。
- alignment\_offset 基となる物理アライメントからのオフセット値です。

### 関連情報

● テスト内容およびテストの準備 に関する詳細は、 [STORAGE](#page-109-0) を参照してください。

# A.46. M2\_NVME

### M2\_NVMe テストの対象

インターフェイスが NVMe で、M2 接続を介して接続されている場合は、このテストが実行されます。

### RHEL バージョン対応

- $\bullet$  RHEL 7
- RHEL 8
- RHEL 9

### 手動でのテストの追加と実行

次のコマンドを使用して、M2\_NVMe テストを手動で追加します。

rhcert-cli plan --add --test M2\_NVMe --device nvme0

テストの一部として出力される device パラメーターの値は、以下のとおりです。

- logical\_block\_size デバイス上の場所のアドレス指定に使用します。
- physical\_block\_size デバイスが動作する最小単位
- minimum\_io\_size デバイスのランダムな入出力に優先される最小ユニット
- optimal\_io\_size 入力または出力ストリーミングに推奨されるデバイスの単位です。
- alignment\_offset 基となる物理アライメントからのオフセット値です。

### 関連情報

テスト内容およびテストの準備 に関する詳細は、 [STORAGE](#page-109-0) を参照してください。

# A.47. U2\_NVME

### U2\_NVMe テストの対象

インターフェイスが NVMe で、U2 接続を介して接続されている場合は、このテストが実行されます。

### RHEL バージョン対応

- RHEL 7
- RHEL 8
- RHEL 9

### 手動でのテストの追加と実行

次のコマンドを使用して、U2\_NVMe テストを手動で追加します。

rhcert-cli plan --add --test U2\_NVMe --device nvme0

テストの一部として出力される device パラメーターの値は、以下のとおりです。

- logical\_block\_size デバイス上の場所のアドレス指定に使用します。
- physical\_block\_size デバイスが動作する最小単位
- minimum io size デバイスのランダムな入出力に優先される最小ユニット
- optimal\_io\_size 入力または出力ストリーミングに推奨されるデバイスの単位です。
- alignment offset 基となる物理アライメントからのオフセット値です。

#### 関連情報

● テスト内容およびテストの準備 に関する詳細は、 [STORAGE](#page-109-0) を参照してください。

### A.48. NVDIMM

#### NVDIMM テストの対象

このテストは、他の SSD 非ローテートストレージテストと同様に動作し、NVDIMM ストレージデバイ スを識別します

#### RHEL バージョン対応

- RHEL 7
- RHEL 8
- RHEL 9

#### テストの内容

このテストは、次の場合にストレージデバイスに対して予定されます。

- ndctl list が報告するディスクデバイスの名前空間 (不揮発性メモリーデバイス) が存在します。
- これは、sda の DEVTYPE が disk と等しいと報告されます。

テストの一部として出力される device パラメーターの値は、以下のとおりです。

- logical block size デバイス上の場所のアドレス指定に使用します。
- physical\_block\_size デバイスが動作する最小単位
- minimum\_io\_size デバイスのランダムな入出力に優先される最小ユニット
- optimal\_io\_size 入力または出力ストリーミングに推奨されるデバイスの単位です。
- alignment\_offset 基となる物理アライメントからのオフセット値です。

#### 関連情報

● テスト内容およびテストの準備 に関する詳細は、 [STORAGE](#page-109-0) を参照してください。

# A.49. SR-IOV

### テストの内容

SR-IOV テストは、カードで SR-IOV 機能がサポートされているかどうかを確認することにより、テス ト対象ホスト (HUT) およびテストサーバーにインストールされている NIC カードを認証します。

このテストは、単一の物理ハードウェアデバイスを複数の仮想マシンまたはコンテナー間で共有できる ようにするシングルルート I/O 仮想化 (SR-IOV) テクノロジーに基づいており、ネットワークパフォー マンスと I/O 操作の効率を向上させます。

### RHEL バージョン対応

• RHEL 9

### テストの対象

このテストでは、x86\_64 システムに取り付けられている NIC カードが SR-IOV テクノロジーをサポー トしているかどうかを確認します。

### テストの準備

テストを実行する前に:

- HUT とテストサーバーの両方に NIC カードを取り付けます。
- テスト中の NIC カードにそれぞれ2つのポートがあることを確認してください。
- テストが正常に完了するには、テストサーバーと HUT が 2 本の直接イーサネットケーブルで背 中合わせに接続されていることを確認してください。
- システムの BIOS で Intel VT-d または AMD IOMMU および SR-IOV Global Enable パラメー ターを必ず有効にしてください。詳細は、システムの BIOS 設定マニュアル、または製造元が 提供するその他の方法を参照してください。
- デバイス設定で NIC カードの SRIOV を必ず有効にしてください。詳細は、NIC カード設定マ ニュアルまたは製造元が提供するその他の方法を参照してください。
- 次の RPM を、前述と同じ順序で HUT とテストサーバーの両方にインストールします。

1. epel リポジトリーを有効にして、beakerlib をインストールします。

# yum install https://dl.fedoraproject.org/pub/epel/epel-release-latest-9.noarch.rpm

# yum install beakerlib

2. SR-IOV

ヒュージページHugepage の設定

# grubby --args='intel\_iommu=on iommu=pt default\_hugepagesz=1G hugepagesz=1G hugepages=32' --update-kernel=\$(grubby --default-kernel)

HUT とテストサーバーを使用したシステムのプロビジョニングしてください。cockpit を使用したシステムのプロビジョニングしてください。cockpit を使用したシステムのプロビジョ<br>- Cockpit を使用したシステムのプロビジョ

設定が完了したら、必ずシステムを再起動してください。
● HUT [とテストサーバーを必ずプロビジョニングしてください。](#page-22-0)cockpit を使用したシステムの 設定とテストの実行 または CLI [を使用したシステムの設定とテストの実行](#page-27-0) を参照してくださ い。

## テストの実行

HUT で以下を実行します。

1. システムの設定に従って、このパスに生成された設定ファイル **/etc/redhatcertification/sriov/nic\_cert.conf** を編集します。

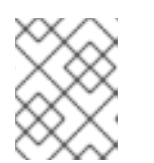

注記

プロビジョニングコマンドを実行した後は、毎回設定ファイルを更新してバック アップを保存する必要があります。

2. テストを実行します。

# rhcert-run

テストが HUT 上で実行されている間、対応するテスト実行もテストサーバー上で自動モードで実行さ れます。テストは非対話型であり、バックグラウンドで実行します。

## ランタイム

テストの実行には約 2 時間かかります。その他の必須または選択されたテストは、全体の実行時間に追 加されます。

## A.50. ストレージ

### ストレージテストの対象内容

現在、いろいろなシステムで、さまざまな種類の永続オンラインストレージデバイスが利用可能で す。STORAGE テストは、udev データベース内の disk の ID\_TYPE を報告するすべてのテストを行う ように設計されています。これには、IDE ドライブ、SCSI ドライブ、SATA ドライブ、SAS ドライブ と、SSD ドライブ、PCIe SSD ブロックストレージデバイスと、SD メディア、xD メディア、 MemoryStick および MM C カードが含まれます。テスト計画スクリプトは udev データベースを読み込 み、上記の基準を満たすストレージデバイスを探します。デバイスを見つけると、デバイスとその親を 記録し、記録された他のデバイスの親と比較します。これは、一意の親を持つデバイスのみがテストさ れるようにするためです。親が以前確認されていない場合は、デバイスがテスト計画に追加されます。 これにより、ポリシーガイドに従って、コントローラーごとに1つのデバイスのみがテストされるた め、テストが高速化されます。

RHEL バージョン対応

- RHEL 7
- RHEL 8
- RHEL 9

## テストの内容

STORAGE テストは、一意の親を持つすべてのストレージデバイスで以下のアクションを実行します。

- <span id="page-109-0"></span>1. このスクリプトはパーティションテーブルを検索して、LVM またはソフトウェアの RAID デバ イスにない swap パーティションを見つけます。見つかった場合は **swapoff** で無効にし、テス トにその領域を使用します。swap がない場合、システムはドライブが完全にブランク (パー ティションなし) であればテストできます。これを機能させるには、swap デバイスがアクティ ブである必要があります (テストは **/proc/swaps** を読み取って swap パーティションを読み取 り)、swap パーティションをソフトウェアベースのコンテナー (LVM またはソフトウェア RAID なし) 内にはならないことに注意してください。ただし、ハードウェア RAID は、システムに見 えないため機能します。
- 2. このツールは、空のドライブの swap パーティション内のデバイスにファイルシステムを作成 します。
- 3. ファイルシステムがマウントされ、**fio** または **dt** コマンドを使用してデバイスをテストしま す。**fio** または **dt** コマンドは、I/O テストプログラムで、デバイスへのテスト、読み取り、書 き込みが可能な汎用テストツールです。テストパターンの複数セットでは、ストレージデバイ スの機能を検証します。
- 4. マウントされたファイルシステムのテスト後、ファイルシステムはアンマウントされ、ファイ ルシステムを無視してブロックデバイスに対して dt テストが実行されます。dt テストは、 direct パラメーターを使用してこれを処理します。

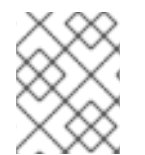

## 注記

ストレージテストは、RHEL 7.4 以降のバージョンの **dt** パッケージと、RHEL 7.5 以降の バージョンの **fio** パッケージを使用します。

## テストの準備

公式のテストプランにリストされているドライブおよびストレージコントローラーをすべてインストー ルする必要があります。ストレージオプションが複数になる場合は、一度にシステムに収まるものだけ を 1 回の実行でテストできます。または、各ストレージデバイスを個別にインストールして、独自のス トレージテストを実行することもできます。テストの順序と、各テストに存在するコントローラーの数 を決定できます。システムに接続されている各論理ドライブには、他のパーティションに加えて swap パーティションが含まれているか、完全に空白である必要があります。これは、ファイルシステムを作 成し、テストを実行する場所をテストに指定するためです。空白のままにしたデバイスは完全にテスト されるため、swap パーティションを使用すると、はるかに迅速なテストが可能になります。それらは ほとんどの場合、ドライブに配置された swap パーティションよりもはるかに大きくなります。

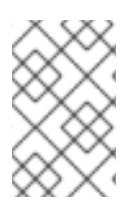

## 注記

SD メディアカードをテストする場合は、可能な限り最速のカードを使用してください。 クラス 4 の SD カードはテストの実行に 8 時間以上かかる場合がありますが、クラス 10 または UHS 1/2 カードは 30 分以下でテスト実行を完了できます。

公式のテストプランのストレージデバイスを選択する場合は、レビューチームが操作するルールはコー ドパスごとに 1 つのテストとなります。つまり、コントローラーが使用できるすべてのドライバーを使 用してストレージテストを実行します。同じコントローラーの複数のドライバーのシナリオには、通 常、なんらかのタイプの RAID ストレージが必要です。ストレージコントローラーは、通常のディスク モードの場合は 1 つのドライバーを使用し、RAID モードの場合は別のドライバーを使用するのが一般 的です。RAID モードによっては、複数のドライバーを使用するものもあります。レビューチームは、 すべてのストレージハードウェアを分析して、すべてのテスト要件を満たすために使用する必要がある ドライバーを決定します。このため、公式のテスト計画で同じストレージデバイスが複数回記載される 場合があります。ストレージデバイスのテストに関する完全な情報は、ポリシーガイドを参照してくだ さい。

### テストの実行

ストレージテストは非対話的です。次のコマンドを実行し、表示されるリストから適切な **STORAGE** テスト名を選択します。

rhcert-run

### ランタイム、ベアメタル

ストレージテストは、2013 年版ワークステーションシステムにインストールされている 6Gb/s SATA ハードドライブで約 22 分かかります。同じテストは、2013 年版ワークステーションシステムにインス トールされている 6Gb/s SATA ソリッドステートドライブで約 3 分かかります。必要な supportable テストにより、全体の実行時間が約1分長くなります。

#### 関連情報

● 適切なスワップファイルサイズの詳細は、 Red Hat [プラットフォームで推奨されるスワップサ](https://access.redhat.com/site/solutions/15244) イズは? を参照してください。

## A.51. 特殊キー

### テストの対象

特殊キー テストは、システム統合キーボードからさまざまな入力イベントを取得します。このテスト は、バッテリー搭載システムでのみ実行します。

#### RHEL バージョン対応

- RHEL 8.6 以降
- RHEL 9

### テストの内容

テストは以下を取得します。

- ボリュームのアップ/ダウン、ボリュームミュート、ディスプレイのバックライト輝度のアッ プ/ダウンなど、ACPI 関連シグナル以外のシグナル。
- <Meta+E>などのグローバルキーボードショートカットに関連付けられたシグナルを送信する キーを押すと、ファイルブラウザーが開きます。

### テストの実行

テストはインタラクティブに行われます。次のコマンドを実行し、表示されるリストから適切な **Special keys** テスト名を選択します。

#### rhcert-run

このテストでは、すべての入力イベントを取得する必要があります。テスト中に、デバイスの標準以外 のキーおよびマルチメディアキーをすべて押します。

いつでも Escape キーを押してテストを終了し、キーのリストを表示できます。テストしたすべての キーがリストに表示されていればテストは成功です。

### ランタイム

テストの所要時間は 5 分未満です。その他の必須または選択されたテストは、全体の実行時間に追加さ れます。

# A.52. SUPPORTABLE

## テストの対象

supportable テストでは、テスト対象のホスト (HUT) に関する基本情報が収集されます。Red Hat はこ の情報を使用して、システムが認定要件に準拠していることを確認します。

RHEL バージョン対応

- $\bullet$  RHFL 7
- RHEL 8
- RHEL 9

## テストの内容

テストには、次のタスクを実行するいくつかのサブテストがあります。

- 1. **/proc/sys/kernel/tainted** ファイルにゼロ (**0**) が含まれていることを確認します。これは、カー ネルがテイントされていないことを示します。
- 2. **rpm -V** コマンドを使用したパッケージ検証で、ファイルが変更されていないことが示されてい ることを確認します。
- 3. **rpm -qa kernel** コマンドが、カーネルパッケージのビルドホストが Red Hat サーバーであるこ とを示していることを確認します。
- 4. **/proc/cmdline** ファイルからブートパラメーターを記録します。
- 5. rpm -V redhat-certification コマンドで、どの認証テストスイートファイルにも変更がないこと を確認します。
- 6. **lsmod** コマンドによって表示されるすべてのモジュールが、**rpm -ql** カーネル コマンドを使用 してカーネルファイルのリストに表示されることを確認します。
- 7. すべてのモジュールが Kernel Application Binary Interface (kABI) の stablelist にあることを確 認します。
- 8. モジュールベンダーとビルドホストが適切な Red Hat のエントリーであることを確認します。

9. カーネルが Red Hat マイナーリリースの GA カーネルであることを確認します。 サブテストは、redhat-certification パッケージのデータを使用してカーネルを検証しようとし ます。カーネルが存在しない場合、サブテストはインターネット接続を使用してカーネルを検 証しようとします。

インターネット接続を使用してカーネルを検証するには、インターネットにアクセスするよう に HUT のルーティングと DNS 解決を設定するか、**ftp\_proxy=http://proxy.domain:80** 環境変 数を設定する必要があります。

10. カーネルから報告された既知のハードウェアの脆弱性をチェックします。サブテストは **/sys/devices/system/cpu/vulnerabilities/** ディレクトリー内のファイルを読み取り、ファイル に Vulnerable という単語が含まれている場合は警告を表示して終了します。

- 11. **lscpu** コマンドの出力を調べて、システムにオフラインの CPU があるかどうかを確認します。
- 12. 同時マルチスレッド (SMT) がシステムで利用可能か、有効か、アクティブかどうかを確認しま す。
- 13. RHEL 8 以降を実行しているシステムに、保守されていないハードウェアまたはドライバーが ないかどうかを確認します。 保守されていないハードウェアとドライバーは、定期的にテストまたは更新されなくなりまし た。Red Hat は、セキュリティーの問題を含む重大な問題を修正する可能性がありますが、計 画された頻度での更新は期待できません。

保守されていないハードウェアまたはドライバーは、できるだけ早く交換または削除してくだ さい。

14. RHEL 8 以降を実行しているシステムに非推奨のハードウェアまたはドライバーがあるかどう かを確認します。 非推奨のハードウェアとドライバーは引き続きテストおよび保守されていますが、保守されな くなり、最終的には将来のリリースで無効になる予定です。

非推奨のデバイスまたはハードウェアをできるだけ早く交換または削除してください。

- 15. RHEL 8 以降を実行しているシステムで無効になっているハードウェアがあるかどうかを確認 します。 RHEL は無効なハードウェアを使用できません。テストを再度実行する前に、システムから無 効なハードウェアを交換または取り外します。
- 16. ソフトウェア RPM パッケージで次のチェックを実行します。
	- RPM ビルドホスト情報を確認して、Red Hat 以外のパッケージを分離します。 このテストでは、Red Hat 以外のパッケージを含める理由を説明するよう求められます。 Red Hat は理由を確認し、各パッケージを個別に承認または拒否します。
	- インストールされている RPM パッケージが、オファリングで使用可能な Red Hat 製品のも のであり、変更されていないことを確認してください。 Red Hat は **rpm\_verification\_report.log** ファイルで検証の失敗を確認します。失敗した パッケージを再インストールして、テストを再実行する必要があります。
- 17. システム内に Red Hat ファームウェアファイルと Red Hat 以外のファームウェアファイルの両 方が存在することを確認します。Red Hat 以外のファイルが存在する場合はそれをリストし、 REVIEW ステータスで終了します。
- 18. **getconf PAGESIZE** コマンドでシステムのページサイズを確認します。

これらのタスクを実行した後、テストは sosreport と **dmidecode** コマンドの出力を収集します。

### テストの実行

**rhcert** ツールは、テストスイートのすべての実行の一部として、supportable テストを自動的に実行し ます。supportable テストは、他のどのテストよりも前に実行されます。

supportable テストの出力は、テストスイートログの一部として必要です。Red Hat は、supportable テストの出力を含まないテストログを拒否します。

必要に応じて、次のコマンドを使用してテストを手動で実行します。

\$ rhcert-cli run -test supportable

## ランタイム

supportable テストは、このガイドのキックスタートファイルを使用してインストールした Red Hat Enterprise Linux 6.4、AMD64、および Intel 64 を実行する 8 GB の RAM を搭載した 2013 年版のシン グル CPU、3.3、3.3、6-core/12-thread Intel ワークステーションで約 1 分かかります。マシンの速度や インストールする RPM ファイルの数によって時間は異なります。

# A.53. SUSPEND

## テストの対象

(ノートパソコンのみ) suspend テストは、S3 スリープ状態からの一時停止/再開 (RAM への一時停止) と、S4 ハイバネーション (ディスクへの一時停止) からの一時停止/再開に対応します。このテストで は、より多くのエネルギーを節約できるフリーズ (アイドル状態へのサスペンド - s2idle) 状態も対象と します。このテストは、ノートパソコンなどのバッテリーを内蔵しているシステムでのみ予定されてい ます。

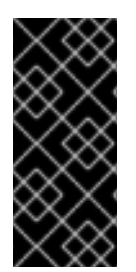

## 重要

RAM へのサスペンドおよびディスクへのサスペンドの機能は、ラップトップの重要な特 性です。したがって、ラップトップでは、すべての認定テストの実行開始時に自動サス ペンドテストをスケジュールします。これにより、すべてのハードウェア機能が、通常 は再開後に実施されます。テストは、スケジュールされているテストに関係な く、supportable テストと同様に常にラップトップで実行されます。

### RHEL バージョン対応

- $\bullet$  RHEL 7
- RHEL 8
- RHEL 9

## テストの内容

このテストは **/sys/power/state** ファイルをクエリーし、ハードウェアでサポートされる状態を判断しま す。ファイルに mem が表示されると、S3 スリープテストがスケジュールされます。ファイルに disk が表示されると、S4 ハイバネートテストがスケジュールされます。両方が表示される場合には、両方 をスケジュールします。以下は、S3 と S4 の状態の両方をサポートするシステムの手順を説明します。 システムが両方のタイプに対応していない場合は、サポートされるタイプに関連するテストのみを実行 します。

RHEL 8 および RHEL 9 のサスペンド状態は、**/sys/power/state** ファイルに書き込まれます。RHEL 7 では、代わりに **pm-utils** コマンドを使用します。

- S3 スリープに対応している場合、スクリプトは pm-suspend コマンドを使用して RAM にサス ペンドします。テスト担当者はスリープ後にシステムを起動し、スクリプトが **pm-suspend** の 終了コードをチェックして、システムが正常に起動していることを確認します。テストは、テ ストサーバーインターフェイスで続行されます。
- S4 ハイバネートがサポートされている場合、スクリプトは pm-suspend コマンドを使用して ディスクにサスペンドします。テスターはシステムがハイバネーションした後に起動し、スク リプトは **pm-suspend** の終了コードをチェックして、システムが正しく起動したことを確認し ます。テストは、テストサーバーインターフェイスで続行されます。
- S3 スリープに対応している場合、テスト担当者は手動で呼び出す鍵を押すように求められます

(kbd:[Fn]+kbd:[F-key] combination または dedicated kbd:[Sleep] キー)。テスト担当者はス リープ後にシステムを起動し、スクリプトが **pm-suspend** の終了コードをチェックして、シス テムが正常に起動していることを確認します。テストは、テストサーバーインターフェイスで 続行されます。システムにサスペンドキーがない場合は、このセクションを省略できます。

S4 ハイバネートに対応している場合、テスト担当者は手動で呼び出すキー (kbd:[Fn]+kbd:[Fkey] の組み合わせまたは専用の kbd:[Hibernate] キー) を押すように求められます。テスターは システムがハイバネーションした後に起動し、スクリプトは **pm-suspend** の終了コードを チェックして、システムが正しく起動したことを確認します。テストは、テストサーバーイン ターフェイスで続行されます。システムにサスペンドキーがない場合は、このセクションを省 略できます。

### テストの準備

システムのインストール時に RAM の内容を保持するのに十分な大きさのスワップファイルを作成して ください。テスト対象ホストをサスペンドおよび休止状態から復帰させるには、このテストの実施中に 誰かが立ち会う必要があります。

### テストの実行

一時停止テストは対話的です。次のコマンドを実行し、表示されるリストから適切な **suspend** テスト 名を選択します。

#### rhcert-run

このテストは、suspend? とプロンプトを表示します。Yes と回答すると、ラップトップを一時停止し ます。テストサーバーは、suspend コマンド の送信後に waiting for responseを表示します。ラップ トップを確認して、一時停止が完了したことを確認し、電源ボタンまたはサスペンドからウェイクする その他のキーを押します。テストサーバーは、テスト中のシステムを継続的に監視して、起動したかど うかを確認します。起動すると、テストサーバーの GUI に質問 完全に起動しましたか?が表示されま す。Yes または No ボタンを押して、何が発生したかテストサーバーに指示します。

その後、サーバーはハイバネートテストを継続します。ここでも、suspend? の下にある Yes ボタンを クリックして、ラップトップをハイバネートモードにします。

テストサーバーは、hibernate コマンド の送信後に waiting for responseを表示します。ラップトップ を確認して、休止状態が完了したことを確認してから、電源ボタンまたは他のキーを押して、休止状態 から復帰させます。テストサーバーは、テスト対象ホストを継続的に監視して、再起動したかどうかを 確認します。起動すると、テストサーバーの GUI に質問 完全に復帰しましたか?が表示されます。Yes または No ボタンを押して、何が発生したかテストサーバーに指示します。

次に、テストサーバーは、テスト対象ホストを一時停止させるキーボードキーがシステムにあるかどう かを尋ねます。その場合は、Does this system have a function key(Fn)to suspend the system to mem? の質問の下にある Yes ボタンをクリックします。上記の手順に従って、一時停止を確認し、シ ステムを起動してテストを続行します。

最後に、テストサーバーは、テスト対象のホストを休止状態にするキーボードキーがシステムにあるか どうかを尋ねます。その場合は、Does this system have a function key(Fn)to suspend the system to disk?の質問の下にある Yes ボタンをクリックします。上記の手順に従って休止状態を確認し、システ ムを起動して、スケジュールした追加のテストを続行します。

### ランタイム

サスペンドテストでは、4GB の RAM と SSD 以外のハードドライブがある 2012 年版のラップトップで 約 6 分かかります。これは、pm-suspend ベースおよび function-key ベースのサスペンドとハイバー ネートの実行の両方を含む、完全な一連のテストの時間です。時間は、ラップトップがディスクに書き 込める速度、インストールした RAM の容量と速度、および機能キーを使用してラップトップがサスペ ンドおよびハイバネートの状態に入る機能によって異なります。必要な supportable テストにより、全 体の実行時間が約1分長くなります。

### 関連情報

適切なスワップファイルサイズの詳細は、 Red Hat [プラットフォームで推奨されるスワップサ](https://access.redhat.com/site/solutions/15244) イズは?を参照してください。

# $A.54.$   $\bar{\tau}$   $\bar{\tau}$

## テストの対象

tape テストは、すべての種類のテープドライブを対象としています。ドライブに関連付けられている ロボットは、このテストではテストされません。

### RHEL バージョン対応

- RHEL 7
- RHEL 8
- RHEL 9

## テストの内容

このテストは、**mt** コマンドを使用してテープを巻き戻し、**/usr** ディレクトリーの tar を実行し、テープ に保存します。**tar** 比較は、テープ上のデータがディスクのデータと一致するかどうかを確認するため に使用されます。データが一致すると、テストに合格します。

## テストの準備

適切なサイズのテープをドライブに挿入します。

## テストの実行

テープテストは非対話的です。次のコマンドを実行し、表示されるリストから適切な **tape** テスト名を 選択します。

rhcert-run

## A.55. THUNDERBOLT3

## テストの対象

Thunderbolt3 テストでは、ホットプラグと基本的な機能の観点から Thunderbolt 3 ポートに対応し、 OS がすべてのポートにアクセスできるようにし、ポートに接続されているデバイスが適切に追加およ び削除されるようにします。

## RHEL バージョン対応

- RHEL 8
- $\bullet$  RHFL 9

## テストの内容

テストの目的は、システム内のすべての Thunderbolt 3 ポートが予想通りに機能することを確認するこ とです。これにより、利用可能な Thunderbolt3 ポートの数が尋ねられ、次にテスト担当者に Thunderbolt 3 デバイスを各ポートに接続したり取り外したりするように要求されます。テストは Thunderbolt 3 デバイスの割り当ておよび割り当て解除イベントを監視し、それらを記録します。テス ト担当者が入力した一意のポートの数に対してプラグインとアンプラグイベントの両方を検出すると、 テストに合格します。Thunderbolt 3 デバイスは USB C デバイスと同じ物理コネクターを使用します が、USB C デバイスは Thunderbolt 3 デバイスではありません。Thunderbolt 3 ポートとの互換性を要 求する USB C デバイスを含む USB C デバイスを使用している場合は、テストに合格しません。このテ ストには、Thunderbolt 3 デバイスのみを使用できます。

## テストの準備

利用可能な Thunderbolt3 ポートをカウントし、テスト時に使用する Thunderbolt3 デバイスが利用可能 です。

## テストの実行

Thunderbolt3 テストは対話的です。以下のコマンドを実行してから、表示されるリストから適切な **Thunderbolt3** テスト名を選択します。

### rhcert-run

システムに求められたら、システムに存在する利用可能な Thunderbolt3 ポートの数を入力します。シ ステムは Thunderbolt3 デバイスをポートに接続するように要求し、テスト担当者が y を押して続行す るまで一時停止します。次に、システムはデバイスを外すように要求し、テスト担当者が y を押して続 行するまで再び一時停止します。これらのステップは、入力したポート数に対して繰り返し行います。 ポートをテストするための正しい順序や誤った順序はありませんが、各ポートは一度だけテストする必 要があります。

## ランタイム

Thunderbolt3 テストは、Thunderbolt3 ポートごとに約 15 秒かかります。これには、デバイスを手動で 接続し、ポートのスキャン、デバイスのアンプラグ、およびポートの再スキャンを行う時間が含まれま す。その他の必須または選択されたテストは、全体の実行時間に追加されます。

## A.56. THUNDERBOLT4

### テストの対象

Thunderbolt4 テストでは、ホットプラグと基本的な機能の観点から Thunderbolt 4 ポートに対応し、 OS がすべてのポートにアクセスできるようにし、ポートに接続されているデバイスが適切に追加およ び削除されるようにします。

### RHEL バージョン対応

- RHEL 8
- RHEL 9

## テストの内容

テストの目的は、システム内のすべての Thunderbolt 4 ポートが予想通りに機能することを確認するこ とです。これにより、利用可能な Thunderbolt4 ポートの数が要求され、その後テスト担当者に Thunderbolt 4 デバイスを各ポートに接続したり取り外したりするように要求されます。テストは Thunderbolt 4 デバイスの割り当ておよび割り当て解除イベントを監視し、それらを記録します。テス

ト担当者が入力した一意のポートの数に対してプラグインとアンプラグイベントの両方を検出すると、 テストに合格します。Thunderbolt 4 デバイスは USB C デバイスと同じ物理コネクターを使用します が、USB C デバイスは Thunderbolt 4 デバイスではありません。Thunderbolt 4 ポートとの互換性を要 求する USB C デバイスを含む USB C デバイスを使用している場合は、テストに合格しません。このテ ストには、Thunderbolt 4 デバイスのみを使用できます。このテストは、ホストと接続されたデバイス 間の接続の生成が Thunderbolt 4 であることも検証します。

## テストの準備

利用可能な Thunderbolt4 ポートをカウントし、テスト時に使用する Thunderbolt4 デバイスが利用可能 です。

## テストの実行

Thunderbolt4 テストは対話的です。次のコマンドを実行し、表示されるリストから適切な **Thunderbolt4** テスト名を選択します。

## rhcert-run

システムに求められたら、システムに存在する利用可能な Thunderbolt4 ポートの数を入力します。シ ステムは Thunderbolt4 デバイスをポートに接続するように要求し、テスト担当者が y を押して続行す るまで一時停止します。次に、システムはデバイスを外すように要求し、テスト担当者が y を押して続 行するまで再び一時停止します。これらのステップは、入力したポート数に対して繰り返し行います。 ポートをテストするための正しい順序や誤った順序はありませんが、各ポートは一度だけテストする必 要があります。

## ランタイム

Thunderbolt4 テストは、Thunderbolt4 ポートごとに約 15 秒かかります。これには、デバイスを手動で 接続し、ポートのスキャン、デバイスのアンプラグ、およびポートの再スキャンを行う時間が含まれま す。その他の必須または選択されたテストは、全体の実行時間に追加されます。

# A.57. USB\_STORAGE

## テストの対象

usb\_storage テストは、既存のストレージテストに速度検出機能を追加したものです。usb\_storage テ ストは次の内容で構成されています。

- 接続された USB デバイスのバージョンを検出する USB2\_storage テスト
- USB3 storage テストは、接続された USB デバイスのバージョンとインターフェイス速度を検 出し、複数の速度 (5Gbps、10Gbps、20Gbps、40Gbps) をサポートしています。

RHEL バージョン対応

- RHEL 8
- RHEL 9

## テストの内容

このテストでは、システムに接続されている USB デバイスのインターフェイス速度とバージョンが検 出され、それに応じて対応するテストが計画されます。たとえば、インターフェイス速度が 10 Gbps (サポート対象) の USB 3.0 デバイスが検出された場合、USB3\_10Gbps\_Storage サブテストが計画、実 行されます。

## テストの準備

USB ストレージデバイスがシステムに接続されていることを確認します。

## テストの実行

次のどちらかのテスト実行方法を選択できます。

次のコマンドを実行し、表示されるリストから適切な USB テスト名を選択します。

目的のテスト名を指定して、**rhcert-cli** コマンドを実行します。以下に例を示します。

rhcert-cli run --test=USB3\_10Gbps\_Storage

#### 関連情報

● 残りのテスト機能については[、ストレージ](#page-109-0)をご覧ください。

## A.58. USB2

#### テストの対象

USB2 テストは、基本的な機能の観点から USB2 ポートに対応し、OS がすべてのポートにアクセスで きるようにします。

### RHEL バージョン対応

- $\bullet$  RHEL 7
- RHEL 8
- RHEL 9

#### テストの内容

テストの目的は、システムに存在するすべての USB2 ポートが期待どおりに機能することを確認するこ とです。これにより、利用可能な USB2 ポートの数 (キーボード/マウスなどで使用されているものを引 いたもの) が要求され、その後テスト担当者に USB2 デバイスを各ポートに接続したり取り外したりす るように要求されます。テストは、イベントの割り当てと割り当て解除を監視し、イベントを記録しま す。テスト担当者が入力した一意のポートの数に対してプラグインとアンプラグイベントの両方を検出 すると、テストに合格します。

### テストの準備

利用可能な USB2 ポートをカウントし、テスト中に使用するスペア USB2 デバイスを用意します。 USB2 ポートと USB3 ポートを区別するには、マザーボードヘッダーから USB ポートを追跡しないと いけない場合があります。

## テストの実行

USB2 テストは対話的です。次のコマンドを実行し、表示されるリストから適切な **USB2** テスト名を選 択します。

rhcert-run

rhcert-run

システムに求められたら、システムに存在する利用可能な USB2 ポートの数を入力します。キーボード またはマウスで現在使用されているものは数に入れないでください。システムは、テスト USB2 デバイ スをポートにプラグインするよう要求し、テスト担当者が yを押すまで一時停止します。次に、システ ムはデバイスを外すように要求し、テスト担当者が y を押して続行するまで再び一時停止します。これ らのステップは、入力したポート数に対して繰り返し行います。ポートをテストするための正しい順序 や誤った順序はありませんが、各ポートは一度だけテストする必要があります。

## ランタイム

USB2 テストは、USB2 ポートごとに約 15 秒かかります。これには、デバイスを手動で接続し、ポート のスキャン、デバイスのアンプラグ、およびポートの再スキャンを行う時間が含まれます。必要な supportable テストにより、全体の実行時間が約 1 分長くなります。

## A.59. USB3

## テストの対象

USB3 テストは、基本的な機能の観点から USB3 ポートに対応し、OS がすべてのポートを列挙、アク セス、およびホットプラグできるようにします。USB3 テストは、5Gbps、10Gbps、20Gbps ごとに 3 つの異なる速度ベースのテストをサポートします。システムが USB3 に対応している場合は、3 つのテ ストすべてが予定されています。各テストにクレジットに成功すると、認定用に Red Hat Ecosystem Catalog に含まれる該当する機能が提供されます。テストとそれらの成功基準は次のとおりです。

### 成功基準:

- USB3\_5Gbps デバイス転送速度が 5Gbps の場合、テストは合格します。
- USB3\_10Gbps デバイス転送速度が 10Gbps の場合、テストは合格します。
- USB3 20Gbps デバイス転送速度が 20Gbps の場合、テストは合格します。

### RHEL バージョン対応

- $\bullet$  RHEL 7
- RHEL 8
- $\bullet$  RHFL 9

### テストの内容

テストの目的は、システムに存在するすべての USB3 ポートが期待どおりに機能することを確認するこ とです。これにより、利用可能な USB3 ポートの数 (キーボード/マウスなどで使用されているものを引 いたもの) が要求され、その後テスト担当者に USB3 デバイスを各ポートに接続したり取り外したりす るように要求されます。テストは、イベントの割り当てと割り当て解除を監視し、イベントを記録しま す。テスト担当者が入力した一意のポートの数に対してプラグインとアンプラグイベントの両方を検出 すると、テストに合格します。

### テストの準備

利用可能な USB3 ポートをカウントし、テスト時に使用する利用可能な USB3 デバイスを持つ。USB2 ポートと USB3 ポートを区別するには、マザーボードヘッダーから USB ポートを追跡しないといけな い場合があります。デバイスの行の速度が、テストの予想される速度 (5Gbps、10 Gbps、または 20Gbps) と一致していることを確認します。

### テストの実行

USB3 テストは対話的です。次のコマンドを実行し、表示されるリストから適切な **USB3** テスト名を選 択します。

## rhcert-run

システムに求められたら、システムに存在する利用可能な USB3 ポートの数を入力します。キーボード またはマウスで現在使用されているものは数に入れないでください。システムは、テストの USB3 デバ イスをポートに接続するように要求し、テスト担当者が y を押して続行するまで一時停止します。次 に、システムはデバイスを外すように要求し、テスト担当者が y を押して続行するまで再び一時停止し ます。これらのステップは、入力したポート数に対して繰り返し行います。ポートをテストするための 正しい順序や誤った順序はありませんが、各ポートは一度だけテストする必要があります。

## ランタイム

USB3 テストは、USB3 ポートごとに約 15 秒かかります。これには、デバイスを手動で接続し、ポート のスキャン、デバイスのアンプラグ、およびポートの再スキャンを行う時間が含まれます。必要な supportable テストにより、全体の実行時間が約1分長くなります。

## A.60. USB4

### テストの対象

USB4 テストは、基本的な機能の観点から USB4 ポートに対応し、すべてのポートを OS が列挙、アク セス、およびホットプラグできるようにします。USB4 テストは、2 つの異なる速度ベースのテストを サポートします。1 つは 20Gbps 用で、40Gbps 用です。システムが USB4 に対応していると、両方の テストが予定されます。各テストにクレジットに成功すると、認定用に Red Hat Ecosystem Catalog に 含まれる該当する機能が提供されます。テストとそれらの成功基準は次のとおりです。

### 合格の基準

- USB4 20Gbps: デバイス転送速度が 20Gbps の場合、テストは合格します。
- USB4 40Gbps: デバイス転送速度が 40Gbps の場合、テストは合格します。

#### RHEL バージョン対応

- RHEL 7
- RHEL 8
- $\bullet$  RHFL 9

### テストの内容

テストの目的は、システムに存在するすべての USB4 ポートが期待どおりに機能することを確認するこ とです。これにより、利用可能な USB4 ポートの数 (キーボード/マウスなどで使用されているものを引 いたもの) が要求され、その後テスト担当者に USB4 デバイスを各ポートに接続したり取り外したりす るように要求されます。テストは、イベントの割り当てと割り当て解除を監視し、イベントを記録しま す。テスト担当者が入力した一意のポートの数に対してプラグインとアンプラグイベントの両方を検出 すると、テストに合格します。

#### テストの準備:

利用可能な USB4 ポートをカウントし、テスト時に使用する利用可能な USB4 デバイスがある。

USB2、USB3、および USB4 ポートを区別するには、マザーボードヘッダーから USB ポートを追跡し ないといけない場合があります。デバイスの行速度が、テストの予想される速度と一致していることを 確認します (20Gbps または 40Gbps)。

## テストの実行

USB4 テストは対話的です。次のコマンドを実行し、表示されるリストから適切な **USB4** テスト名を選 択します。

## rhcert-run

システムに求められたら、システムに存在する利用可能な USB4 ポートの数を入力します。キーボード またはマウスで現在使用されているものは数に入れないでください。システムは、テストの USB4 デバ イスをポートに接続するように要求し、テスト担当者が y を押して続行するまで一時停止します。次 に、システムはデバイスを外すように要求し、テスト担当者が y を押して続行するまで再び一時停止し ます。これらのステップは、入力したポート数に対して繰り返し行います。ポートをテストするための 正しい順序や誤った順序はありませんが、各ポートは一度だけテストする必要があります。

## ランタイム

USB4 テストは、USB4 ポートごとに約 15 秒かかります。これには、デバイスを手動で接続し、ポート のスキャン、デバイスのアンプラグ、およびポートの再スキャンを行う時間が含まれます。必要な supportable テストにより、全体の実行時間が約1分長くなります。

# A.61. VIDEO

## テストの対象

RHEL 7 および RHEL 8 の場合、VIDEO テストはマザーボード上のすべてのリムーバブルまたは統合ビ デオハードウェアをチェックします。デバイスは、PCI クラス ID によるテストに選択されます。具体 的には、テストでは、udev コマンド出力でディスプレイコントローラーとして PCI クラスを持つデバ イスをチェックします。

RHEL 9 の場合、VIDEO テストは同じままです。ただし、フレームバッファーグラフィックソリュー ションの場合、テストは、ディスプレイカーネルドライバーがフレームバッファーとして使用されてい るかどうか、および **glxinfo** 直接レンダリングがサポートされていないかどうかを識別した後に計画さ れます。

RHEL バージョン対応

- RHEL 7
- RHEL 8
- RHEL 9

## テストの内容

このテストは、複数のサブテストを実行します。

- 1. Check Connections: **xrandr** コマンドの出力をログに記録します。このサブテストはオプション であり、失敗しても全体的なテスト結果に影響を与えません。
- 2. Set Configuration: 次のサブテストの表示深度、フラグ、設定など、必要な設定の前提条件を確 認します。
- <span id="page-122-0"></span>3. X Server Test: 新しい設定ファイルを使用して別のディスプレイサーバーを起動し、軽 量 MESA OpenGL デモンストレーションプログラムである **glxgears** を実行してパフォーマンス を確認します。
- 4. Log Module and Drivers: **xdpyinfo** を実行して、画面の解像度と色深度を決定します。それに加 えて、テストの開始時に作成された設定ファイルにより、システムを最大の解像度で実行でき るようになります。

最後に、テストでは grep を使用して **/var/log/Xorg.0.log** ログファイルを検索し、使用中のモジュール とドライバーを特定します。

### テストの準備

- システムのモニターとビデオカードが 1024x768 の解像度で実行され、24 ビット別のピクセル (bpp) の色深度を実行できることを確認します。より高い解像度または色深度も使用できま す。**xrandr** コマンドの出力で 1024x768 (24 bpp 以上) を確認してください。
- カードまたはモニターの組み合わせで生成できるすべての解像度が表示されない場合は、モニ ターとビデオカードの間の KVM スイッチをすべて削除してください。

### テストの実行

このテストは非対話型です。次のコマンドを実行し、表示されるリストから適切な **VIDEO** テスト名を 選択します。

### rhcert-run

まず、テストシステム画面が空白になり、x11perf テストプログラムからの一連のテストパターンが表示 されます。テストが完了すると、デスクトップまたは仮想ターミナルの画面に戻ります。

### ランタイム

このテストの実行には約 1 分かかります。その他の必須または選択されたテストは、全体の実行時間に 追加されます。

## A.62. VIDEO\_PORTS

### テストの対象

VIDEO\_PORTS テストは、システム内の各グラフィックプロセッサーのポートをすべて出力するかど うかを確認します。

テストは、グラフィック出力ポートが1つ以上あるマシンで実行されます。一体型パネルに配線された ポートを備えたラップトップを含む、1 つ以上の組み込みまたはアドオングラフィックプロセッサーを 搭載したマシンもサポートされています。

そのポートに接続されているディスプレイが検出されない場合は、テストがポートで実行されません。

#### RHEL バージョン対応

• RHEL 9

### テストの内容

このテストでは、次のアクションが実行されます。

1. テストは、モニターが接続されていると検出する各ポートで実行されます。

- 2. 次に、テストは glmark2 ウィンドウを起動し、接続されている各ディスプレイにテストウィン ドウをドラッグするように求めます。
- 3. テストされていないポートを新たに検出すると、対話モードになります。これにより、テスト されていない各ポートにディスプレイをアタッチし、テストを繰り返すように求められます。
- 4. テストは、検出されたすべてのポートをテストするまで、またはテストされていないポートを 顧客が使用できないことを示すまで、このループで実行され続けます。使用できないポートが ある場合、テストは説明を求めるプロンプトを表示します。
- 5. ループが終了すると、すべてのポートがテストされた場合は PASS の結果を表示し、一部の ポートが使用できないと識別された場合は REVIEW の結果を表示します。

### テストの準備

- システムに適切なコネクターを備えた一連のモニターを準備します。これには、内蔵モニター と少なくとも 1 つの外部モニターが含まれます。
- ポートよりもモニターが少ない場合、テストはループで実行され、ディスプレイをポートに バッチで接続できます。内蔵モニターは、接続されている各外部モニターに加えて、引き続き 動作する必要があります。
- 物理ポートよりも電子ポートの方が多い場合があります。つまり、システムがユーザーに提供 する数よりも多くのディスプレイをハードウェアがサポートします。テスト開始時に画面に表 示されるポートの一覧は、テストとは関係ありません。
- システム内には、一度に使用できる物理ポートが複数存在する場合があります。サービスポー トや USB などの ghost ポートが存在する場合もあります。別のポートとの互換性がないため、 または ghost ポートであるために機能していないポートと、まったく機能していないポートを 区別できる必要があります。

## テストの実行

VIDEO PORTS テストは対話的です。テストを実行する前に、モニターを少なくとも 1 つのグラフィッ ク出力ポートに接続します。

- 1. システムをプロビジョニングします。
	- a. このコマンドを実行します。

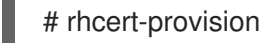

- b. プロンプトが表示されたら、システムに保存されているテストプランのパスを入力しま す。
- c. プロンプトが表示されたら、パスワードレス SSH を設定するには、テストサーバーのホス ト名または IP アドレスを指定します。新しいシステムの初回追加時にのみプロンプトが表 示されます。
- 2. テストを開始します。
	- # rhcert-cli run --test VIDEO\_PORTS

#### 注記

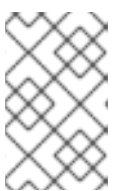

このテストは、接続と切断の両方の内部ディスプレイのセットを一覧表示するこ とから始まります。これらは、テストされている物理ポートを表すものではあり ません。

- 3. 接続されたグラフィック出力ポートごとに、以下の手順に従います。
	- a. テストがポートを識別するまで待機します。プロンプトが表示されたら、任意のキーを押 して続行します。
	- b. glmark2 ウィンドウが開きます。アクティブなモニターと異なる場合は、このウィンドウ をポートに接続されているモニターに移動します。 glmark2 ベンチマークは、識別されたディスプレイでの OpenGL (ES) 2.0 パフォーマンス のさまざまな側面を測定します。ベンチマークは、表面、角度、色、および光のさまざま な組み合わせをテストする一連のイメージを呼び出します。
	- c. glmark2 ウィンドウが閉じられるまで待ちます。成功したテストごとに、glmark2 スコア と Test passedメッセージが表示されます。
- 4. 接続されていないグラフィック出力ポートごとに、以下の手順に従います。
	- a. プロンプトが表示されたら、モニターをグラフィックポートに接続し、yes を入力して続行 します。 最初のプロンプトで no を入力して GRAPHICS\_PORTS テストを終了します。追加のプロ ンプトごとにタイマーが表示され、モニターへの接続に 20 秒猶予が与えられます。タイ マーは、タイムアウトする前に 3 回繰り返されます。
	- b. テストがポートを識別するまで待機します。プロンプトが表示されたら、任意のキーを押 して続行します。
	- c. ポートに接続されているモニターに glmark2 ウィンドウを移動します。ウィンドウが閉じ られるまで待ちます。
- 5. 接続する追加のポートがない場合は、タイムアウトになるまでタイマーを 60 秒間実行しま す。すべてのポートが正常にテストされると、テストは PASS 結果で終了します。
- 6. 必要に応じて、テスト結果をログファイルに保存します。

# rhcert-save

7. ログファイルの場所に移動して、ブラウザーからログファイルにアクセスします。

#### ランタイム

テスト時間は、テストしているポートの数によって異なります。各ポートは、テストに約 2 ~ 3 分かか ります。

テスト時間に影響を与えるその他の要因には、メモリー周波数や CPU などのシステムパフォーマンス が含まれます。その他の必須または選択されたテストは、全体の実行時間に追加されます。

VIDEO\_DRM テストは、基本的なグラフィックスをサポートするネイティブ DRM カーネルドライバー

## A.63. VIDEO\_DRM

#### テストの対象

VIDEO DRM テストは、基本的なグラフィックスをサポートするネイティブ DRM カーネルドライバー を利用するグラフィックコントローラーを検証します。

以下の場合に、テストが計画されます。

- 使用中のディスプレイドライバーが、カーネルモード設定ドライバーとして識別される。
- ディスプレイドライバーがフレームバッファーではない。
- **glxinfo** コマンドで識別されるように、直接レンダリングがサポートされておらず、OpenGL レンダラー文字列が **llvmpipe** である。

RHEL バージョン対応

• RHEL 9

## テストの内容

このテストでは、[VIDEO](#page-122-0) テストと同様にグラフィックコントローラーの機能を検証します。

## テストの準備

- システムのモニターとビデオカードが 1024x768 の解像度で実行され、24 ビット別のピクセル (bpp) の色深度を実行できることを確認します。より高い解像度または色深度も使用できま す。**xrandr** コマンドの出力で 1024x768 (24 bpp 以上) を確認してください。
- カードまたはモニターの組み合わせで生成できるすべての解像度が表示されない場合は、モニ ターとビデオカードの間の KVM スイッチをすべて削除してください。

## テストの実行

このテストは非対話型です。次のコマンドを実行し、表示されるリストから適切な **VIDEO\_DRM** テス ト名を選択します。

rhcert-run

まず、テストシステム画面が空白になり、x11perf テストプログラムからの一連のテストパターンが表示 されます。テストが完了すると、デスクトップまたは仮想ターミナルの画面に戻ります。

## ランタイム

このテストの実行には約 1 分かかります。その他の必須または選択されたテストは、全体の実行時間に 追加されます。

# A.64. VIDEO\_DRM\_3D

## テストの対象

VIDEO\_DRM\_3D テストは、高速化されたグラフィックスをサポートするネイティブ DRM カーネルド ライバーを利用するグラフィックコントローラーを検証します。

以下の場合に、テストが計画されます。

- 使用中のディスプレイドライバーが、カーネルモード設定ドライバーとして識別される。
- ディスプレイドライバーがフレームバッファーではない。

**glxinfo** コマンドで識別されるように、直接レンダリングがサポートされており、OpenGL レ ンダラー文字列が **llvmpipe** ではない。

このテストでは、Prime GPU オフロードテクノロジーを使用して、すべてのビデオテストサブテストを 実行します。

#### RHEL バージョン対応

• RHEL 9

## テストの内容

このテストでは、[VIDEO](#page-122-0) テストと同様にグラフィックコントローラーの機能を検証します。さらに、 テストは以下のサブテストを実行します。

- 1. Vulkaninfo テスト: **vulkaninfo** コマンド出力をログに記録して、識別された GPU のデバイスプ ロパティー、各 GPU でサポートされている Vulkan 拡張機能、認識されているレイヤー、サ ポートされているイメージ形式、形式プロパティーなどの Vulkan 情報を収集します。
- 2. Glmark2 benchmarking テスト: **glmark2** コマンドを実行して、OpenGL 2.0 および ES 2.0 ベン チマークテストセットに基づいてスコアを生成し、3D 機能を確認します。サブテストは、異な るパラメーターセットを使用してユーティリティーを 2 回実行します。最初はハードウェアレ ンダラーを使用し、後でソフトウェアレンダラーを使用します。ハードウェアレンダラーコマ ンドの実行結果がソフトウェアよりも優れている場合、テストは合格し、ディスプレイコント ローラーの 3D 機能が優れていることが確認されます。それ以外の場合は失敗します。

#### テストの準備

- システムのモニターとビデオカードが 1024x768 の解像度で実行され、24 ビット別のピクセル (bpp) の色深度を実行できることを確認します。より高い解像度または色深度も使用できま す。**xrandr** コマンドの出力で 1024x768 (24 bpp 以上) を確認してください。
- カードまたはモニターの組み合わせで生成できるすべての解像度が表示されない場合は、モニ ターとビデオカードの間の KVM スイッチをすべて削除してください。

### テストの実行

このテストは非対話型です。次のコマンドを実行し、表示されたリストから適切な **VIDEO\_DRM\_3D** テ スト名を選択します。

## rhcert-run

まず、テストシステム画面が空白になり、x11perf テストプログラムからの一連のテストパターンが表示 されます。テストが完了すると、デスクトップまたは仮想ターミナルの画面に戻ります。

#### ランタイム

このテストの実行には約 1 分かかります。その他の必須または選択されたテストは、全体の実行時間に 追加されます。

## A.65. WIRELESSG

### テストの対象

WirelessG テストは、802.11g の最大接続速度を持つすべてのワイヤレスイーサネット接続で実行され ます。

## RHEL バージョン対応

- $\bullet$  RHFL 7
- RHEL 8
- RHEL 9

## テストの内容

これは、既存の wlan テストと network テストを組み合わせた新しいテストです。このテストでは、既 存のネットワークテスト項目すべてに合格することに加えて、**iw** で報告された g リンクタイプを検出 し、合格するためには最低 22Mb/s のスループットを実証する必要があります。

## 関連情報

● 残りのテスト機能については[、ネットワーク](#page-82-0) を参照してください。

# A.66. WIRELESSN

## テストの対象

WirelessN テストは、802.11n の最大接続速度を持つすべてのワイヤレスイーサネット接続で実行され ます。

## RHEL バージョン対応

- $\bullet$  RHEL 7
- $\bullet$  RHFL 8
- RHEL 9

## テストの内容

これは、既存の wlan テストと network テストを組み合わせた新しいテストです。このテストでは、既 存のネットワークテスト項目すべてに合格することに加えて、**iw** で報告された g リンクタイプを検出 し、合格するためには最低 100Mb/s のスループットを実証する必要があります。

## 関連情報

● 残りのテスト機能については[、ネットワーク](#page-82-0) を参照してください。

# A.67. WIRELESSAC

## テストの対象

WirelessAC テストは、802.11ac の最大接続速度を持つすべてのワイヤレスイーサネット接続で実行さ れます。

## RHEL バージョン対応

- $\bullet$  RHEL 7
- RHEL 8

• RHEL 9

## テストの内容

これは、既存の wlan テストと network テストを組み合わせた新しいテストです。このテストでは、既 存のネットワークテスト項目すべてに合格することに加えて、**iw** で報告された g リンクタイプを検出 し、合格するためには最低 300Mb/s のスループットを実証する必要があります。

### 関連情報

残りのテスト機能の詳細については、[ネットワーク](#page-82-0) を参照してください。

# A.68. WIRELESSAX(WIFI6 による SUPERSED BY WIFI6)

#### テストの対象

WirelessAX テストは、802.11ax の最大接続速度を持つすべてのワイヤレスイーサネット接続で実行さ れます。

### RHEL バージョン対応

- RHEL 7
- RHEL 8
- RHEL 9

### テストの内容

このテストでは、**iw** で報告された "ax "リンクタイプを検出し、製品名に "wifi 6 "または "AX "が含まれ ているかどうかを照合して、デバイスが AX サポートを備えているかどうかを判断します。デバイスが ワイヤレス AC テストに合格し、合格するための 1200 Mb/s の最小スループットを示す場合は、ワイヤ レス AX のテストも計画されます。このテストは自動的に予定されていませんが、CLI を使用して手動 で計画できます。代わりに、WiFi6 テストが自動的に計画されます。

## A.69. WIFI6

### テストの対象

WiFi6 テストは、802.11ax の最大接続速度を持つすべてのワイヤレスイーサネット接続で実行されま す。

### RHEL バージョン対応

- $\bullet$  RHFL 7
- RHEL 8
- RHEL 9

## テストの内容

このテストでは、**iw** によって報告された ax リンクタイプを検出し、wifi 6 または AX を含む製品名と 照合して、デバイスが AX サポートを備えているかどうかを判断します。デバイスがワイヤレス AC テ ストを渡し、合格するために 1200 Mb/s の最小スループットを示す場合は、WiFi6 のテストも計画され ます。

# A.70. WIFI6E

## テストの対象

WiFi6E テストは、6GHz 周波数帯域を利用した 802.11ax の最大接続速度を備えたすべてのワイヤレス 接続で実行されます。

RHEL バージョン対応

- RHEL 8
- $\bullet$  RHEL 9

## テストの内容

このテストでは、**iw** によって報告された ax リンクタイプを検出し、wifi 6E または AX を含む製品名と 照合して、デバイスが AX サポートを備えているかどうかを判断します。デバイスが WiFi6E テストに 合格し、合格するために6000 Mb/s の最小スループットを示す場合は、ワイヤレス AX のテストも計 画されます。

# A.71. 手動でのテストの追加と実行

まれに、ハードウェア検出の問題や、ハードウェア、OS、またはテストスクリプトの他の問題によ り、テストが計画に失敗する場合があります。この場合は、Red Hat サポートにお問い合わせくださ い。問題のサポートチケットを作成し、HUT の rhcert-cli コマンドを使用してテストをローカルテスト 計画に手動で追加する方法を説明ように求められます。ローカルテスト計画に加えた変更は LTS に送 信されるので、引き続き LTS で Web インターフェイスを使用してテストを実行できます。このコマン ドは、以下のように実行します。

# rhcert-cli plan --add --test=<testname> --device=<devicename> --udi-<udi>

ここでは、**rhcert-cli** コマンドのオプションは次のとおりです。

- **plan** テストプランの変更
- **--add** テストプランに項目を追加
- **--test=<testname>** 追加するテスト。テスト名は以下のとおりです。
	- hwcert/suspend
	- hwcert/audio
	- hwcert/battery
	- hwcert/lid
	- hwcert/usbbase/expresscard
	- hwcert/usbbase/usbbase/usb2
	- hwcert/usbbase/usbbase/usb3
- hwcert/kdump
- hwcert/network/Ethernet/100MegEthernet
- hwcert/network/Ethernet/1GigEthernet
- hwcert/network/Ethernet/10GigEthernet
- hwcert/network/Ethernet/40GigEthernet
- hwcert/network/wlan/WirelessG
- hwcert/network/wlan/WirelessN
- hwcert/network/wlan/WirelessAC(Red Hat Enterprise Linux 7 でのみ利用可能)
- hwcert/memory
- hwcert/core
- hwcert/cpuscaling
- hwcert/fvtest/fv\_core
- hwcert/fvtest/fv\_live\_migration
- hwcert/fvtest/fv\_memory
- hwcert/fvtest/fv\_network
- hwcert/fvtest/fv\_storage
- hwcert/fvtest/fv\_pcie\_storage\_passthrough
- hwcert/fvtest/fv\_pcie\_network\_passthrough
- hwcert/fvtest/fv\_usb\_storage\_passthrough
- hwcert/fvtest/fv\_usb\_network\_passthrough
- hwcert/fvtest/fv\_cpu\_pinning
- hwcert/profiler
- hwcert/storage
- hwcert/video
- hwcert/supportable
- hwcert/optical/bluray
- hwcert/optical/dvd
- hwcert/optical/cdrom
- hwcert/fencing
- hwcert/realtime
- hwcert/reboot
- hwcert/tape
- hwcert/rdma/Infiniband\_QDR  $\circ$
- hwcert/rdma/Infiniband\_FDR
- hwcert/rdma/Infiniband\_EDR
- hwcert/rdma/Infiniband\_HDR
- hwcert/rdma/Infiniband\_Socket\_Direct
- hwcert/rdma/10GigRoCE
- hwcert/rdma/20GigRoCE
- hwcert/rdma/25GigRoCE
- hwcert/rdma/40GigRoCE  $\circ$
- hwcert/rdma/50GigRoCE
- hwcert/rdma/100GigRoCE
- hwcert/rdma/200GigRoCE
- hwcert/rdma/10GigiWarp
- hwcert/rdma/20GigiWarp  $\circ$
- hwcert/rdma/25GigiWarp
- hwcert/rdma/40GigiWarp
- hwcert/rdma/50GigiWarp
- hwcert/rdma/100GigiWarp
- hwcert/rdma/200GigiWarp
- hwcert/rdma/Omnipath  $\circ$
- hwcert/network/Ethernet/2\_5GigEthernet
- hwcert/network/Ethernet/5GigEthernet  $\circ$
- hwcert/network/Ethernet/20GigEthernet
- hwcert/network/Ethernet/25GigEthernet-
- hwcert/network/Ethernet/50GigEthernet
- hwcert/network/Ethernet/100GigEthernet
- hwcert/network/Ethernet/200GigEthernet
- o rhcert/self-check
- hwcert/sosreport
- hwcert/storage/U2 SATA
- hwcert/storage/M2 SATA
- hwcert/storage/SATA\_SSD
- hwcert/storage/SATA
- hwcert/storage/SAS\_SSD
- hwcert/storage/SAS
- hwcert/storage/U2\_NVME
- hwcert/storage/M2\_NVME
- hwcert/storage/PCIE\_NVME
- hwcert/storage/NVDIMM
- hwcert/storage/STORAGE
- 他のオプションは、デバイスを指定する必要がある場合にのみ必要です。たとえば、ネット ワークテストおよびストレージテストで、どのデバイスで実行するかを指示する必要がありま す。ここで使用されるデバイス名または UDI を決定するために、探す必要のある場所が様々に あります。サポートは、適切な名前または UDI の特定に役立ちます。見つかったら、次の 2 つ のオプションのいずれかを使用してデバイスを指定します。
	- **--device=<devicename>** "enp0s25" や "host0" などのデバイス名で識別される必要のあ るデバイスです。
	- **--udi=<UDI>** テストされるデバイスの一意のデバイス ID。UDI 文字列で識別されます。
- テスト名を指定して rhcert-cli コマンドを実行します。

rhcert-cli run --test=<test\_name>

以下に例を示します。

rhcert-cli run --test=audio

**--device** を指定して、特定のデバイスを実行できます。

rhcert-cli run --test=<test name> --device=<device name>

以下に例を示します。

rhcert-cli run --test=kdump --device=nfs

注記

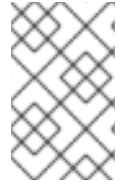

**rhcert-cli** または **rhcert-run** を個別に使用し、結果を保存することを推奨しま す。**rhcert-cli** と **rhcert-run** の両方を混合して使用し、結果を一緒に保存すると、結果 を正しく処理できなくなる可能性があります。

改訂日時: 2024-05-11